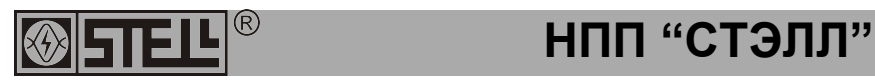

Научно-производственное предприятие **"Системы тестирования электрических линий"**

# **Рефлектометр компьютерный**

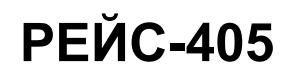

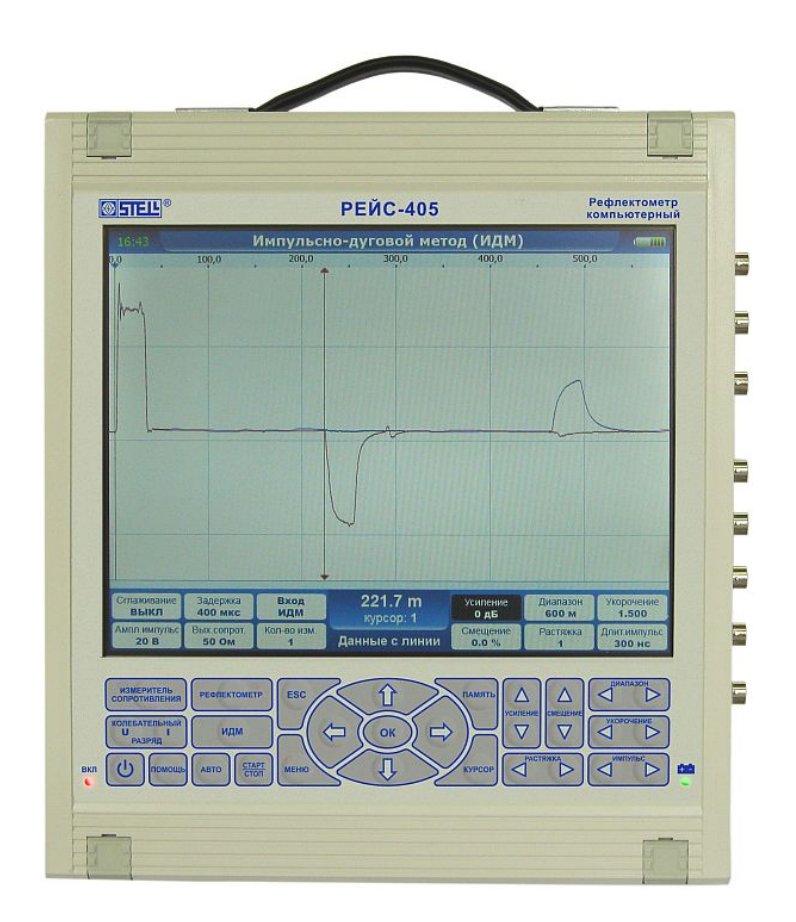

# *Руководство по эксплуатации*

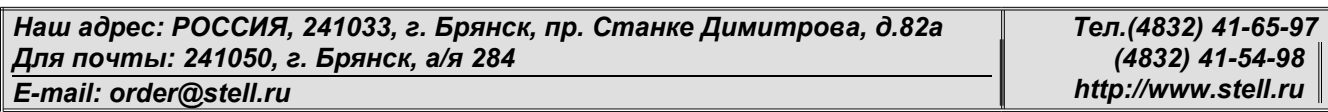

# СОДЕРЖАНИЕ

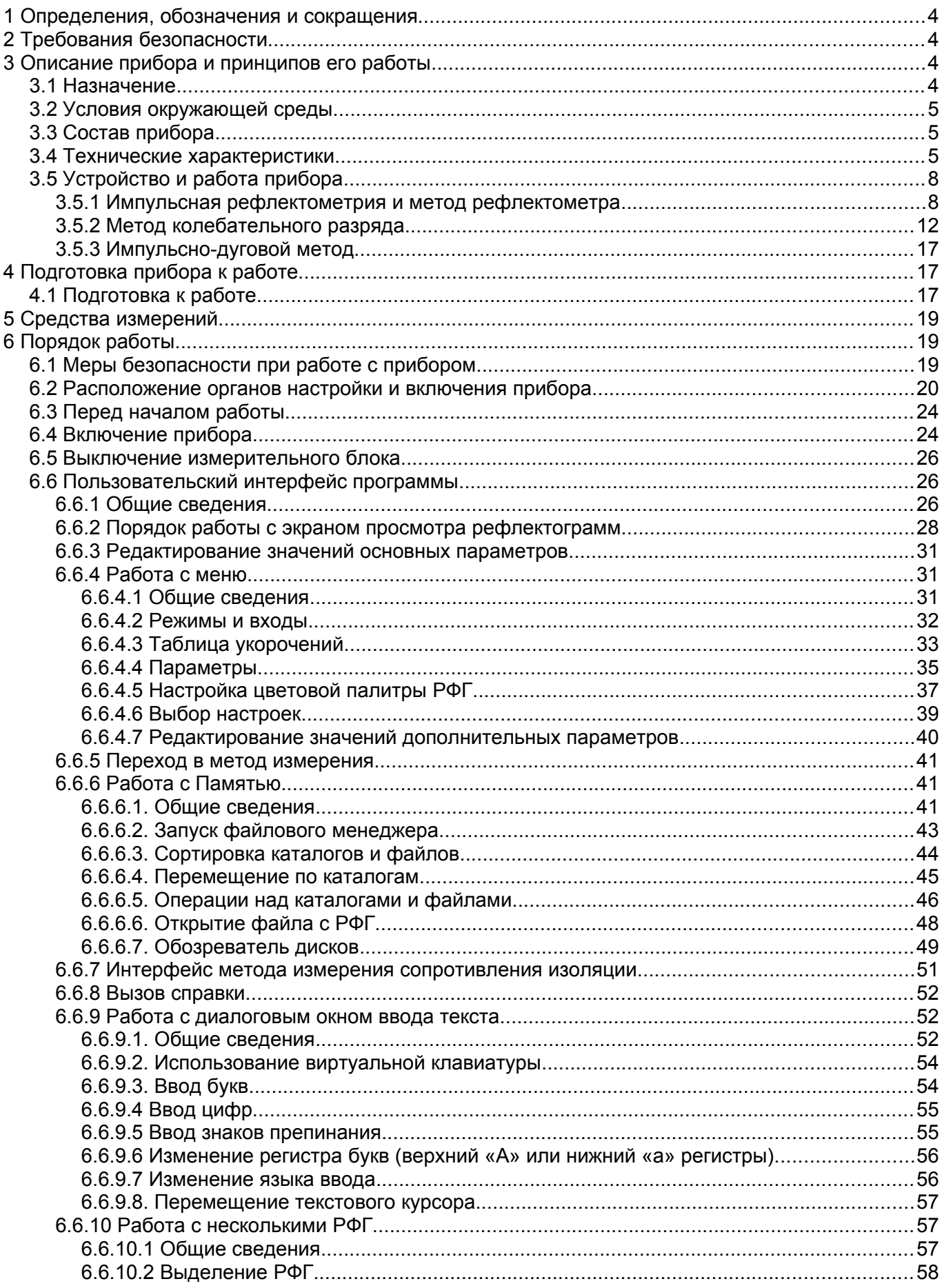

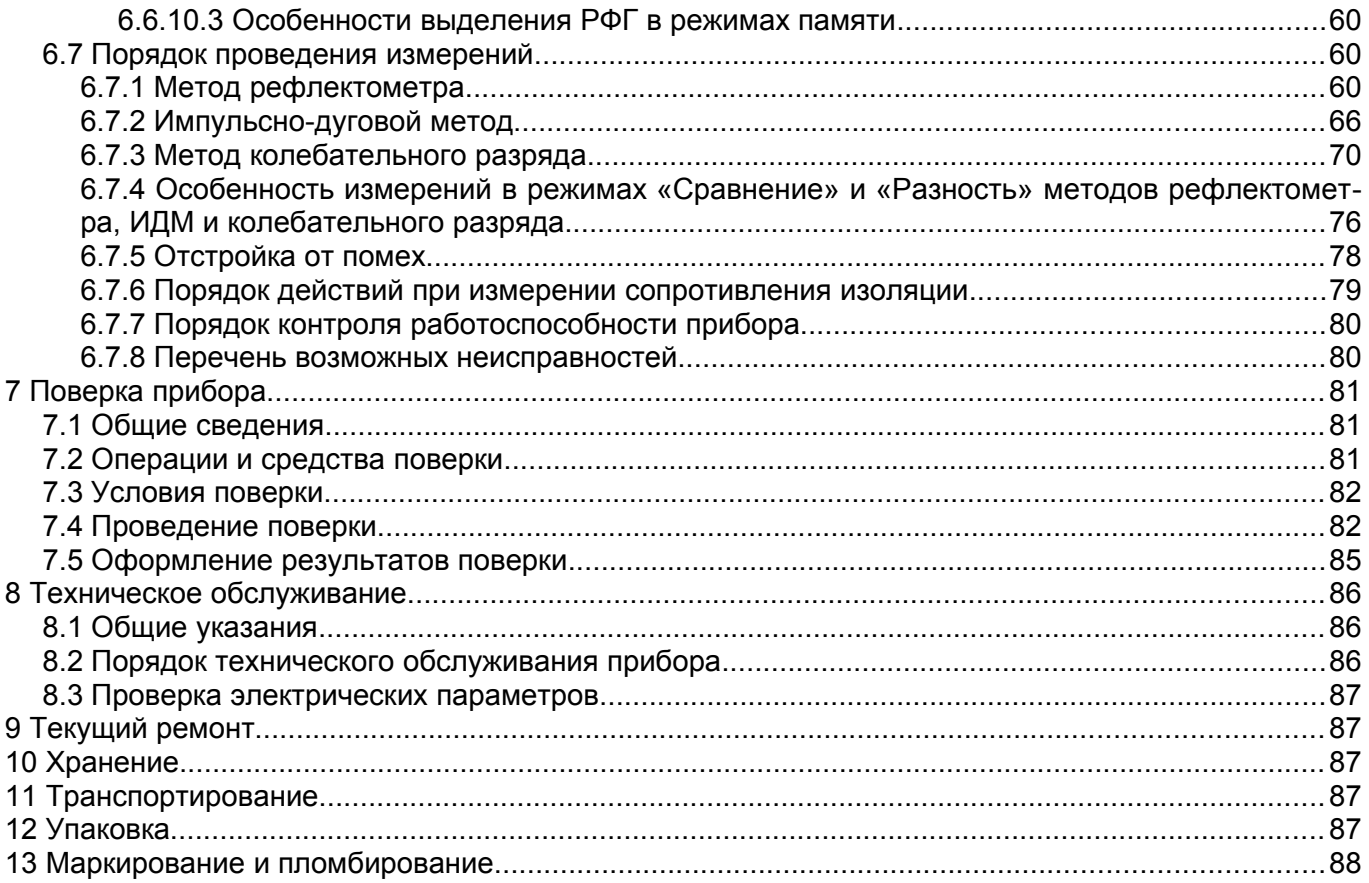

Настоящее руководство по эксплуатации (РЭ) предназначено для ознакомления потребителя с комплектностью, техническими данными, принципом действия, конструктивными особенностями и правилами эксплуатации рефлектометра РЕЙС-405, именуемого в дальнейшем прибор.

# 1 Определения, обозначения и сокращения

В РЭ принята следующая система обозначения терминов:

- − КЛ кабельная линия;
- − ВЛ воздушная линия;
- − РФГ рефлектограмма;
- − ЗИ зондирующий импульс;
- − ЗИП запасное имущество и принадлежности;
- − КЗ короткое замыкание;
- − ТО техническое обслуживание.

# 2 Требования безопасности

По степени защиты от поражения электрическим током прибор относится к классу защиты II.

**Внимание!** Все измерения в режиме рефлектометра необходимо производить на отключенной с обеих сторон линии. Во избежание выхода прибора из строя необходимо предварительно разрядить линию, замкнув жилы между собой и на заземляющее устройство.

# 3 Описание прибора и принципов его работы

#### 3.1 Назначение

- 3.1.1 Рефлектометр компьютерный РЕЙС-405, ШМИЯ.411719.008.
- 3.1.2 Основные области применения:
- ‒ Поиск мест повреждений в силовых кабельных линиях тремя методами: методом рефлектометра (методом отраженных импульсов), импульснодуговым методом и методом колебательного разряда;
- ‒ Измерение сопротивления кабельной изоляции;
- ‒ Особенно эффективно использование РЕЙС-405 в электротехнических кабельных лабораториях;
- ‒ Эксплуатация линий электропередачи промышленных предприятий и учреждений, железных дорог, нефтепроводов, электростанций, аэропортов и аэродромов, судов и самолетов;
- ‒ Эксплуатация различных кабельных линий во всех отраслях народного хозяйства;
- ‒ Паспортизация кабельных линий;
- ‒ Диагностика состояния кабельных линий.

# 3.2 Условия окружающей среды

- − Рабочая температура окружающей среды от минус 10 до 55°C;
- − относительная влажность воздуха 90% при температуре 30°С.

## 3.3 Состав прибора

Состав прибора указан в таблице [1.](#page-4-0)

### <span id="page-4-0"></span>Таблица 1

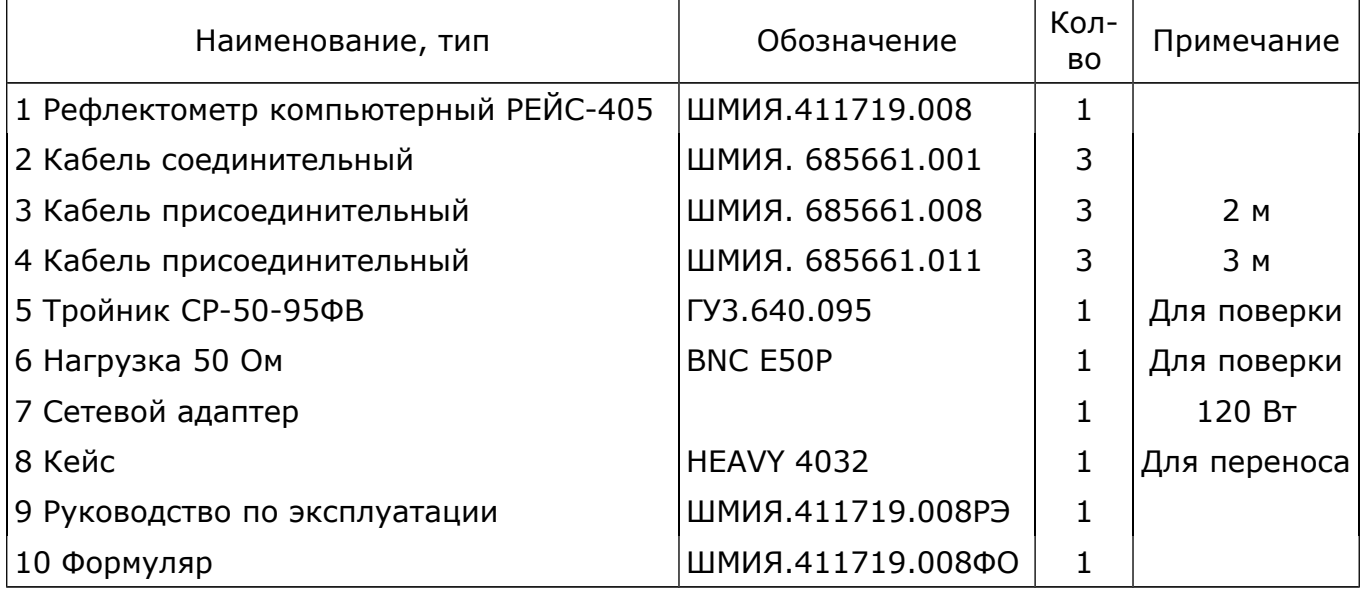

# 3.4 Технические характеристики

### Технические характеристики указаны в таблице [2.](#page-4-1)

<span id="page-4-1"></span>Таблица 2

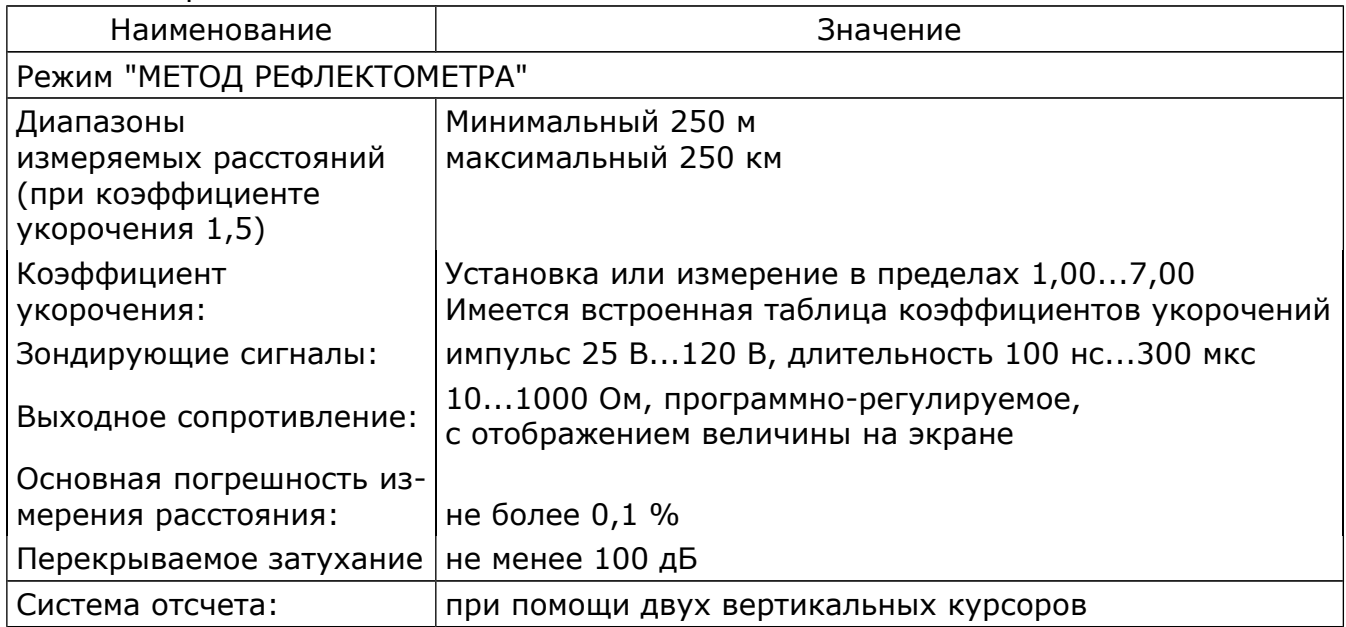

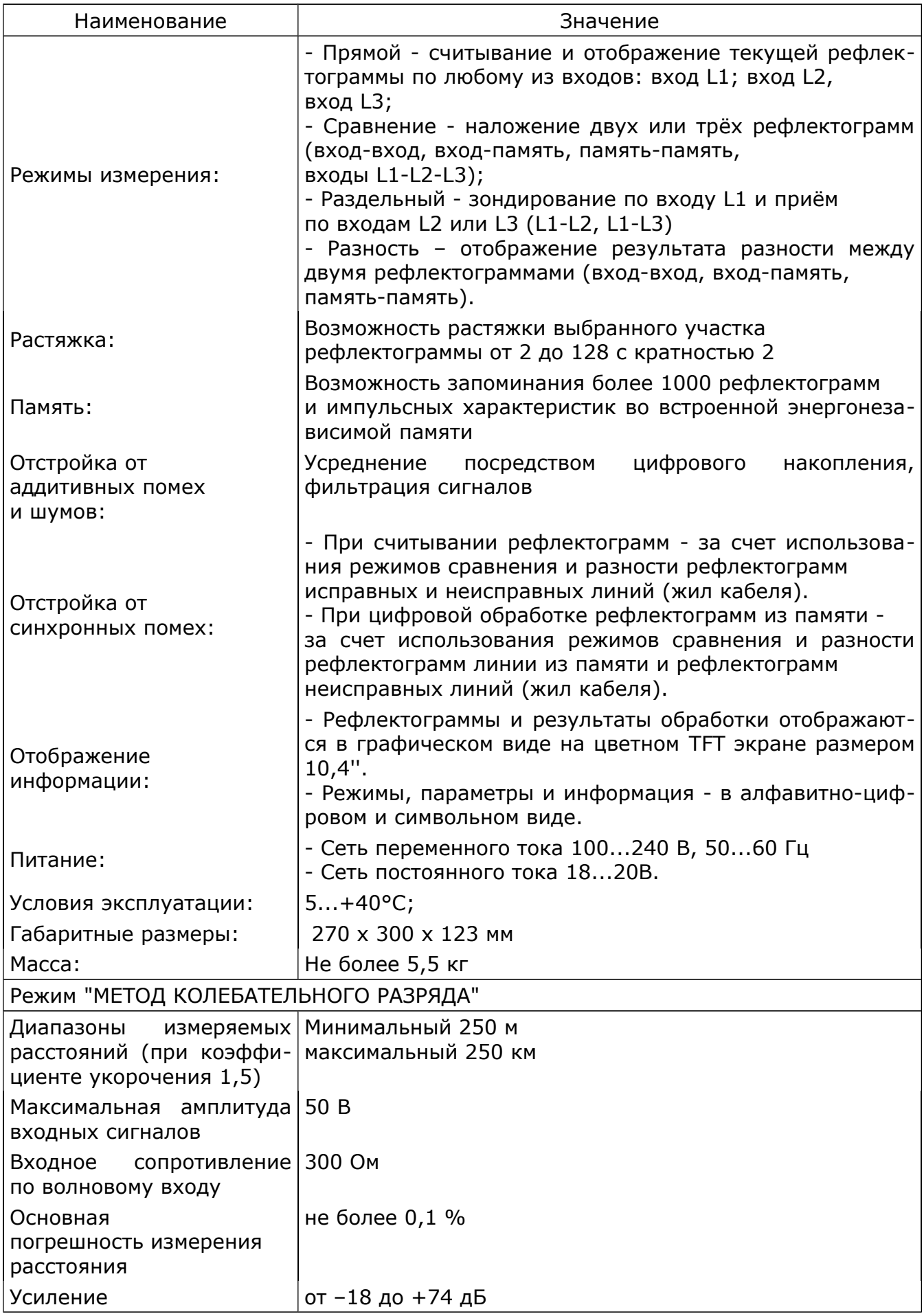

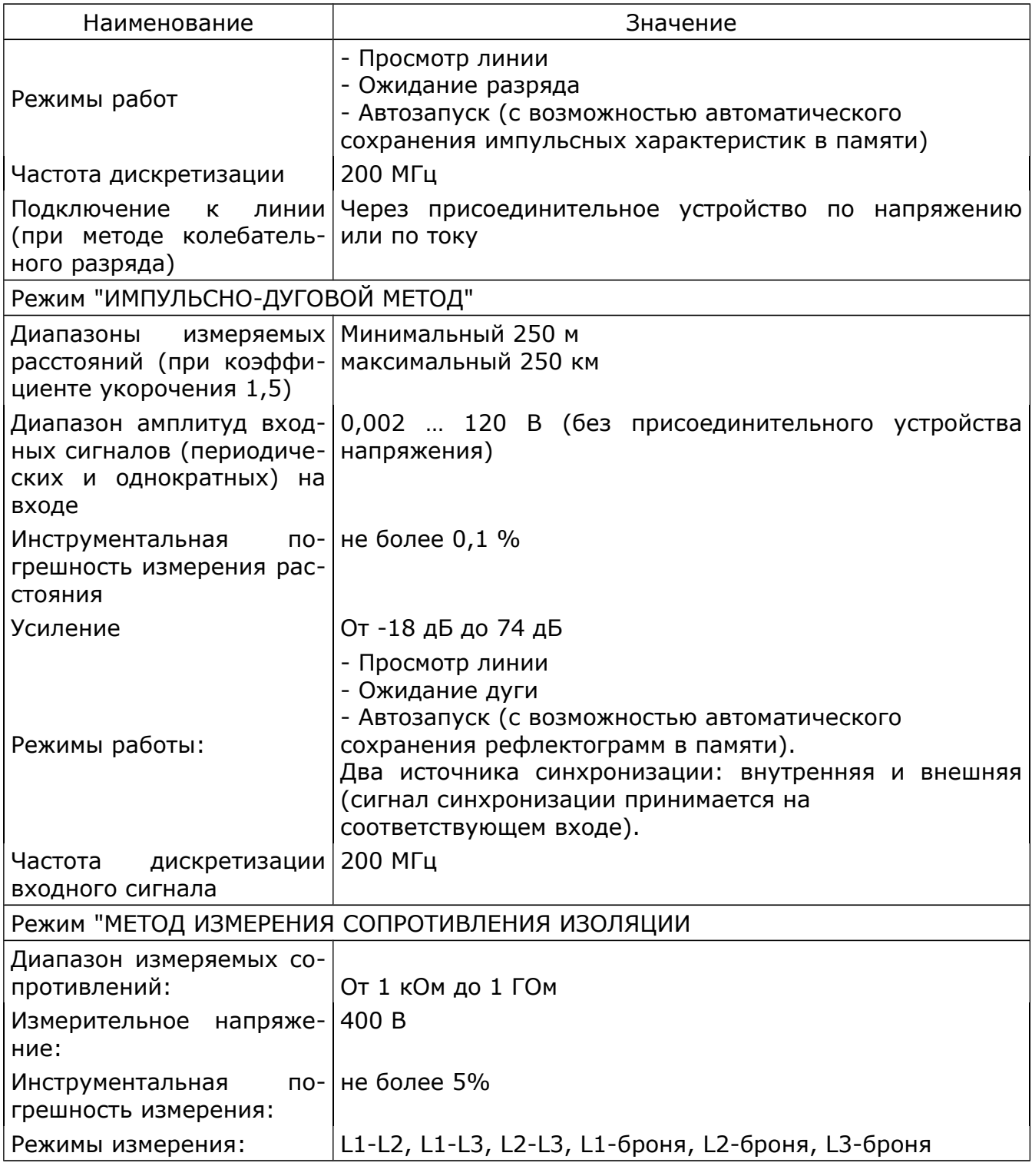

# 3.5 Устройство и работа прибора

### 3.5.1 Импульсная рефлектометрия и метод рефлектометра

В основу работы прибора положен метод импульсной рефлектометрии (локационный метод, метод отраженных импульсов), импульсно-дуговой метод (метод кратковременной дуги), метод колебательного разряда (волновой метод).

Сущность метода импульсной рефлектометрии заключается в зондировании кабеля (двухпроводной линии) импульсами напряжения, приеме импульсов, отраженных от места повреждения и неоднородностей волнового сопротивления, выделении отражений от места повреждений на фоне помех (случайных и отражений от неоднородностей линий) и определении расстояния до повреждения по временной задержке отраженного импульса относительно зондирующего.

Основную сложность и трудоемкость при методе импульсной рефлектометрии представляет выделение отражения от места повреждения на фоне помех.

Метод импульсной рефлектометрии базируется на физическом свойстве бесконечно длинной однородной линии, согласно которому отношение между напряжением и током введенной в линию электромагнитной волны одинаково в любой точке линии. Это соотношение W = U/I имеет размерность сопротивления и называется волновым сопротивлением линии.

Для определения расстояния до места повреждения (неоднородности волнового сопротивления) в линию посылают импульс, измеряют интервал tх – время двойного пробега этого импульса до места повреждения, и рассчитывают расстояние до места повреждения Lx по формуле

$$
Lx = tx*V/2
$$
, (1)

где V – скорость распространения импульса в линии.

Коэффициент отражения определяется в соответствии с выражением

$$
Korp = Uo/U3, (2)
$$

где Uо – амплитуда отраженного импульса, - амплитуда зондирующего импульса.

Отражение появляется в тех местах, где волновое сопротивление отклоняется от своего среднего значения: у муфт, у мест изменения сечения, у мест сжатия кабеля, в месте утечки, в месте обрыва, короткого замыкания, в месте ответвления, в конце кабеля и т.д.

В месте подключения прибора также возникают переотражения сигналов от выходного сопротивления генератора зондирующих импульсов, если оно не равно волновому сопротивлению измеряемой линии.

В зависимости от соотношения выходного сопротивления генератора зондирующих импульсов и волнового сопротивления линии изменяется полярность и амплитуда переотражений, которая может оказаться соизмеримой с амплитудой отражений. Поэтому перед проведением измерений обязательно должна проводиться операция согласования выходного сопротивления генератора с волновым сопротивлением линии.

Затухание зондирующих импульсов в линии существенно влияет на отраженный сигнал. Затухание линии определяется ее геометрической конструкцией, материалом проводников и изоляции и является частотнозависимым, следствием чего является изменение зондирующих импульсов при их распространении по линии как по амплитуде, так и по длительности («расплывание»).

«Расплывание» импульса и уменьшение его амплитуды (тем больше чем длиннее линия) затрудняют точное отыскание повреждения. Поэтому обязателен правильный выбор параметров зондирующего импульса в соответствии с длиной и частотной характеристикой затухания линии. Критерием правильного выбора параметров зондирующего импульса является минимальное «расплывание» и максимальная амплитуда отраженного сигнала.

Зондирующий и отраженные импульсы воспроизводятся на жидкокристаллическом экране, образуя рефлектограмму линии (рис. [1\)](#page-8-0).

Отсутствие отраженных сигналов на рефлектограмме свидетельствует о точном согласовании прибора с линией по волновому сопротивлению и отсутствии повреждений.

При обрыве отраженный импульс имеет ту же полярность, что и зондирующий, при коротком замыкании отраженный импульс меняет полярность.

Предельная амплитуда отраженного сигнала при полном отражении и отсутствии затухания (в начале линии) равна амплитуде зондирующего импульса. При изменении сопротивления линии в месте неоднородности от нуля (короткое замыкание) до бесконечности (обрыв) отраженный импульс меняет полярность и амплитуду.

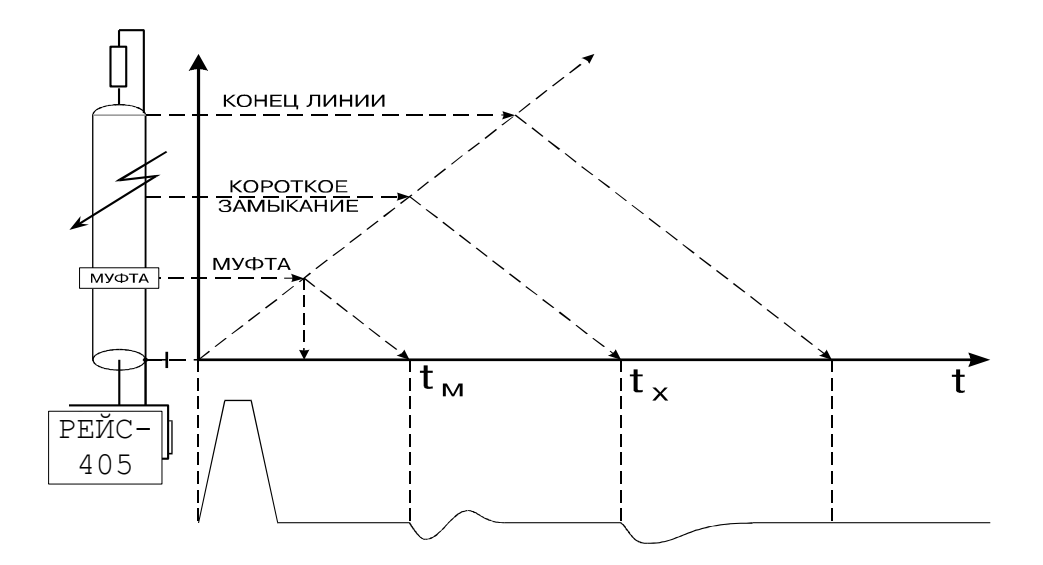

<span id="page-8-0"></span>Рис. 1 – Рефлектометрический метод определения места повреждения

Эквивалентные схемы повреждений в линии приведены на рисунке [2.](#page-9-0)

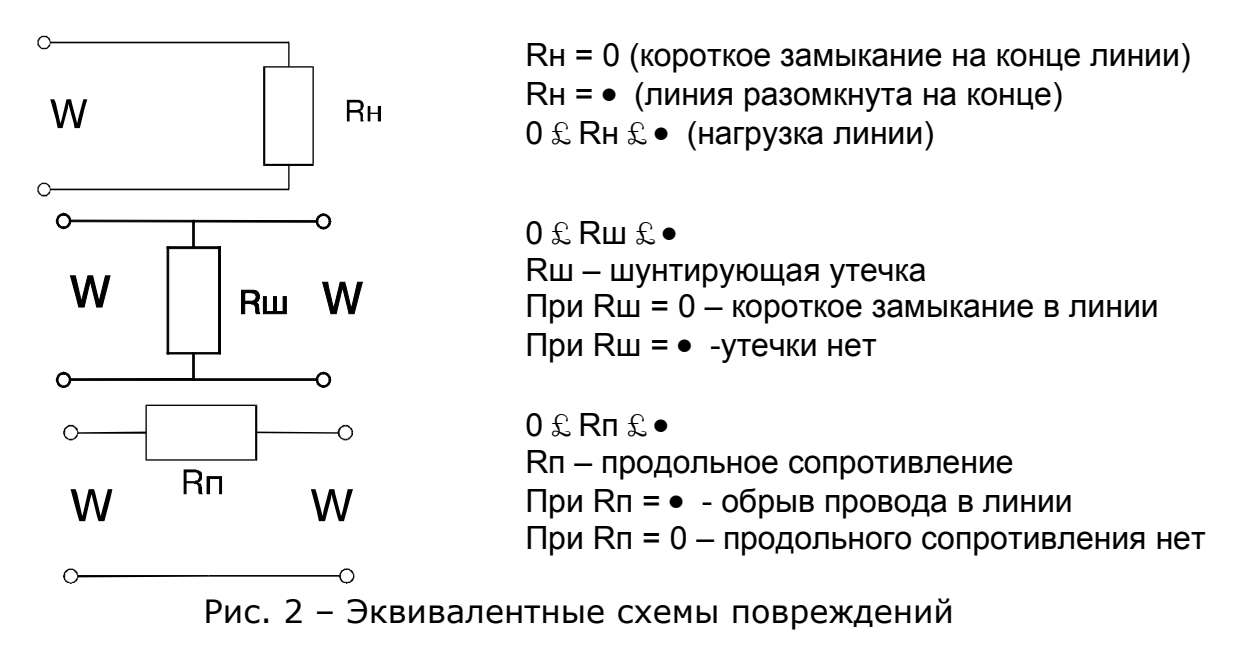

<span id="page-9-0"></span>При зондировании линии короткими импульсами напряжения (длительность импульса намного меньше времени распространения импульса по линии) наблюдаются отражения от начала и конца распределенных неоднородностей, поэтому такое зондирование используется только для поиска локальных повреждений и крупных сосредоточенных неоднородностей волнового сопротивления. Короткий зондирующий импульс обеспечивает высокую разрешающую способность, которая определяется его длительностью.

Импульсный сигнал распространяется в линии с определенной скоростью V, которая зависит от типа диэлектрика. Эта зависимость выражается в виде

$$
V=\frac{c}{\gamma}=\frac{c}{\sqrt{\epsilon}},\textbf{(3)}
$$

где: с – скорость света,

- коэффициент укорочения электромагнитной волны в линии,

- диэлектрическая проницаемость материала изоляции кабеля.

Коэффициент укорочения показывает во сколько раз скорость распространения импульса в линии меньше скорости света (скорости распространения электромагнитных волн в воздухе.

Точность определения расстояния до места повреждения зависит от точности установки коэффициента укорочения.

Величина я является справочной только для радиочастотных кабелей, для других типов кабелей не нормируется. Коэффициент укорочения можно определить методом импульсной рефлектометрии при известной длине кабеля. Числовые значения коэффициентов укорочения для кабелей и линий различных типов могут быть записаны в память.

Для многожильных и многопарных кабелей коэффициент укорочения, волновое сопротивление и затухание различны для каждого варианта включения, поэтому рекомендуются включения прибора независимо от типа повреждения по схеме «жила – жила»; при повреждении одной из жил предусматривается схема «поврежденная жила – неповрежденная жила».

При измерениях на воздушных линиях электропередачи с горизонтальным расположением проводов прибор следует подключать по схеме «средний провод – крайний провод» или «средний провод – земля».

Включение по схеме «жила – оболочка» в кабеле позволяет выявить поврежденную жилу методом сравнения.

По соотношению величин отражения от повреждения и напряжения помех все отражения можно разделить на простые и сложные:

- Простое повреждение это такое повреждение кабельной линии, при котором амплитуда отражения от места повреждения больше амплитуды помех.
- Сложное повреждение это такое повреждение, для которого амплитуда отражения от места повреждения меньше или равна амплитуде помех. Помехи бывают асинхронные (аддитивные) и синхронные:

- Асинхронные помехи не связаны с зондирующим сигналом и неоднородностями кабельной линии и вызваны наводками от соседних кабельных линий, от оборудования, транспорта, различной аппаратуры и т.п.
- Синхронные помехи связаны с зондирующим сигналом и являются отражениями зондирующего сигнала от неоднородностей волнового сопротивления линии (отражения от кабельных муфт, ответвлений, кабельных вставок, неоднородностей кабельных линий технологического характера и др.).

Основная масса кабельных линий (кроме кабелей связи) не предназначены для передачи коротких импульсных сигналов, используемых при методе импульсной рефлектометрии. Поэтому таким кабельным линиям присуще большое количество синхронных помех.

При измерениях кабельных линий методом импульсной рефлектометрии асинхронные и синхронные помехи присутствуют одновременно:

- Асинхронные помехи (кроме помех импульсного характера), как правило, имеют одинаковые величины, независимо от того, с какого конца кабельной линии ведется измерение.
- Синхронные помехи имеют различную величину в зависимости от многих факторов: длины кабельной линии, затухания импульсных сигналов, удаленности места повреждения и мест неоднородностей волнового сопротивления кабельной линии, точности согласования выходного сопротивления рефлектометра с волновым сопротивлением линии и др. Поэтому отражения от одной и той же неоднородности могут иметь различные величины при измерении с разных концов линии.

Если хотя бы предположительно известно, к какому концу кабельной линии ближе может быть расположено место повреждения, то для измерений нужно выбирать именно этот конец КЛ. В других случаях желательно проводить измерения последовательно с двух концов КЛ.

Даже такие повреждения как «короткое замыкание» и «обрыв», дающие максимальные отражения зондирующего сигнала, не всегда можно легко обнаружить. При большом затухании и больших неоднородностях волнового сопротивления амплитуда отражения от удаленных повреждений зачастую меньше, чем отражение от близко расположенных неоднородностей волнового сопротивления. Поэтому такое повреждение может быть сложным для обнаружения.

Как правило, сложные повреждения встречаются значительно чаще простых.

Перевод повреждений из разряда сложных в разряд простых возможен за счет применения различных методов обработки информации, полученной при измерениях методом импульсной рефлектометрии. Анализ РФГ осуществляется встроенным вычислительным устройством путем запоминания, сравнения, вычитания, аналого-цифровой отстройки от помех, согласования параметров системы с параметрами кабеля.

Метод импульсной рефлектометрии позволяет определить такие места повреждения (ОМП) как: обрыв, короткое замыкания, низкоомные соединения жил или оболочки при сопротивлении утечки до нескольких десятков кОм (в зависимости от длины линии, затухания и помех), муфты, ответвления и т.д. При малых синхронных помехах возможно обнаружение повреждений и для более высоких значений сопротивления утечки.

#### 3.5.2 Метод колебательного разряда

Метод колебательного разряда основан на распространении импульсных сигналов в кабельных линиях. Импульсным сигналом при волновом методе является импульс разряда, возникающий в месте повреждения кабельной линии при воздействии на нее высоковольтным напряжением или специальным высоковольтным генератором.

Метод колебательного разряда используется в тех случаях, когда переходное (шунтирующее) сопротивление в месте повреждения Rш значительно превосходит волновое сопротивление линии и соизмеримо с величиной сопротивления изоляции.

Такие высокоомные повреждения (устойчивые и неустойчивые снижения сопротивления изоляции, в том числе в муфтах, вставках, переходах, «заплывающий пробой» и т.д.) выявляются только при приложении к КЛ рабочего или испытательного напряжения.

Сущность метода заключается в следующем: после пробоя изоляции заряженного кабеля происходит колебательный разряд – затухающий волновой процесс, длительность и характер которого зависит от соотношений между внутренним сопротивлением источника, сопротивлением в месте повреждения в момент пробоя, волновым сопротивлением линии, емкостью кабеля, его затуханием и длиной.

В момент пробоя (замыкания разрядника) образуется электрическая дуга в месте повреждения и его сопротивление становится равным нулю (или значительно меньше волнового сопротивления КЛ), и вдоль линии в сторону высоковольтного источника начинает распространяться прямоугольная волна тока и связанная с ней прямоугольная волна напряжения (их амплитуды определяются величинами испытательного напряжения, выходного сопротивления генератора испытательного напряжения и волнового сопротивления).

Фронты обеих волн движутся со скоростью:

$$
V = \frac{L}{\sqrt{L_0 \cdot C_0}} = \frac{c}{\gamma} = \frac{c}{\sqrt{\epsilon}}\,,\tag{4}
$$

где Lo, Co – соответственно погонные индуктивность и емкость кабеля,

с – скорость света,

- коэффициент укорочения,

- диэлектрическая проницаемость изоляции.

При достижении начала линии (места подключения высоковольтного источника) фронт электромагнитной волны отражается в сторону повреждения, так как выходное сопротивление источника не равно волновому сопротивлению КЛ, и через время, равное:

$$
t = L/V \tag{5}
$$

снова достигает места повреждения, снова отражается и движется в сторону генератора.

Волновой процесс продолжается до тех пор, пока происходит пробой поврежденного участка, т.е. пока напряжение в месте повреждения не снизится ниже напряжения пробоя или пока продолжается горение дуги.

Метод колебательного разряда односторонних измерений основан на измерении времени между моментами достижения одного конца линии (места подключения высоковольтного источника и измерителя волновых процессов) фронтов электромагнитных волн, возникающих в месте повреждения.

В отличие от локационного метода расстояние до места повреждения определяют не по времени задержки отраженного импульса относительно зондирующего, а по времени прихода к началу линии фронта волны, возникшей в месте повреждения, т.е. на расстоянии lх от начала линии, и моментом вторичного прихода фронта волны после двух отражений (в начале линии и в месте повреждения пробоя). Указанный интервал определяют следующим образом:

$$
T = 2 * L/V.
$$
 (6)

Колебательный разряд может быть однократным или редко повторяющимся периодическим волновым процессом. Он регистрируется блоком, подключаемым к кабелю через специальные присоединительные устройства связи (делитель напряжения или импульсный токопреобразователь).

Метод колебательного разряда в зависимости от используемого типа высоковольтного источника может быть реализован в двух разновидностях: метод импульсного напряжения и метод импульсного тока.

Блок-схема измерения волнового процесса методом импульсного напряжения приведена на рисунке [3.](#page-13-0)

Под влиянием постоянного отрицательного испытательного напряжения в момент времени t0 на расстоянии L происходит пробой (короткое замыкание) и разряд, формирование электромагнитной волны – отражение испытательного напряжения с коэффициентом отражения Г ® -1.

В момент t1 отраженная волна испытательного напряжения противоположной полярности достигает начала линии (места измерения) и «гасит» испытательное напряжение на участке L. Для возникновения колебательного процесса необходимо полное отражение (режим холостого хода) от начала линии с коэффициентом  $\Gamma$  © 1.

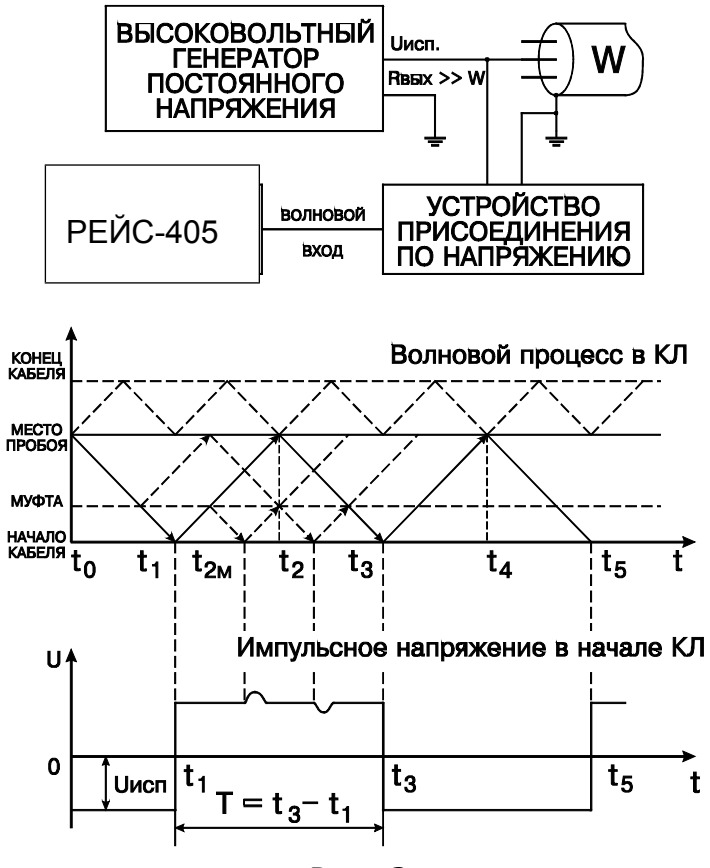

<span id="page-13-0"></span>Рис. 3

Для выполнения этого условия высоковольтный генератор постоянного напряжения должен иметь большое выходное сопротивление (значительно больше W КЛ). При этом напряжение в начале линии увеличивается примерно в два раза, и отражаясь от начала линии (примерно равное испытательному), распространяется снова к месту повреждения и достигает его в момент t2.

В этот момент снова происходит пробой и отражение испытательного напряжения с обратным знаком. Отраженная волна противоположной полярности возвращается к началу линии в момент t3, где снова отражается с обратным знаком. Таким же образом возникают дальнейшие отраженные волны напряжения в точке t5 и т.д., амплитуда которых непрерывно уменьшается, а фронт растягивается в соответствии с частотной характеристикой кабеля и расстоянием L до повреждения. Такие же процессы происходят на участке линии от места повреждения до разомкнутого конца кабеля. Волновой процесс продолжается до тех пор, пока амплитуда волны не станет меньше напряжения пробоя.

Волны напряжения через устройство присоединения (делитель напряжения) поступают на вход U прибора, который запоминает и позволяет измерить время пробега отраженных волн напряжения в моменты t1, t3, t5, а также время, пропорциональное расстоянию до повреждения:

$$
T = t3 - t1 = 2 * L/V.
$$
 (7)

Волновой метод импульсного тока (бегущей волны тока) используют в том случае, если высокоомные повреждения (снижение сопротивления изоляции или высокоомное замыкание жилы на землю, или малое расстояние между проводниками в муфтах) не удается с помощью прожига уменьшить до 10 кОм

и обнаружить это повреждение локационным методом (например, в случае просачивания в кабель воды).

В отличие от метода бегущей волны напряжения выходное напряжение высоковольтного импульсного генератора должно быть значительно меньше волнового сопротивления КЛ и коэффициент отражения напряжения от начала линии и места повреждения в момент пробоя равен Гu = -1, а коэффициент отражения тока Гi = 1.

Блок схема измерения волнового процесса методом импульсного тока и волновой процесс в кабеле при пробое представлены на рисунке [4.](#page-15-0)

Зондирующим сигналом служит ударная волна с выхода импульсного генератора (высоковольтного конденсатора) со специальным разрядником.

Ударная волна посылается в поврежденный кабель в момент t0 и в момент t1 достигает места повреждения. Под ее воздействием происходит пробой поврежденного участка в момент t1з, вызывающий отражение ударной волны, которая возвращается к началу кабеля в момент t2 и отражается от начала кабеля (короткое замыкание) в сторону повреждения и в момент t4 снова достигает начала кабеля и т.д.

Состояние пробоя (длительность электрической дуги) сохраняется до тех пор, пока достаточно энергии для горения дуги.

Для того чтобы вызвать пробой в месте повреждения, необходимо в течение определенного времени (t1з – t1) воздействовать на поврежденный участок (время ионизации). Это время зависит от амплитуды высоковольтного импульса и переходного сопротивления в месте повреждения.

Чтобы исключить влияние задержки ионизации на результат измерения расстояния до места повреждения, замеряют время между первой и второй отраженными волнами t2 и t4:

$$
T_1 = t4 - t2 . \t\t(8)
$$

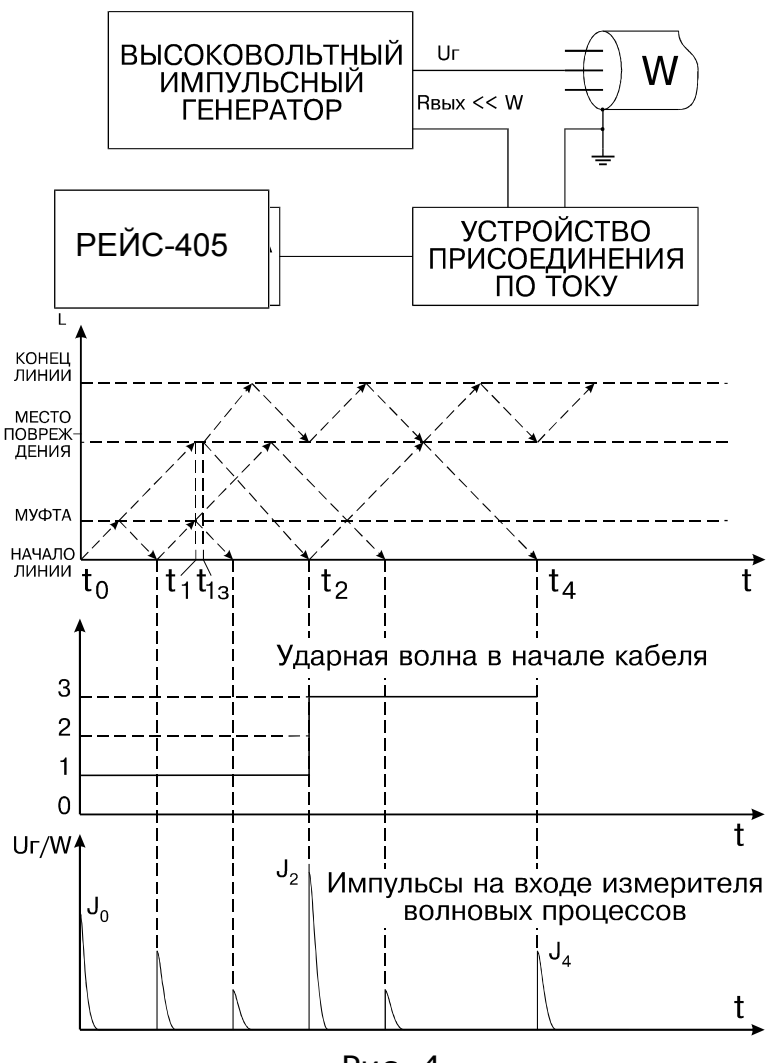

<span id="page-15-0"></span>Рис. 4

Связь блока с КЛ производится с помощью специального присоединительного устройства по току (импульсного токопреобразователя).

Так как сопротивления генератора и места повреждения близки к нулю, то амплитуда волны тока, протекающего по кабелю в момент tо до момента прихода отраженной волны t2 без учета затухания равна:

$$
J = Ur/W, \tag{9}
$$

где Uг – амплитуда высоковольтного напряжения на входе КЛ,W – волновое сопротивление.

В момент t1 ударная волна достигает поврежденного участка и распространяется дальше до конца кабеля; в момент t1з – происходит пробой (зажигание дуги) и возникновение первой отраженной ударной волны.

По закону отражения ток, отраженный от короткого замыкания, имеет тот же знак, поэтому в момент t1з амплитуда волны тока удваивается (наложение прямой и отраженной волны), в начале линии – утраивается (наложение прямой волны и двух отраженных от места пробоя и места подключения высоковольтного генератора). Аналогично, в момент t3 амплитуда волны тока становится больше подающей в четыре раза, а в момент t4 – в пять раз.

Однако, с учетом затухания электромагнитных волн в линии и длительности импульса высоковольтного генератора, импульсный ток в начале линии будет отличаться от изображенного на рис. [4.](#page-15-0)

Если длительность импульса высоковольтного генератора превышает длительность горения дуги в месте повреждения и его амплитуда остается постоянной, то с учетом затухания J2 > J0.

Если амплитуда импульса высоковольтного генератора Uг/W не остается постоянной в течение волнового процесса, а уменьшается, то J4 < J2.

Импульсный токопреобразователь дифференцирует импульсный ток на входе линии и преобразует его в однополярные импульсы, поступающие на вход измерителя волновых процессов.

При волновом методе измерений выходное сопротивление высоковольтного источника не равно волновому сопротивлению линии, поэтому кроме отраженных волн от участка повреждения появляются отраженные от неоднородностей кабеля (муфт, ответвлений) и переотраженные от начала кабеля импульсные сигналы – синхронные помехи, значительно затрудняющие оценку импульсной характеристики кабеля.

Запоминание однократного и редко повторяющегося волнового процесса позволяет использовать те же методы отстройки от синхронных несинхронных помех, которые применяются при локационном методе измерения: сравнение, вычитание, усреднение и другие методы обработки импульсных характеристик.

### 3.5.3 Импульсно-дуговой метод

Для определения места повреждения при наличии высокоомных дефектов кабеля используется импульсно-дуговой метод. Для его реализации требуется дополнительное оборудование: генератор ударных высоковольтных импульсов и адаптер импульсной дуги.

С помощью генератора ударных высоковольтных импульсов в месте повреждения кабеля создается электрическая дуга, низкое сопротивление которой отражает зондирующий импульс прибора РЕЙС-405.

Необходимыми условиями успешной работы прибора РЕЙС-405 в режиме кратковременной дуги являются:

-считывание характеристики линии прибором РЕЙС-405 в момент "горения дуги";

-достаточное время "горения дуги", необходимое для считывания характеристики всей линии.

В качестве адаптера импульсной дуги могут использоваться:

- прибор М219 немецкой фирмы Hagenuk (или аналогичный)
- устройство SA 32 австрийской фирмы BAUR (или аналогичное).

# 4 Подготовка прибора к работе

4.1 Подготовка к работе

4.1.1 По степени защиты от поражения электрическим током прибор относится к оборудованию класса II ГОСТ Р 21350-99.

Питание прибора осуществляется от внешнего источника питания 18-20В. Для сохранения данных при пропадании внешнего питания прибор переключается на встроенный кислотно-свинцовый аккумулятор емкостью 2.2 А·ч;

4.1.2 Все измерения необходимо производить на отключенной с обеих сторон линии.

Во избежание выхода из строя необходимо предварительно заземлить прибор, а также разрядить линию, замкнув жилы между собой и на заземляющее устройство.

4.1.3 Объем и последовательность внешнего осмотра прибора.

При внешнем осмотре прибора проверить:

-комплектность прибора согласно подразделу «Комплект поставки»;

-отсутствие механических повреждений корпуса, регулировочных и соединительных элементов по причине некачественной упаковки или неправильного транспортирования;

-крепление органов управления, регулирования и подсоединительных элементов.

4.1.4 Правила и порядок осмотра рабочего места

В помещении, где работают с прибором, не должно быть источников сильных электрических и магнитных полей. Прибор не должен подвергаться вибрации, сотрясениям.

# 5 Средства измерений

Средства измерений, необходимые при поверке и ремонте приведены в таблице [3.](#page-18-0)

<span id="page-18-0"></span>Таблица 3

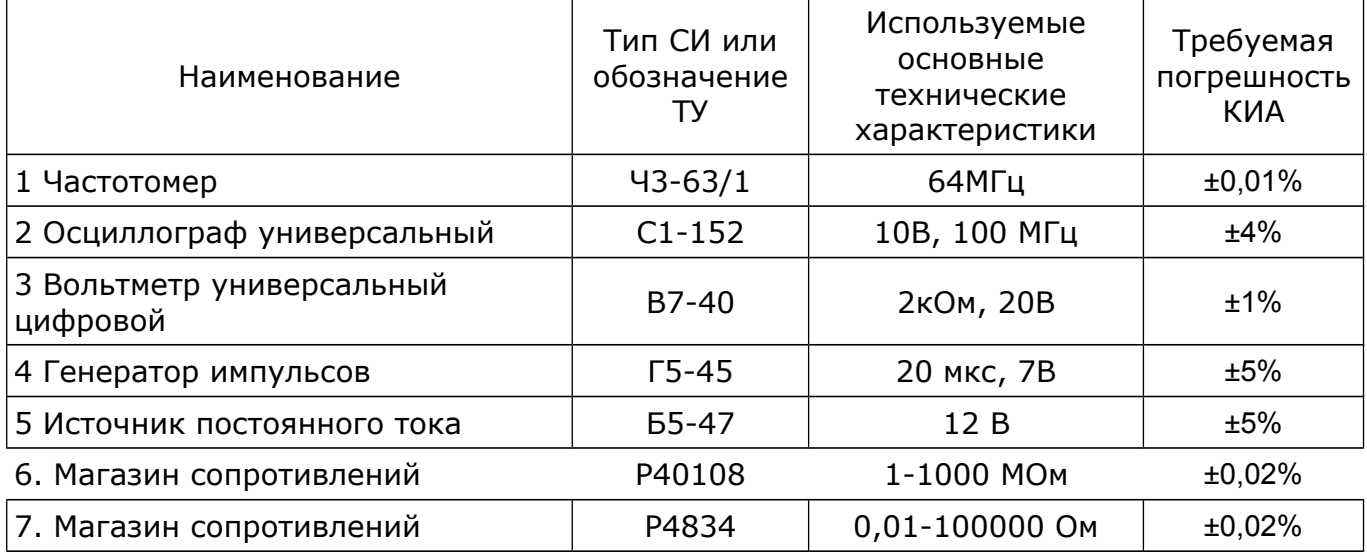

**Примечание.** Допускается использование другой аппаратуры, обеспечивающей необходимую точность измерений.

# 6 Порядок работы

6.1 Меры безопасности при работе с прибором

По степени защиты от поражения электрическим током прибор относится к классу защиты II.

**Внимание!** Все измерения в режиме рефлектометра необходимо производить на отключенной с обеих сторон линии. Во избежание выхода прибора из строя необходимо предварительно разрядить линию, замкнув жилы между собой и на заземляющее устройство.

# 6.2 Расположение органов настройки и включения прибора

Схема расположения органов настройки и включения рефлектометра представлена на рисунках [5,](#page-19-0) [6,](#page-20-1) [7](#page-21-1) и [8.](#page-22-1) Их назначение и маркировка приведены в таблицах [4](#page-20-0)[,5](#page-21-0)[,6.](#page-22-0)

<span id="page-19-0"></span>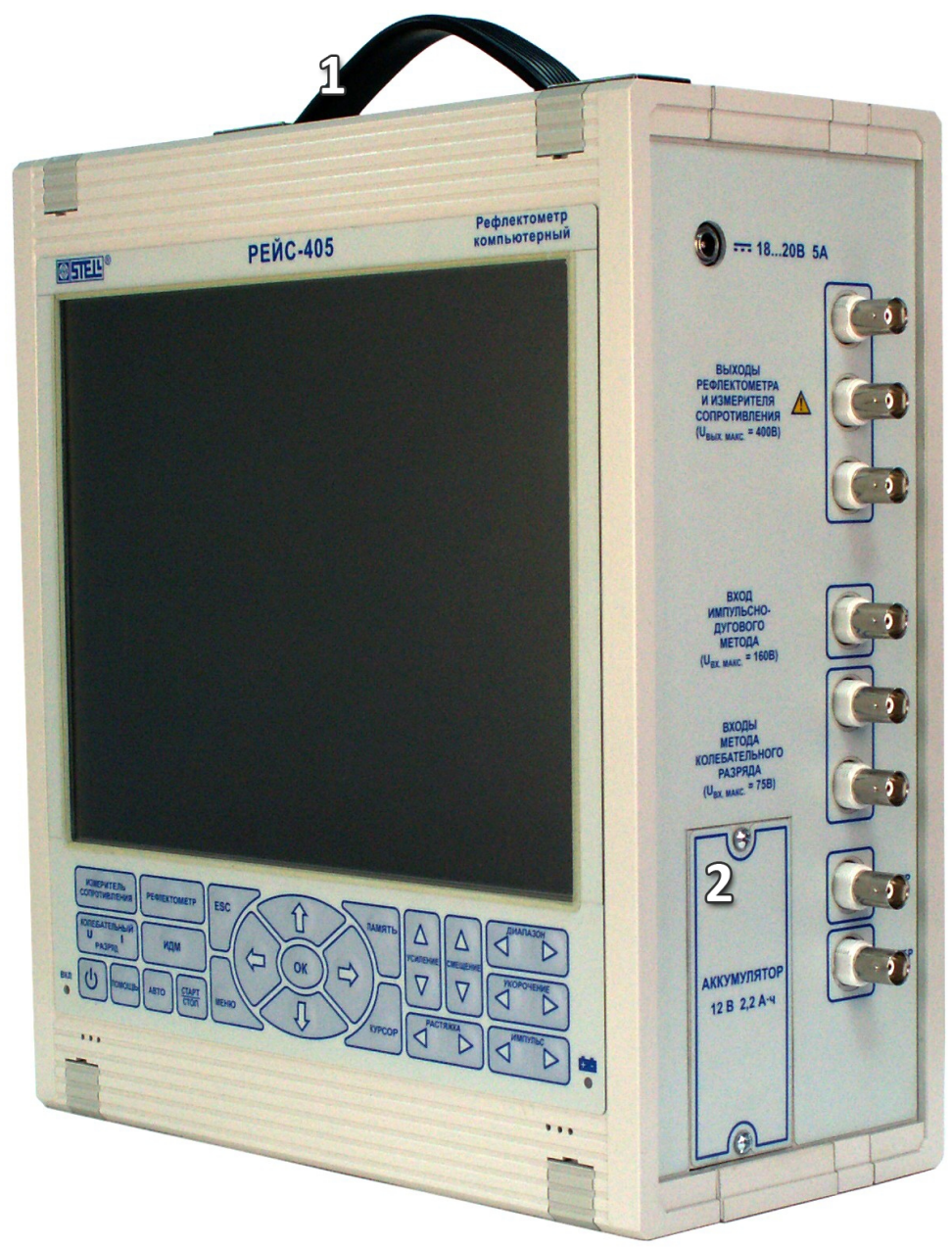

Рис. 5 Вид общий

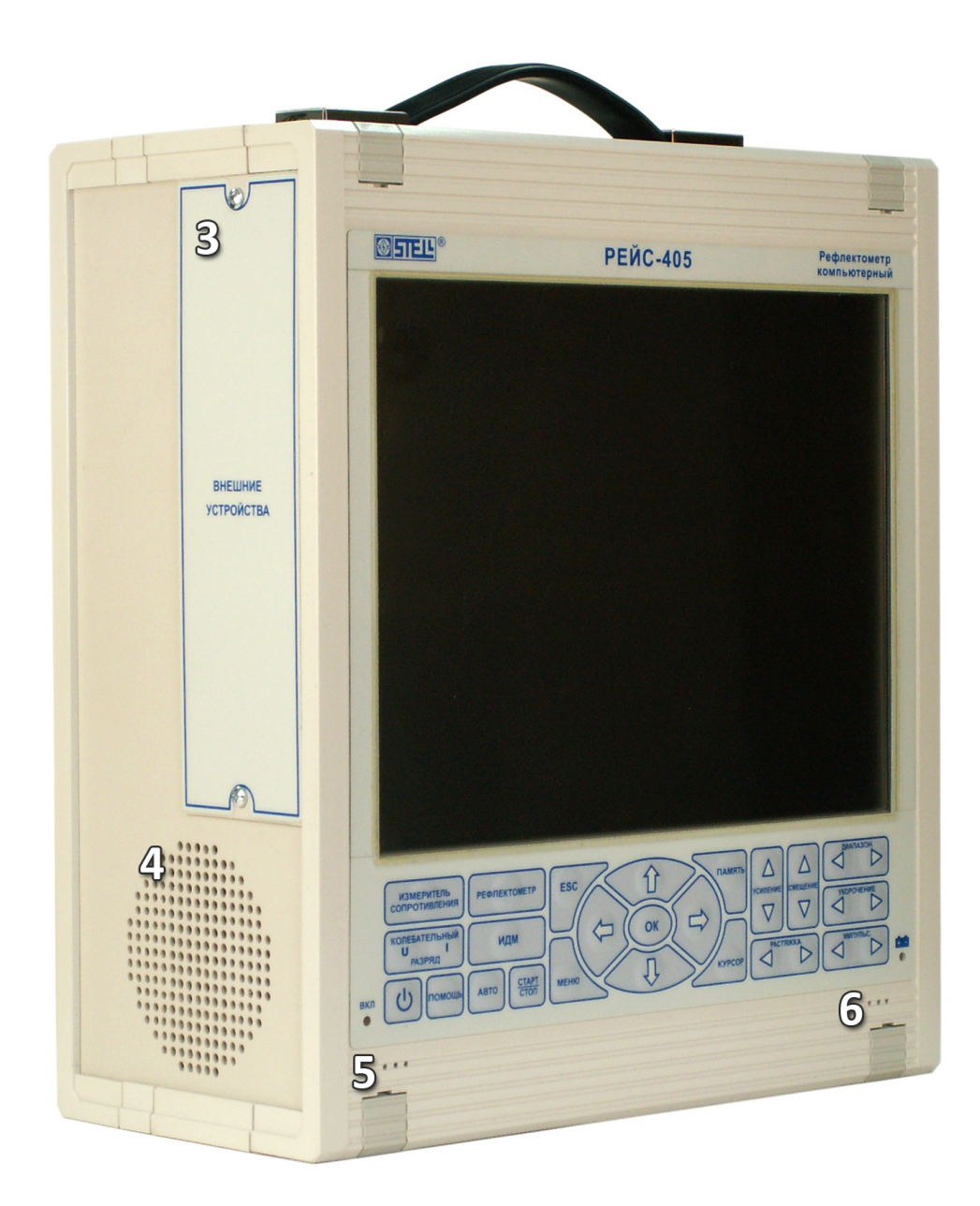

Рис. 6 Вид общий

<span id="page-20-1"></span><span id="page-20-0"></span>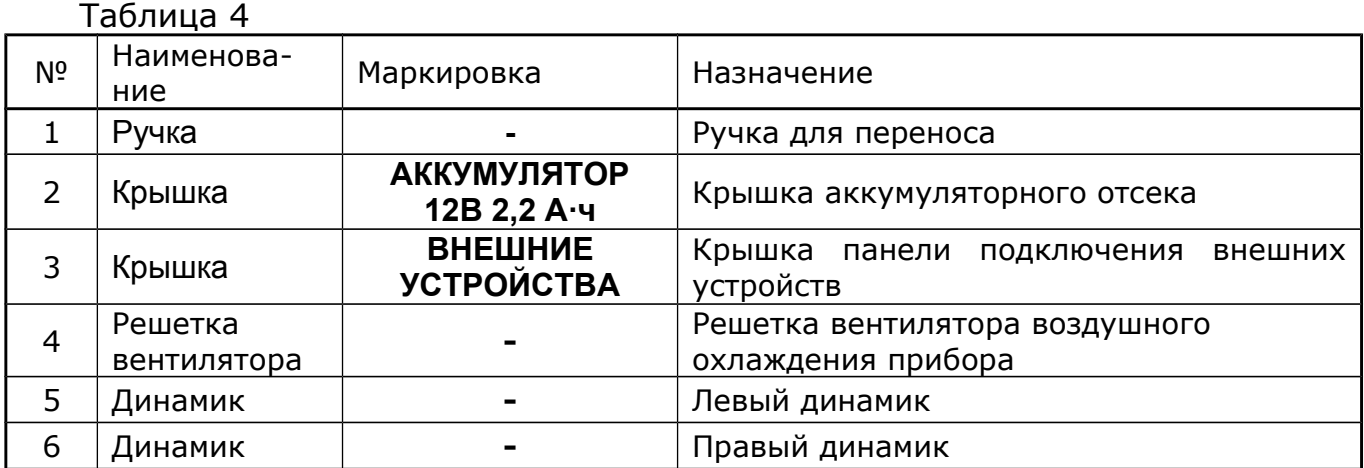

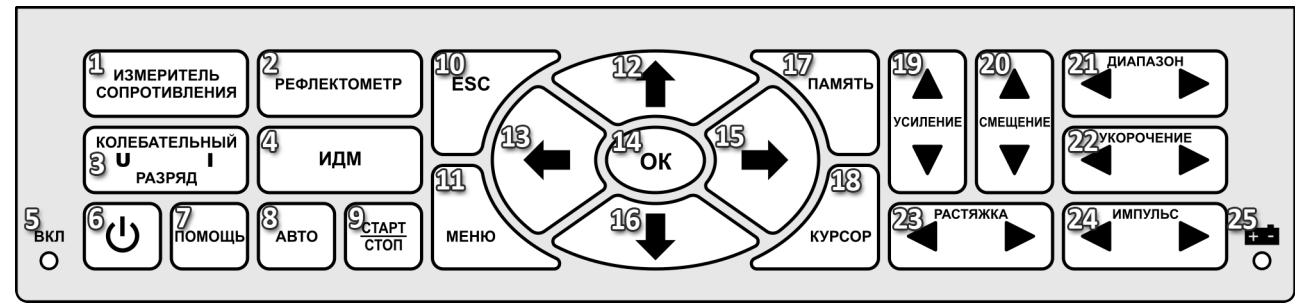

<span id="page-21-1"></span>Рис. 7. Клавиатура

<span id="page-21-0"></span>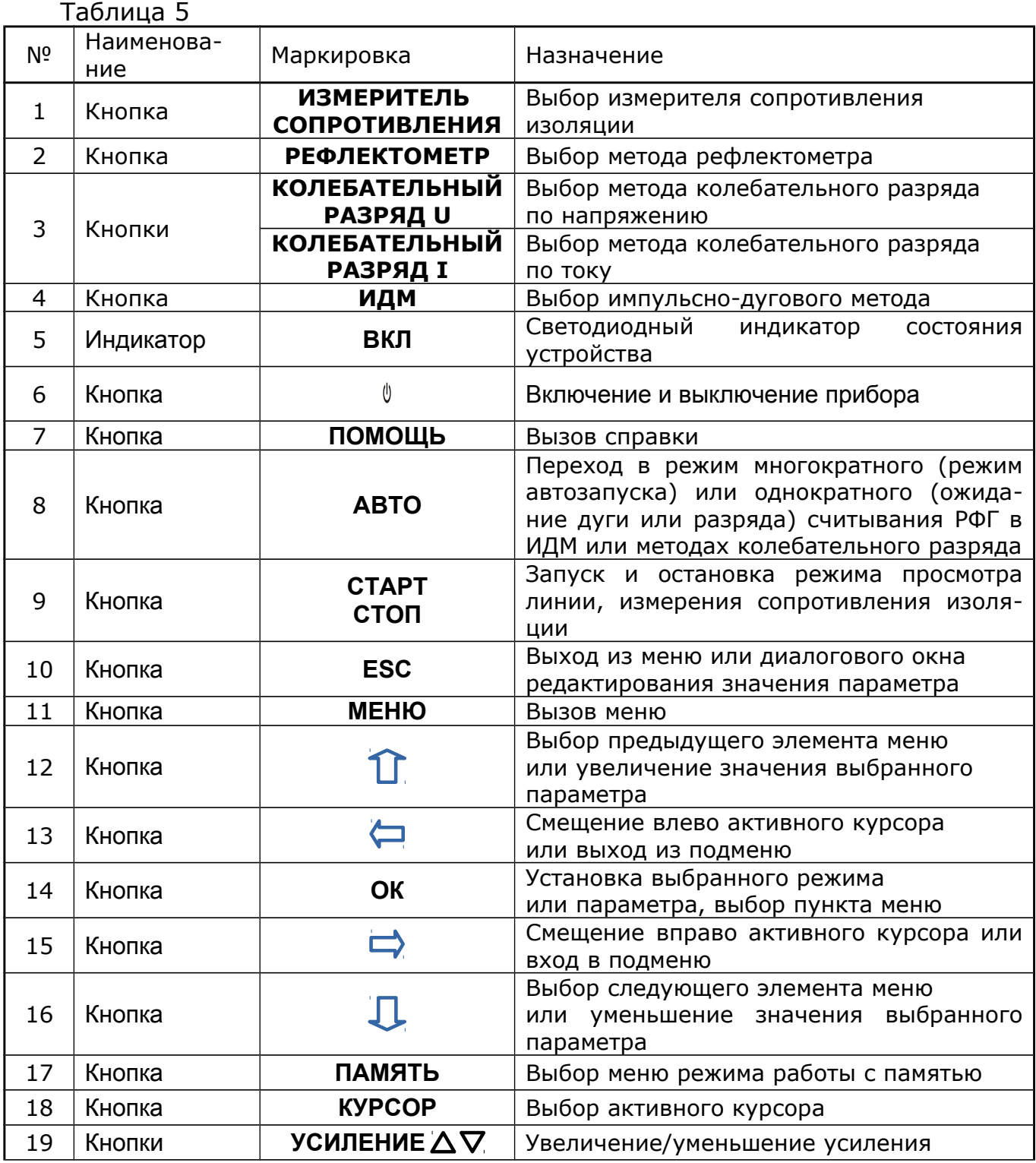

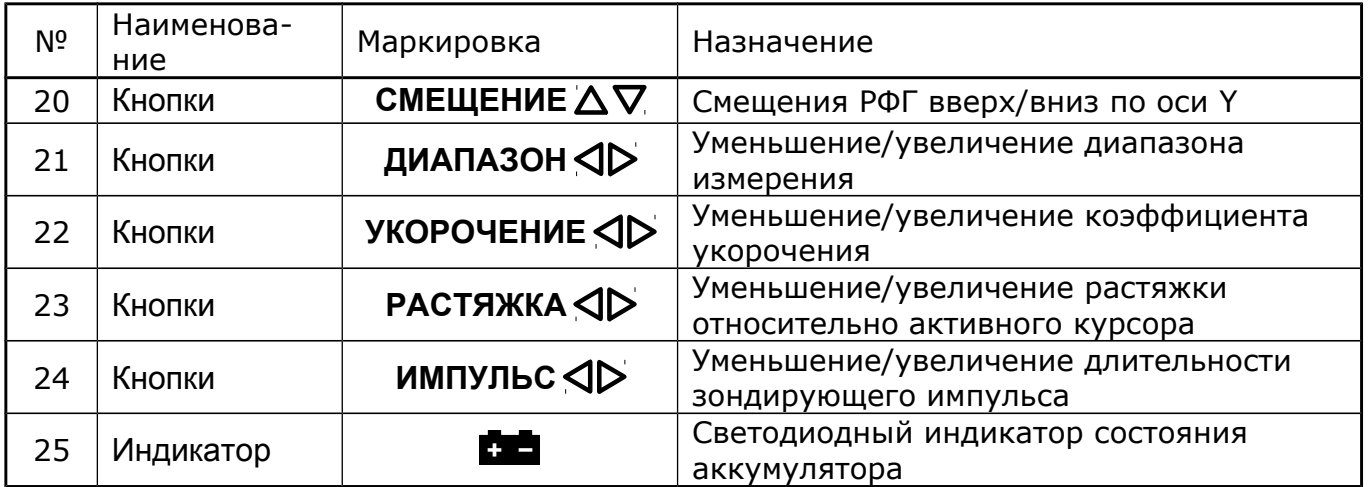

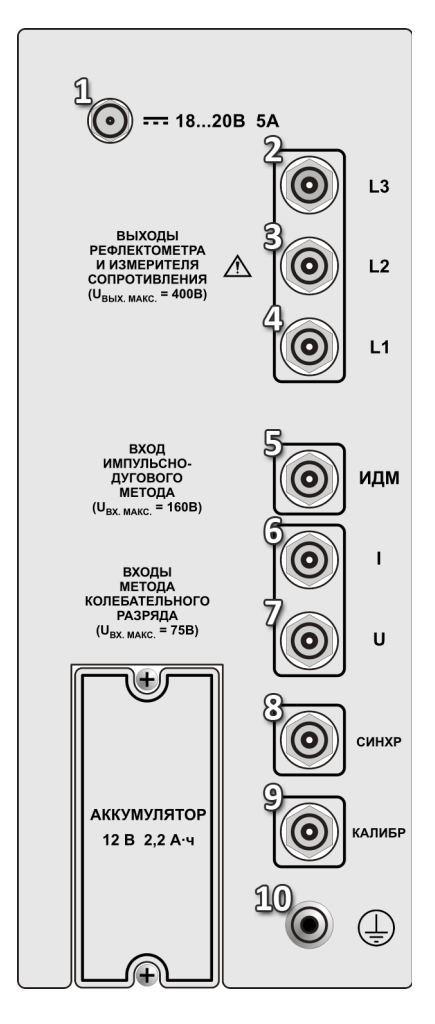

<span id="page-22-1"></span>Рис. 8. Панель входов

<span id="page-22-0"></span>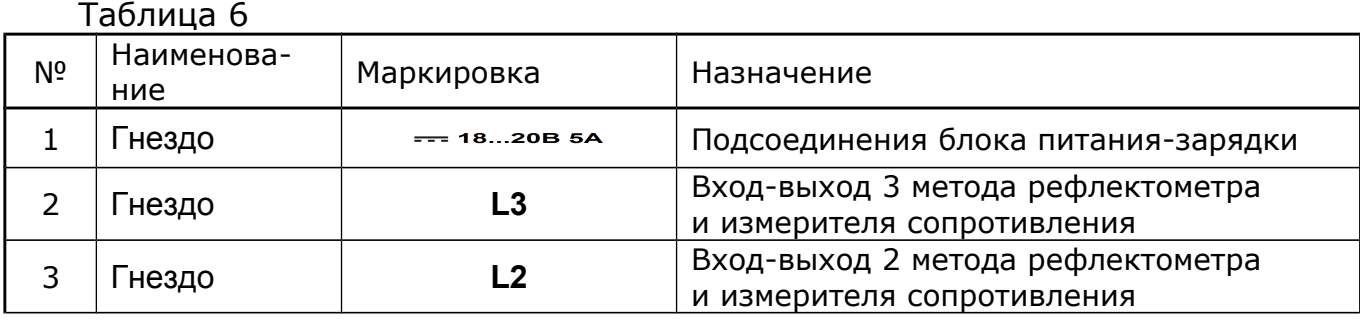

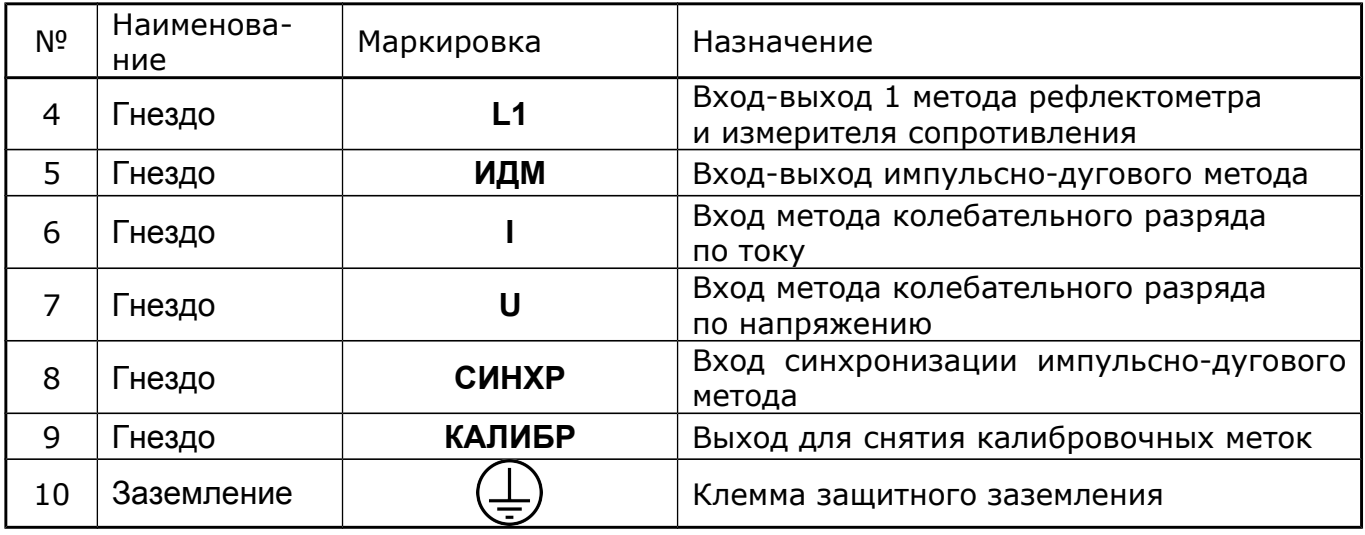

# 6.3 Перед началом работы

- Прибор, находившийся в предельных климатических условиях, до включения выдержать в нормальных климатических условиях в течение не менее 1ч.
- При работе от батареи проверьте достаточность её заряда (индикатор состояния батареи не должен мигать красным цветом);
- При работе от сети переменного тока 220В, проверьте наличие подключения блока питания прибора РЕЙС-405 к сети.

### 6.4 Включение прибора

Порядок включения прибора:

1. На лицевой панели нажмите и удерживайте нажатой кнопку включения/выключения **В течение одной секунды**;

Индикатор **«ВКЛ»** должен засветиться красным светом. Если подобного не происходит, проверьте наличие питающего напряжения в сети или наличие подключенной аккумуляторной батареи. Если при удержании кнопки включения слышен периодический звуковой сигнал, а индикатор батареи **в Е** мигает, для дальнейшей работы следует зарядить аккумуляторную батарею или подключить блок питания.

- 2. Ожидайте примерно 10-15 секунд до завершения инициализации аппаратуры измерительного блока и загрузки операционной системы;
- 3. На экране монитора высветится диалоговое окно выбора метода измерения (рис. [9\)](#page-24-0).
- 4. При помощи клавиш управления прибора **«Вверх»** и **«Вниз»** выберите необходимый метод измерения. Завершение выбора производится клавишей **«ОК».** Так же возможно перейти в требуемый метод измерения нажатием соответствующей кнопки на лицевой панели прибора;

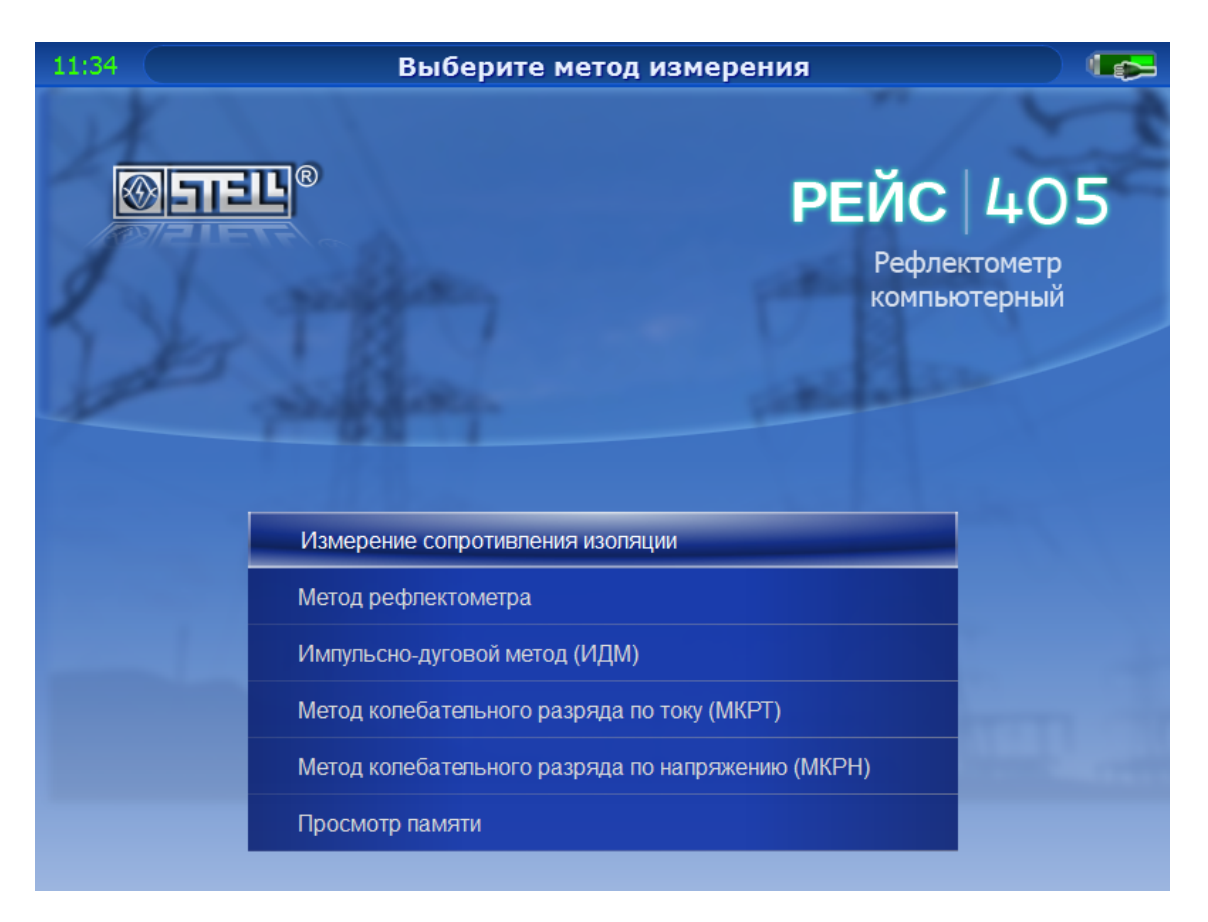

Рис. 9. Диалоговое окно выбора метода измерения

5. Выберите, для примера, метод «Измерение сопротивления изоляции», на экране монитора появится окно, представленное на рисунке [10.](#page-24-1)

<span id="page-24-0"></span>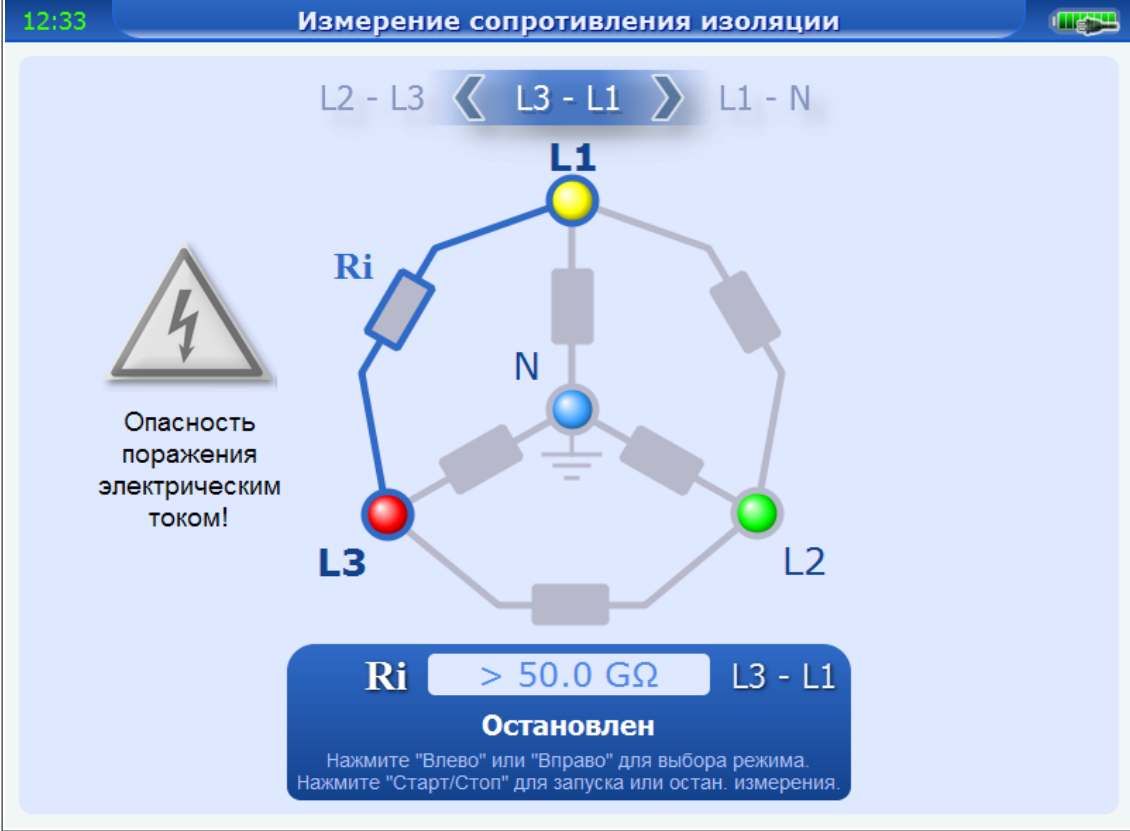

<span id="page-24-1"></span>Рис. 10 Внешний вид окна метода «Измерение сопротивления изоляции»

### 6.5 Выключение измерительного блока

На лицевой панели нажмите и удерживайте нажатой кнопку включения/выключения в течении одной секунды;

*Прибор должен выключится через 10-15 секунд. Если произошло «зависание» программы, для принудительного отключения прибора удерживайте кнопку включения/выключения нажатой более 3-х секунд.*

# 6.6 Пользовательский интерфейс программы

#### 6.6.1 Общие сведения

Представленное описание пользовательского интерфейса является общим для 4-х основных локационных методов измерения:

- Метод рефлектометра;
- Импульсно-дуговой метод;
- Метод колебательного разряда по току;
- Метод колебательного разряда по напряжению.

В методе **Измерение сопротивления изоляции** пользовательский интерфейс является обособленным и рассматривается в отдельном параграфе.

На рис. [11](#page-26-0) представлен внешний вид окна программы с обозначениями основных элементов.

**Примечание**. на рис. [11](#page-26-0) показано окно программы, работающей в методе рефлектометра. Для других методов измерения, пользовательский интерфейс практически идентичен, за исключением того, что в них могут появляться или исчезать определённые индикаторы на панели управления.

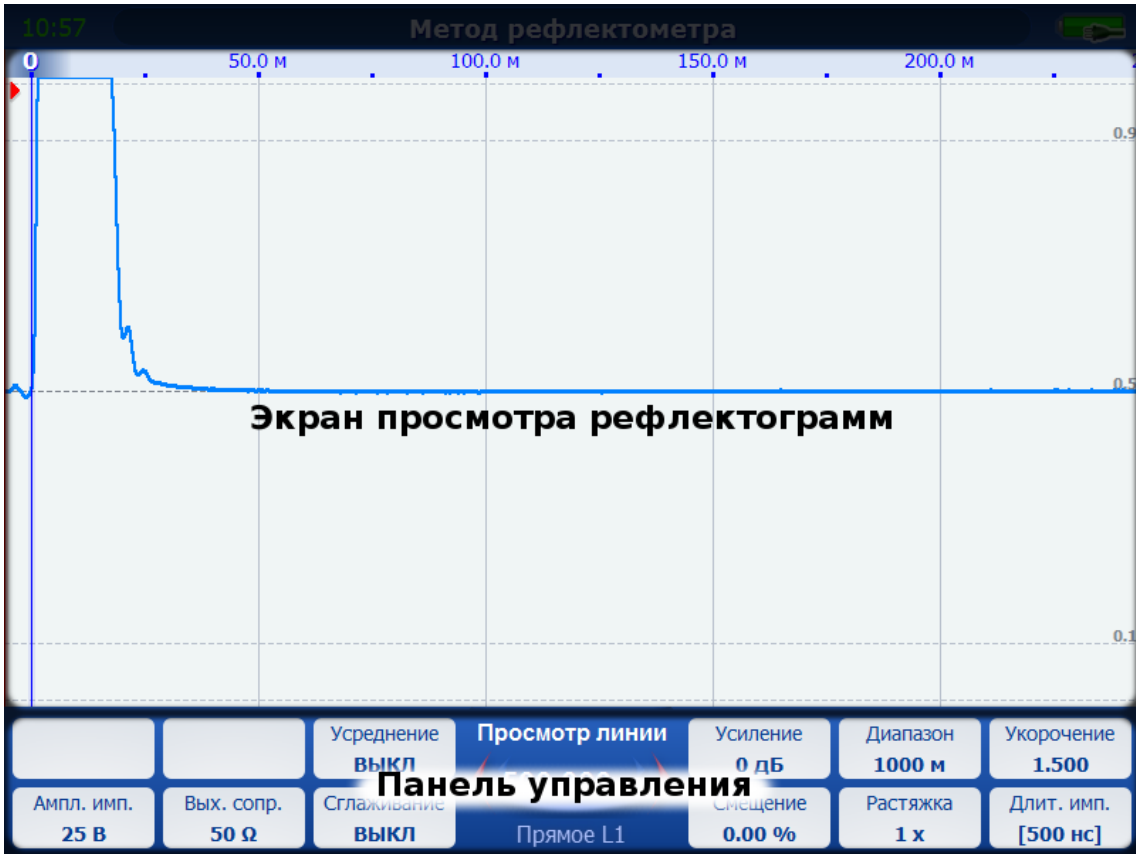

<span id="page-26-0"></span>Рис. 11 Основные элементы пользовательского интерфейса

*Экран просмотра рефлектограмм* предназначен для отображения рефлектограммы. На данном экране присутствуют следующие элементы (рис. [12\)](#page-27-0):

- Рефлектограммы, получаемые в результате измерения или загружаемые из памяти;
- Нулевой курсор. Используется для задания начала отсчёта шкалы расстояния.
- Измерительный курсор с указанием положения на шкале расстояния.
- Ось середины экрана.
- Сетка. Вертикальные линии привязаны к шкале расстояния.

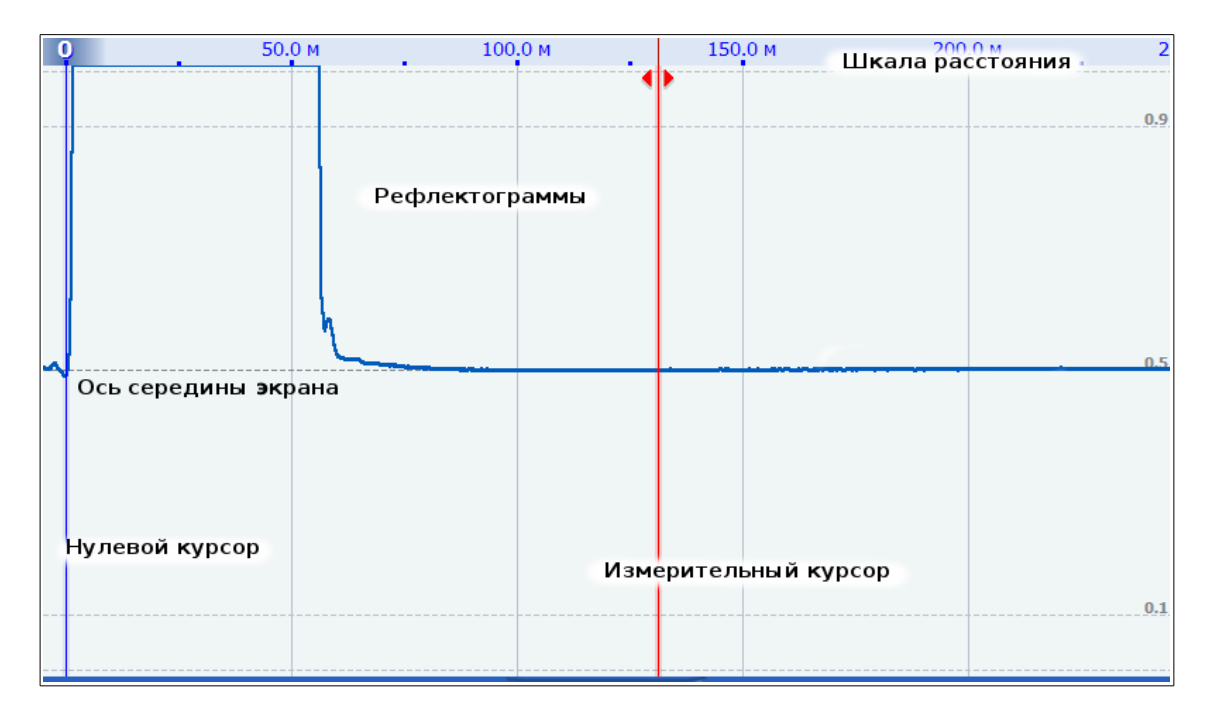

<span id="page-27-0"></span>Рис. 12 Содержимое экрана просмотра рефлектограмм

*Панель управления* позволяет контролировать значения необходимых параметров. Параметры быстрого доступа поделены на две группы (рис. [13\)](#page-27-1). Между ними отображается состояние измерения, значение расстояния между курсорами, режим измерения. Цвет стрелочек по обе стороны от измеренного значения соответствует цвету активного курсора.

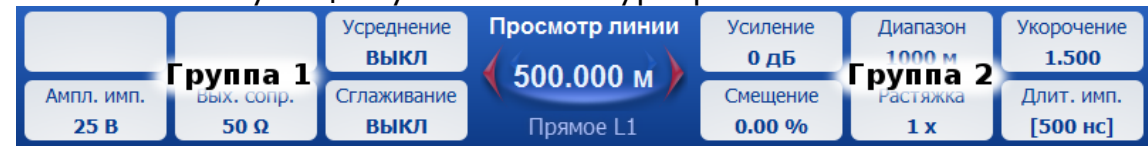

<span id="page-27-1"></span>Рис. 13 Панель управления

6.6.2 Порядок работы с экраном просмотра рефлектограмм

- 1) Включите компьютерный рефлектометр;
- 2) Перейдите в **Метод рефлектометра**;
- 3) Нажмите кнопку **«Старт/Стоп»** для запуска процесса измерения;

На экране отобразится рефлектограмма с выбранного сигнального входа, нулевой и измерительный курсоры (рис. [14\)](#page-28-0).

| 15:38<br>Метод рефлектометра |                    |                     |                             |                              |                    |                          |  |  |
|------------------------------|--------------------|---------------------|-----------------------------|------------------------------|--------------------|--------------------------|--|--|
| 0<br>÷                       | 100.0 M            | ٠                   | 200.0 M                     | 300.0 M<br>٠                 | 400.0 M            | 50<br>٠                  |  |  |
|                              |                    |                     |                             |                              |                    | 0.9                      |  |  |
|                              |                    |                     |                             |                              |                    | 0.5                      |  |  |
|                              |                    |                     |                             |                              |                    |                          |  |  |
|                              |                    |                     |                             |                              |                    | 0.1                      |  |  |
|                              |                    | Усреднение<br>ВЫКЛ  | Просмотр линии<br>170.469 м | Усиление<br>0 <sub>Д</sub> 5 | Диапазон<br>1000 м | Укорочение<br>1.500      |  |  |
| Ампл. имп.<br>25B            | Вых. сопр.<br>430Ω | Сглаживание<br>ВЫКЛ | Прямое L1                   | Смещение<br>$0.00\%$         | Растяжка<br>1x     | Длит. имп.<br>$[500$ нс] |  |  |

<span id="page-28-0"></span>Рис. 14. Окно программы с активным процессом измерения в **Методе рефлектометра**

- 4) Нажмите кнопку **«Курсор»** на клавиатуре прибора. Измерительный курсор должен выделиться, став более ярким с указателем активности сверху.
- 5) Повторное нажатие кнопки «**Курсор**» сделает активным нулевой курсор. Кнопками **«Влево»** и **«Вправо»** переместите его в начало зондирующего импульса.

Обратите внимание, что начало отсчёта шкалы расстояния также смещается.

6) Чтобы увеличить необходимую область рефлектограммы, ещё раз нажмите кнопку **«Курсор»**, для активизации измерительного курсора. Кнопками **«Влево»** и **«Вправо»** переместите его в нужную позицию. Кнопками **«Растяжка»** установите нужный масштаб по оси Х.

В результате, рефлектограмма будет растягиваться относительно активного курсора. Текущее значение растяжки можно увидеть в одноименной ячейке параметра на панели управления (рис. [15\)](#page-29-0).

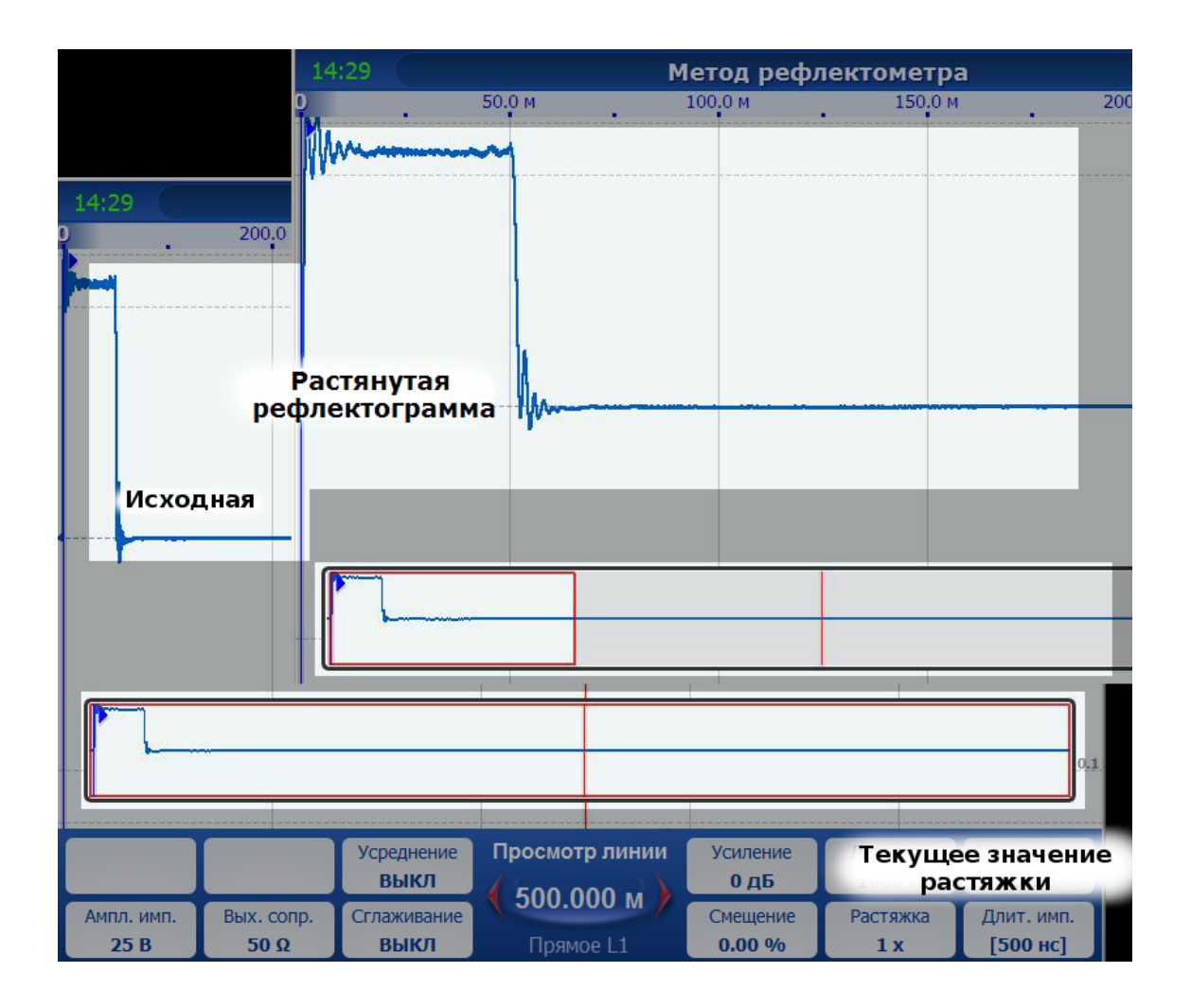

<span id="page-29-0"></span>Рис. 15. Увеличенный фрагмент рефлектограммы

Вы можете продолжать увеличивать масштаб интересующей Вас области рефлектограммы до некоторого установленного максимального значения растяжки.

7) Клавишами **«Влево»** и **«Вправо»** перемещайте текущий курсор в необходимом направлении. При этом область просмотра будет автоматически смещаться (рис. [16\)](#page-30-0).

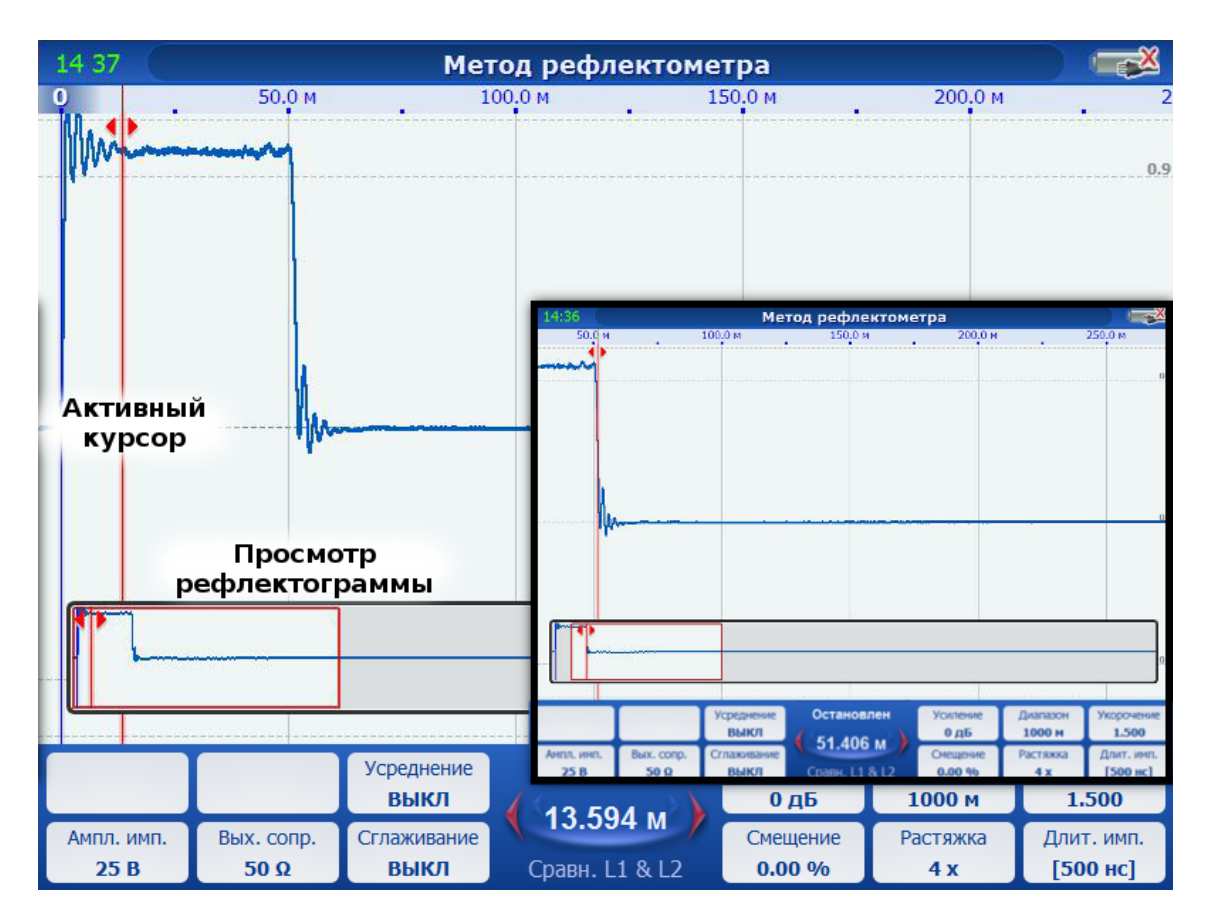

<span id="page-30-0"></span>Рис. 16. Процедура перемещения области просмотра рефлектограммы

8) Чтобы вернуться к полноразмерному изображению рефлектограммы, одновременно нажмите обе клавиши **«Растяжка»**.

# 6.6.3 Редактирование значений основных параметров

Для редактирования значений параметров измерения Группы 2 (рис. [13\)](#page-27-1) на панели управления, используются одноименные клавиши на лицевой панели прибора. При этом клавиши **« »** и **« »** используются для увеличения значений, а **« »** и **« »** - для уменьшения. Сброс значения по-умолчанию производится одновременным нажатием кнопок **« »** или **« »** соответствующего параметра.

6.6.4 Работа с меню

### 6.6.4.1 Общие сведения

Меню вызывается нажатием кнопки **«Меню»** (рис. [17\)](#page-31-0).

| Меню                    | 200.0 M<br>300.0 M | 400.0 M                |
|-------------------------|--------------------|------------------------|
| Выбор режима и входов   | Прямое измерение   |                        |
| Таблица укорочений      | Сравнение          | L1&L2                  |
| Параметры               | Раздельный         | L1 & L3                |
| Настройки               | Разность           | L2 & 23                |
| Усреднение              | Память             | L1 & L2 & L3           |
| Выходное сопротивление  | Открытый вход      | $L1 & \square$ Память  |
| Амплитуда импульса      |                    | $L2$ & Память          |
| Сглаживание             |                    | <b>L3 &amp; Память</b> |
| Авто длительн. импульса |                    | Память & Память        |

<span id="page-31-0"></span>Рис. 17 Внешний вид меню

В общем случае, состав пунктов меню следующий:

- Выбор режима и входов
- Таблица укорочений;
- Параметры;
- Настройки;
- Дополнительные параметры

**Примечание.** Вход в подменю возможен кнопкой «Вправо», а выход «Влево». Выйти из меню можно кнопкой «МЕНЮ» или «ESC».

### 6.6.4.2 Режимы и входы

Для каждого отдельного метода доступны свои режимы измерения. За определённым режимом закреплен соответствующий вход. Чтобы изменить режим и вход, вызовите меню, войдите в подменю "Режимы и входы", затем выберите необходимый пункт меню. Перемещение по подменю осуществляется кнопками "Влево" и "Вправо", выбор режима кнопкой "ОК". Текущий активный режим помечается маркером (зелёная точка).

Состав подменю "Режимов и входов":

- А. Метод рефлектометра
- 1. Прямое измерение;
- 2. Сравнение;
- 3. Раздельный;
- 4. Разность;
- 5. Память;
- 6. Открытый вход (см. «Отстройка от помех»).
	- Б. Импульсно-дуговой метод
- 1. Вход ИДМ;
- 2. Разность ИДМ;
- 3. Память.
	- В. Методы колебательного разряда по току и напряжению
- 1. Вход I/Вход U;
- 2. Память;
- 3. Сравнение U/I & Память;
- 4. Сравнение Память & Память.

# 6.6.4.3 Таблица укорочений

Выбрать, добавить и изменить сохраненные коэффициенты укорочений можно через диалоговое окно «**Таблица укорочений**» (рис. [18\)](#page-32-0). Чтобы его открыть, нажмите **Меню** и выберите пункт **Таблица укорочений**.

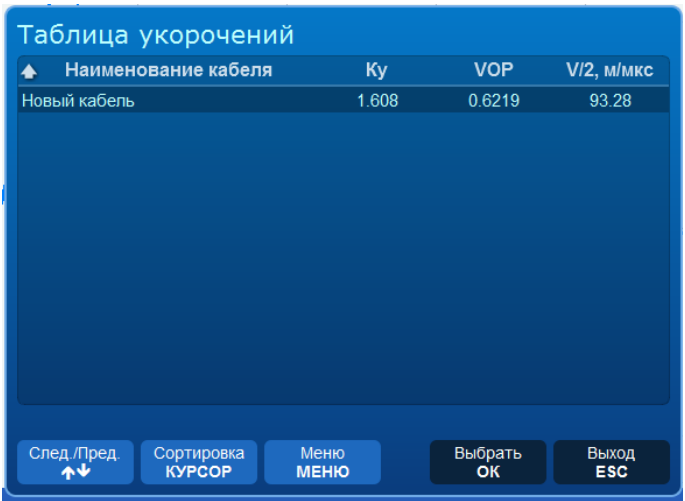

<span id="page-32-0"></span>Рис. 18. Окно редактирования «Таблица укорочений»

Для того чтобы выбрать одно из введенных ранее значений, кнопками **«Вверх»** и **«Вниз»** выделите нужное и нажмите кнопку «**OK**». Если были внесены изменения в таблицу укорочений, система запросит подтверждение сохранения новых коэффициентов в память (рис. [19\)](#page-33-0). Кнопками «Влево» и «Вправо» выберите необходимое действие и нажмите «**OK**».

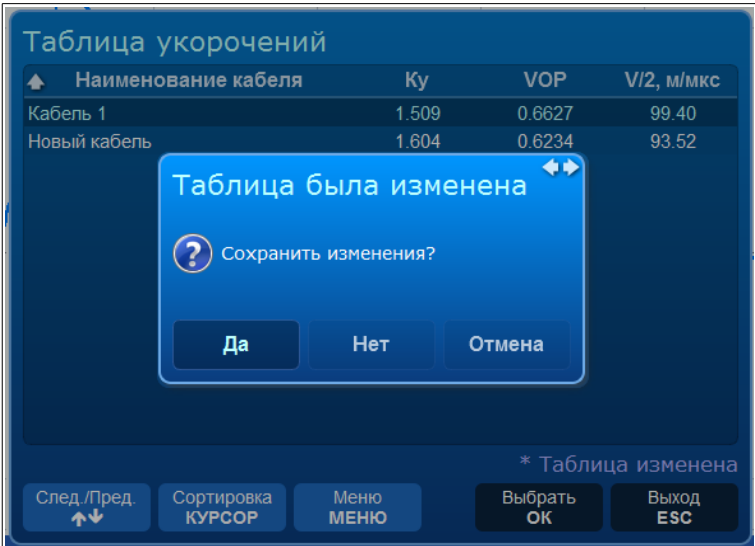

<span id="page-33-0"></span>Рис. 19. Окно подтверждения сохранения таблицы укорочений в память

Для вызова меню функций редактирования таблицы укорочений, нажмите кнопку «**МЕНЮ**» (рис. [20\)](#page-33-2).

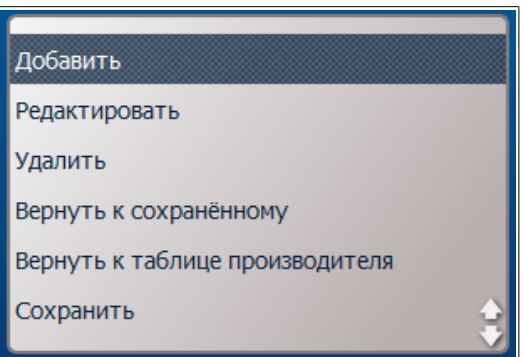

<span id="page-33-2"></span>Рис. 20. Меню функций редактирования таблицы укорочений

Для добавления нового коэффициента укорочения выберите пункт «**Добавить**». Откроется окно добавления коэффициента укорочения (рис. [21\)](#page-33-1).

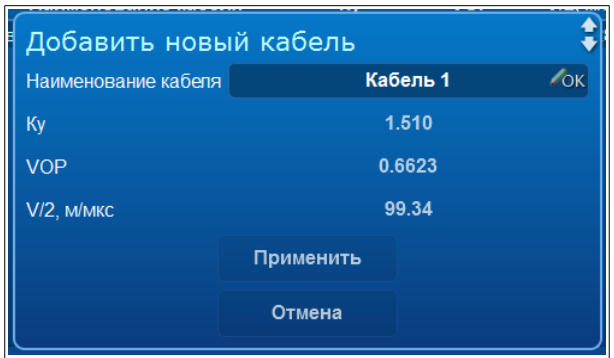

<span id="page-33-1"></span>Рис. 21. Окно добавления коэффициента укорочения

Выбор изменяемого параметра осуществляется кнопками **«Вверх»** и **«Вниз»**. Для изменения параметров Ку, VOP, V/2 используются кнопки «Влево» и «Вправо».

Для ввода наименования кабеля выделите соответствующее поле и нажмите «ОК». Откроется окно для ввода наименования (см. соотв. раздел руководства) (рис. [22\)](#page-34-0).

|                                                                                              | <b>SEBUR MOSSALISHING</b>   |                     |                 |                      |                  |                      |  |  |  |
|----------------------------------------------------------------------------------------------|-----------------------------|---------------------|-----------------|----------------------|------------------|----------------------|--|--|--|
|                                                                                              | Введите наименование кабеля |                     |                 |                      |                  |                      |  |  |  |
|                                                                                              |                             | ABC<br>Eng          |                 |                      |                  |                      |  |  |  |
| Кабель 1                                                                                     |                             |                     | $, -()$         | $\mathcal{P}$<br>ABC | <b>DEF</b>       |                      |  |  |  |
|                                                                                              |                             |                     | 4<br><b>GHI</b> | <b>JKL</b>           | 6<br><b>MNO</b>  | Язык<br>A⇔a          |  |  |  |
|                                                                                              |                             |                     | <b>PQRS</b>     | <b>TUV</b>           | a<br><b>WXYZ</b> |                      |  |  |  |
| Ввод цифр или переключение языка производится<br>длительным нажатием соответствующей кнопки. |                             |                     |                 |                      |                  |                      |  |  |  |
| Помощь                                                                                       | Перемещ. курс.<br>ヒナイヤ      | Язык<br><b>МЕНЮ</b> | <b>KYPCOP</b>   | CR H                 | Применить<br>OK  | Отмена<br><b>ESC</b> |  |  |  |
|                                                                                              |                             |                     |                 | فالقفوفسات           | <b>Library A</b> |                      |  |  |  |

<span id="page-34-0"></span>Рис. 22. Окно ввода наименования кабеля

Для подтверждения изменений нажмите «OK», для отмены изменений «ESC».

Пункты меню «Редактировать» и «Удалить» позволяют изменить и удалить уже имеющиеся параметры кабеля.

Для отмены внесенных изменений выберите «Вернуться к сохраненному». Пункт «Вернуться к таблице производителя» возвращает заводские установки.

Выбор пункта меню «Сохранить» фиксирует внесенные изменения без закрытия окна «Таблица укорочений».

### 6.6.4.4 Параметры

Для отображения диалогового окна параметров выберите пункт меню «**Параметры**». Окно «Параметры» содержит три вкладки: «Измерение», «Цвета» и «Информация». Для редактирования параметров на выбранной вкладке нажмите кнопку «**КУРСОР**». При этом станет активным первый элемент на вкладке (рис. [23\)](#page-35-0).

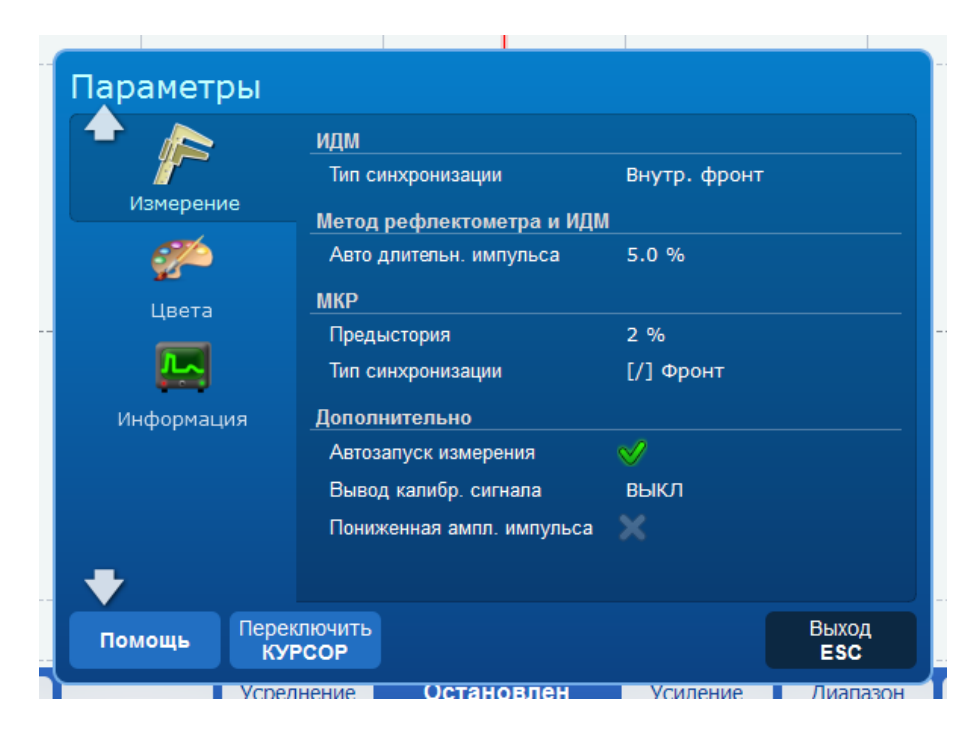

Рис. 23. Окно Параметры - Измерение

Кнопками «**Влево**» и «**Вправо**» производится изменение текущего поля, а кнопками «**Вверх**», «**Вниз**» - переключение между полями.

Для переключения вкладок, ещё раз нажмите кнопку «**КУРСОР**».

На вкладке «Информация» отображается информация о приборе и версии программного обеспечения (рис. [24\)](#page-35-1).

<span id="page-35-1"></span><span id="page-35-0"></span>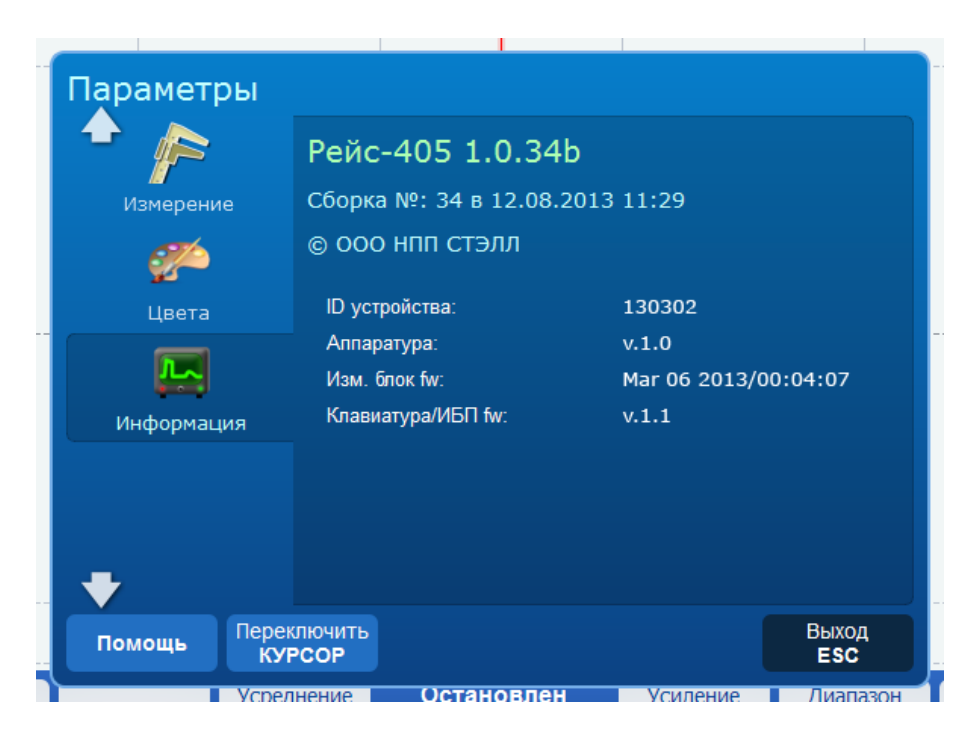

Рис. 24. Окно Параметры — Информация
## 6.6.4.5 Настройка цветовой палитры РФГ

В зависимости от индивидуальных предпочтений, имеется возможность пользовательской настройки цветов РФГ, что, например, позволяет увеличить контрастность выводимых результатов измерения в условиях яркого солнечного освещения.

Изменение цветов РФГ производится во вкладке «Цвета» диалогового окна «Параметры» (рис. [25\)](#page-36-0).

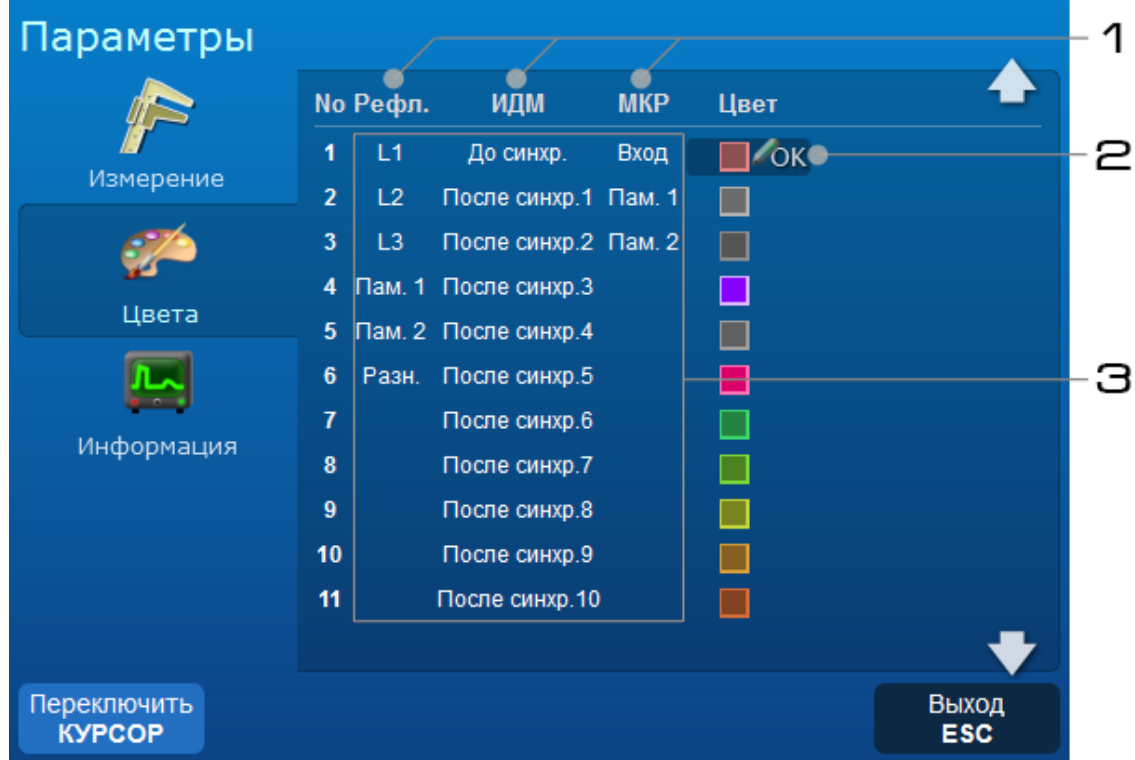

<span id="page-36-0"></span>Рис. 25. Диалоговое окно «Параметры» с активной вкладкой «Цвета» (1 метод измерения, 2 — выбранный цвет РФГ, 3 – источники РФГ для соответствующих методов измерения)

Во вкладке «Цвета» имеется таблица, которая показывает, что цвет РФГ с номером N (рис. [25,](#page-36-0) поз. 2) зависит от метода измерения (рис. [25,](#page-36-0) поз.1) и от источника её получения (рис. [25,](#page-36-0) поз.3).

Различают следующие источники РФГ (рис. [25,](#page-36-0) поз. 3):

- 1. Для метода рефлектометра («Рефл.»)
- •**L1, L2, L3** РФГ измерена с входов рефлектометра L1, L2, L3.
- •**Пам. 1** РФГ загружена из памяти и используется в качестве первой для режимов Сравнения и Разности (например, Сравнение L1 & Память, Разность L3 – Память).
- •**Пам. 2**  РФГ загружена из памяти и используется в качестве второй для режимов Сравнения и Разности (Сравнение Память & Память, Разность Память – Память).
- •**Разн.** является результатом вычисления разности между двумя РФГ (например, Разность L1 – L2).
- 2. Для импульсно-дугового метода («ИДМ»)
- **До синхр.** РФГ измерена со входа ИДМ до наступления события синхронизации (до дугового разряда).
- **После синхр. N** РФГ измерена со входа ИДМ после наступления события синхронизации и имеет порядковый номер N.
	- 3. Для методов колебательного разряда («МКР»)
- **Вход** РФГ измерена со входа U или I.
- **Пам. 1** РФГ загружена из памяти и используется в качестве первой для режимов Сравнения.
- **Пам. 2** РФГ загружена из памяти и используется в качестве второй для режимов Сравнения.

Цвета являются настройками и они могут быть сохранены в памяти («Меню» - «Настройки» - «Сохранить пользовательские»).

Для задания цвета нужной РФГ, выполните следующие действия:

- 1. Откройте диалоговое окно «Параметры», нажав кнопку «Меню» и выбрав пункт «Параметры...».
- 2. Выберите вкладку «Цвета» кнопками «Вверх» и «Вниз».
- 3. Активируйте вкладку «Цвета» кнопкой «ОК» или «Курсор» для редактирования элементов.
- 4. Выберите элемент, цвет которого необходимо изменить. Для этого нажимайте кнопки «Вверх» и «Вниз».
- 5. Активируйте окно выбора цвета, нажав кнопку «ОК».

Отобразится диалоговое окно выбора цвета (рис. [26\)](#page-38-0).

- 6. Задайте цвет кнопками «Усиление-Вверх» и «Усиление-Вниз» в диалоговом окне «Выберите цвет» (рис. [26,](#page-38-0) поз.2).
- 7. Задайте насыщенность и яркость кнопками «Влево», «Вправо», «Вниз» и «Вверх» (рис. [26,](#page-38-0) поз.1).
- 8. Подтвердите выбор цвета кнопкой «ОК» или отмените его, нажав кнопку «ESC».

Новая палитра цветов будет сразу применена к выводимым РФГ.

9. Сохраните новый набор цветов в пользовательских настройках (иначе, при следующем запуске прибора, изменения будут потеряны). Примечание. При работе в режиме «Память», изменение цветов в окне настроек не будет влиять на цвет выводимых в текущий момент РФГ.

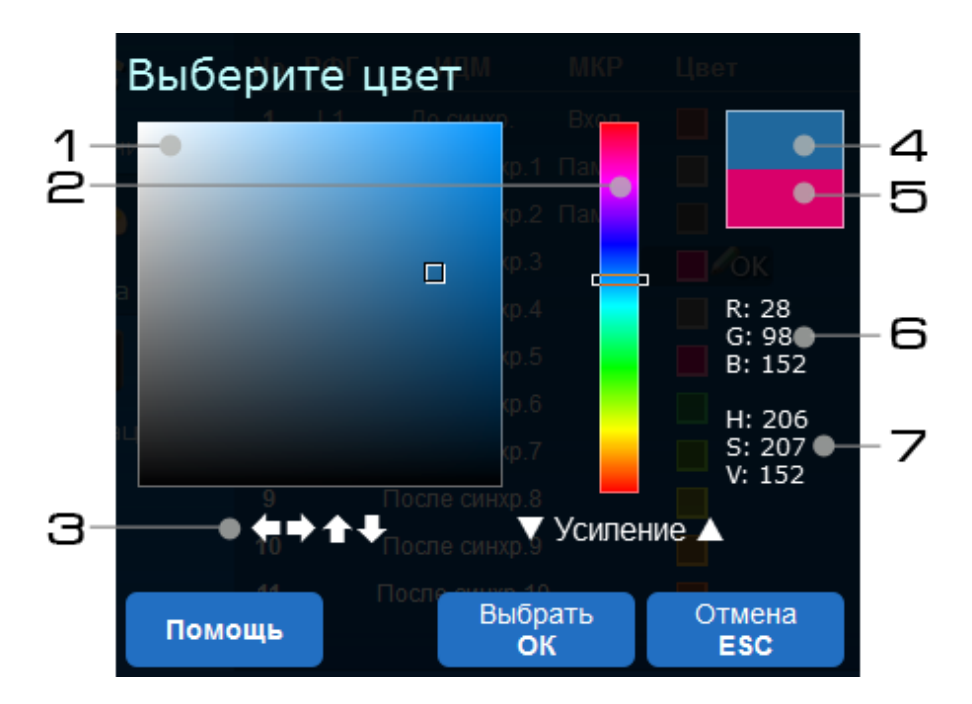

<span id="page-38-0"></span>Рис. 26. Диалоговое окно выбора цвета (1 — элемент выбора яркости и насыщенности; 2 — элемент выбора цвета; 3 — подсказка кнопок; 4 — новый цвет; 5 — исходный цвет; 6 — значение цвета в цветовой модели RGB; 7 - значение цвета в цветовой модели HSV)

# 6.6.4.6 Выбор настроек

Нажмите кнопку «**МЕНЮ**», выберите пункт «Настройки», появится всплывающее подменю с тремя доступными вариантами работы с настройками (рис. [27\)](#page-38-1).

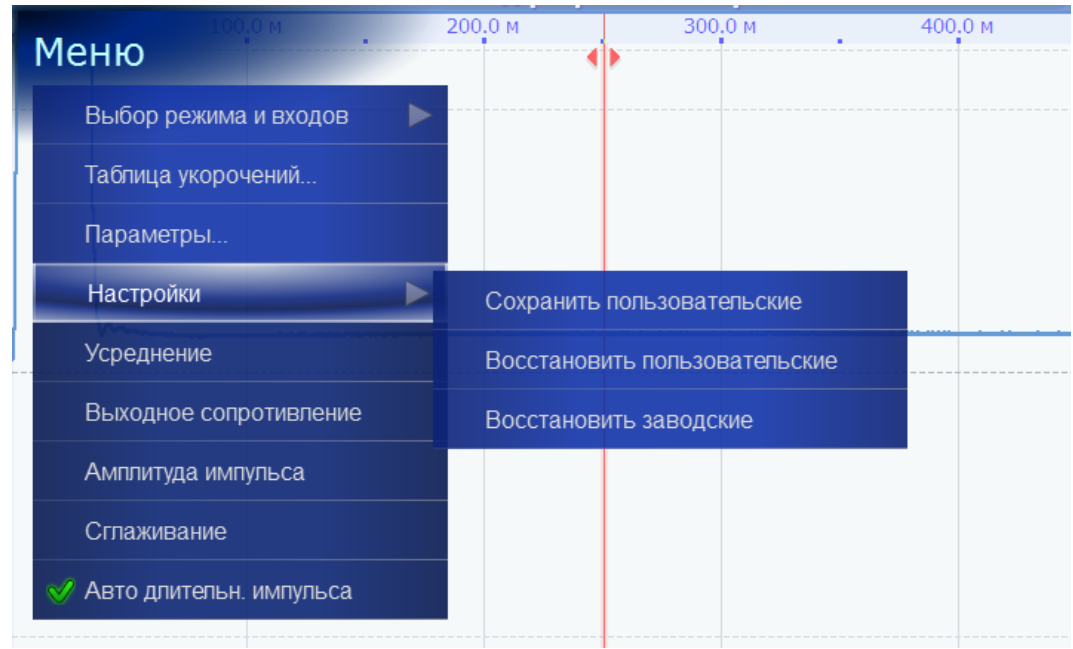

<span id="page-38-1"></span>Рис. 27. Подменю «Настройки»

В приборе есть возможность быстро восстановить настройки, которые хранятся в памяти. Заводские настройки остаются всегда неизменными, т. е. пользователю их невозможно перезаписать. В то время как пользовательские настройки можно изменять.

Перед сохранением пользовательских настроек установите нужные значения параметров измерения, с которыми часто приходится работать. Например, коэффициент укорочения, диапазон и др. Вы можете задать необходимые положения измерительных курсоров, которые также будут записаны в память прибора. Далее войдите в подменю «Настройки» и выберите пункт «Сохранить пользовательские», нажмите «**ОК**».

## 6.6.4.7 Редактирование значений дополнительных параметров

Помимо основных имеются дополнительные параметры. Дополнительные параметры вынесены в отдельную группу меню. Они располагаются в нижней части меню и имеют более тёмный фон по сравнению с остальными пунктами (рис. [28\)](#page-39-1).

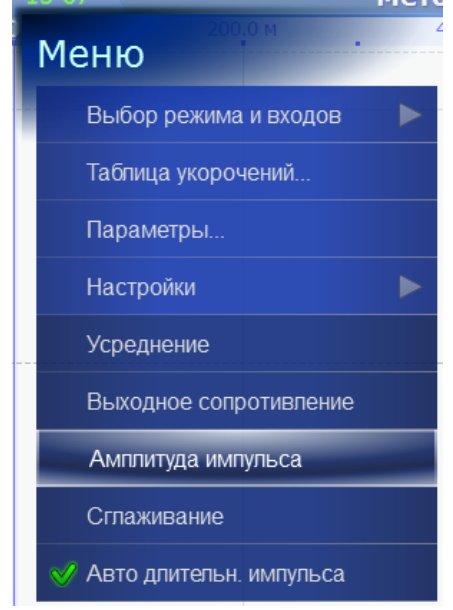

<span id="page-39-1"></span>Рис. 28. Группа пунктов меню «Дополнительные параметры»

При выборе параметра из меню, появится окно редактирования параметра (рис. [29\)](#page-39-0).

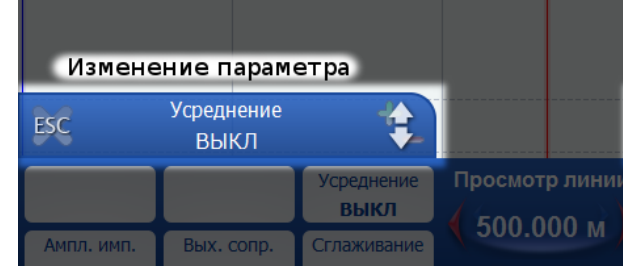

<span id="page-39-0"></span>Рис. 29. Внешний вид окна редактирования значения параметра

Изменение значения производится кнопками «Вверх» и «Вниз». Закончить редактирование можно клавишей «ESC».

## 6.6.5 Переход в метод измерения

Для быстрого переключения между методами измерения используются кнопки на лицевой панели прибора (**«Рефлектометр»**, **«ИДМ»**, **«Измеритель сопротивления»**, **«Колебательный разряд»**) рис. [30.](#page-40-0)

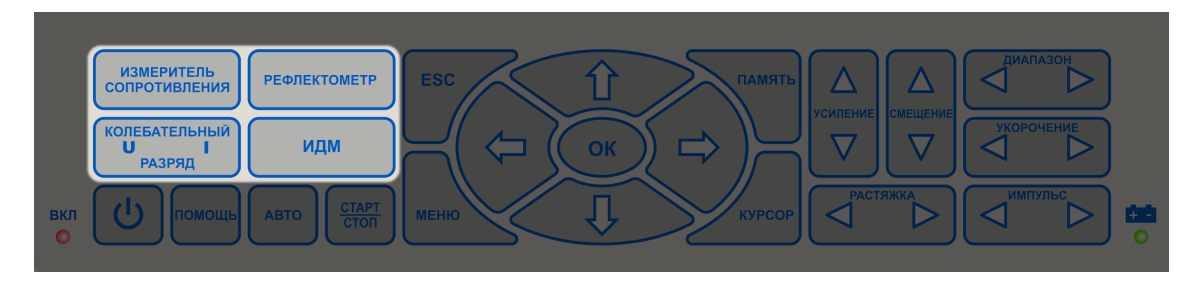

<span id="page-40-0"></span>Рис. 30. Кнопки выбора метода измерения

# 6.6.6 Работа с Памятью

## 6.6.6.1. Общие сведения

Файловый менеджер (рис. 31) позволяет пользователю работать с памятью, а именно:

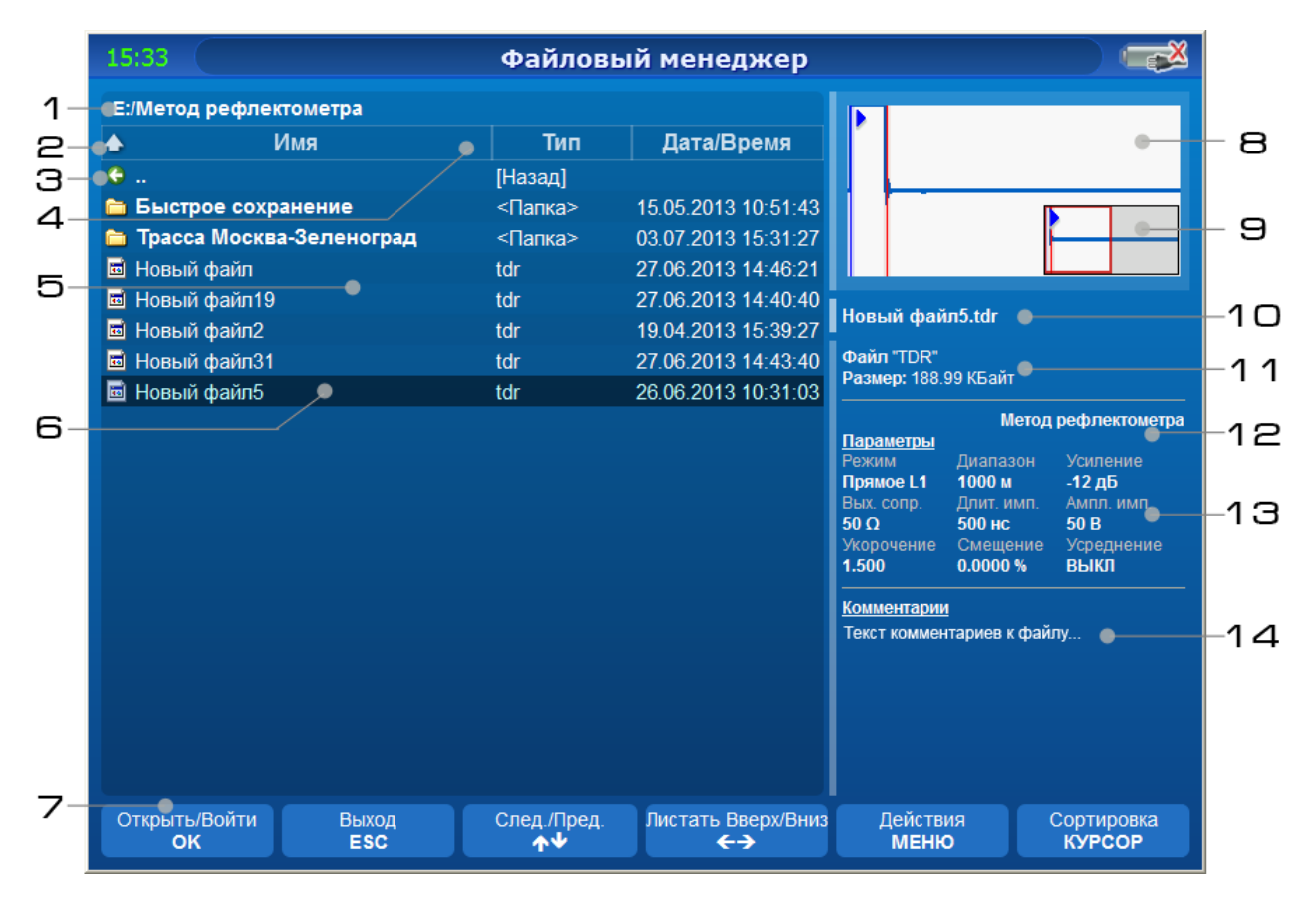

<span id="page-40-1"></span>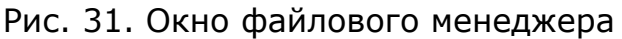

Просматривать содержимое дисков (жёсткого и съёмного);

• Копировать файлы и папки на съёмные диски;

- Переименовывать, удалять, перемещать каталоги и файлы;
- Безопасно извлекать съёмные диски;
- Выполнять обзор ранее измеренных и сохранённых РФГ и просматривать их при необходимости.

Окно файлового менеджера состоит из следующих элементов (рис. [31\)](#page-40-1):

- 1. Путь к текущему каталогу (содержимое которого в данный момент отображается).
- 2. Индикатор сортировки столбца. Показывает, по какому столбцу производится сортировка и какой её порядок: стрелка вверх – сортировка по-возрастанию (A-Z или 0-9), стрелка вниз – сортировка по-убыванию (Z-A или 9-0).
- 3. Переход в родительский каталог. Производится выбором данной строки и нажатием кнопки «ОК».
- 4. Шапка таблицы, с указанием наименования столбца, отображением его границ и индикатора сортировки.
- 5. Таблица каталогов и файлов. В ней отображается список каталогов и файлов, которые располагаются в текущем каталоге.

Таблица делится на три столбца: «Имя» - наименование файла или каталога; «Тип» - расширение файла или обозначение каталога; «Дата/Время» - дата и время последней модификации файла или каталога.

- 6. Текущий выбранный каталог или файл. В правой стороне окна отображается подробная информация о выбранном элементе.
- 7. Строка подсказок используемых кнопок, нажимая которые на физической клавиатуре, будут выполнены указанные на них действия.
- 8. Окно предварительного просмотра, которое позволяет, без открытия на весь экран, оценить содержимое выбранного файла (файлы с РФГ, или файлы изображений).

В окне, содержимое файла с РФГ представляется в том виде, в каком пользователь сохранил данный файл (т. е. с учётом растяжек, положений курсоров и др.).

- 9. Окно полноразмерного представления файла с РФГ (карта). В нём отображаются РФГ как есть - без растяжек и смещений экрана.
- 10. Наименование выбранного файла или каталога.
- 11. Общая информация о файле. Включает в себя тип и размер выбранного файла.
- 12. Метод измерения, в котором были сохранены РФГ для выбранного файла.

Следует заметить, что существуют специальные режимы, которые позволяют, например, сравнивать РФГ, полученные из разных методов (Метод рефлектометра и ИДМ). Поэтому, РФГ могут быть измерены в одном методе, в данном поле может быть указан другой.

13. Параметры измерения, при которых была измерена отображаемая РФГ.

Для случая, когда в выбранном файле содержится несколько РФГ, над этим полем присутствует указание: для какой именно РФГ отображаются параметры.

14. Комментарий к файлу с РФГ.

## 6.6.6.2. Запуск файлового менеджера

Запуск файлового менеджера возможен из стартовой страницы (рис. [32\)](#page-42-0) и из окна любого метода измерения (кроме омметра).

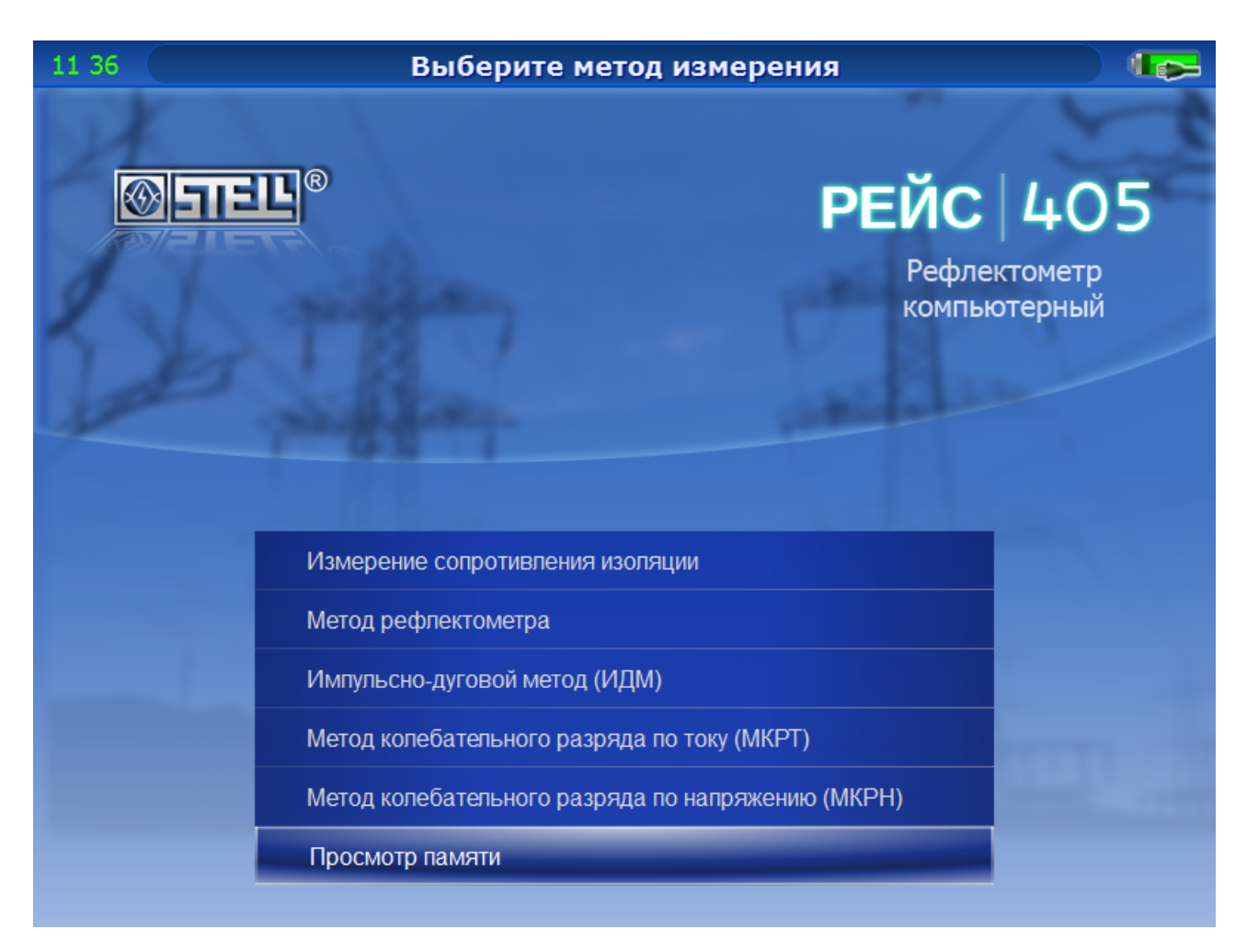

<span id="page-42-0"></span>Рис. 32. Стартовая страница «Выберите метод измерения» с выбранным пунктом «Просмотр памяти» для запуска файлового менеджера

Для запуска менеджера из метода измерения (например, метода рефлектометра):

- 1. Нажмите кнопку «Память». На экране отобразится меню «Память» (рис. [33\)](#page-43-0).
- 2. Выберите «Файловый менеджер» и нажмите «ОК». Файловый менеджер будет запущен, и текущим каталогом для работы будет каталог текущего метода измерения (каталог «Метод рефлектометра»).

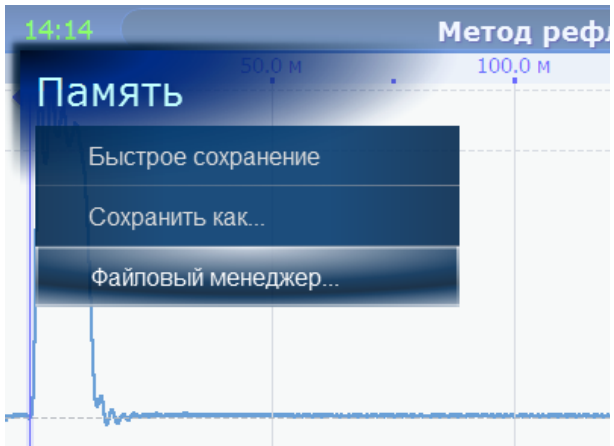

<span id="page-43-0"></span>Рис. 33. Меню «Память» с выбранным пунктом «Файловый менеджер»

Также доступна возможность быстрого запуска файлового менеджера из метода измерения одновременным нажатием кнопок **«ОК»+«ПАМЯТЬ»**.

6.6.6.3. Сортировка каталогов и файлов.

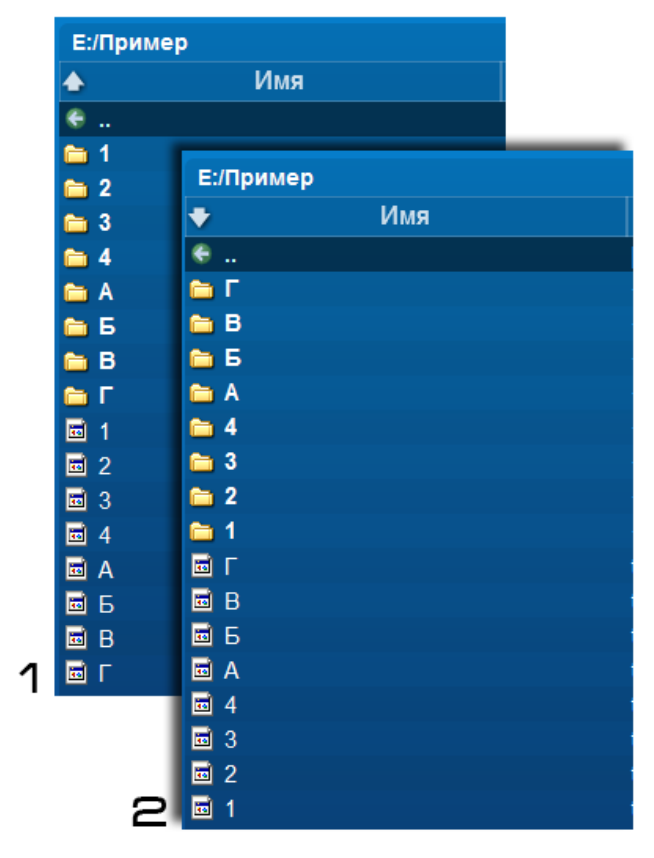

<span id="page-43-1"></span>Рис. 34. Иллюстрация сравнения двух порядков сортировки: 1 – сортировка по возрастанию; 2 – сортировка по убыванию

При большом количестве каталогов и файлов, сортировка помогает быстрее выполнить поиск необходимого элемента.

Есть два типа сортировки, которые называются порядками (рис. [34\)](#page-43-1): по возрастанию (сверху – вниз, A-Z или 0-9) и по убыванию (снизу – вверх, Z-A или 9-0). Обозначение стрелок означает следующее: **стрелка вверх** – сортировка **по возрастанию**, **стрелка вниз** – сортировка **по убыванию**.

Переключение столбца и порядка сортировки производится кнопкой **«КУРСОР»**.

Следует обратить внимание, что при любом виде сортировке первыми в списке идут каталоги, за ними файлы.

### 6.6.6.4. Перемещение по каталогам.

Каталоги позволяют группировать файлы по необходимым пользователю признакам. Правильно организованная структура каталогов (под определённые нужды) позволяет упростить поиск нужных файлов.

Обычно говорят о «дереве» каталогов, подразумевая при этом структуру каталогов. Корнем «дерева» является текущий диск, а стволами и листьями являются промежуточные и конечные каталоги.

Текущим называется каталог, содержимое которого в данный момент отображается. Родительским - в котором находится текущий. Дочерним – который находится в текущем.

Перемещением по каталогам можно назвать переход от родительского каталога к дочернему и наоборот (рис. 35).

**Для просмотра содержимого дочернего каталога** в файловом менеджере, кнопками **«Вверх»** или **«Вниз»**, выберите нужный каталог (строка с пиктограммой папки и подписанным типом «Папка»). Нажмите кнопку **«ОК»** для перехода в выбранный каталог.

| Е:/Метод рефлектометра                 |         |                     |  |  |  |  |  |
|----------------------------------------|---------|---------------------|--|--|--|--|--|
| Имя                                    | Тип     | Дата/Время          |  |  |  |  |  |
|                                        | [Назад] |                     |  |  |  |  |  |
| Быстрое сохранение                     | <Папка> | 15.05.2013 10:51:43 |  |  |  |  |  |
| <b>Formal Second Mockba-Зеленоград</b> | <Папка> | 03.07.2013 15:31:27 |  |  |  |  |  |
| <b>•</b> Новый файл                    | tdr     | 27.06.2013 14:46:21 |  |  |  |  |  |
| • Новый файл19                         | tdr     | 27.06.2013 14:40:40 |  |  |  |  |  |
| • Новый файл2                          | tdr     | 19.04.2013 15:39:27 |  |  |  |  |  |
| • Новый файл31                         | tdr     | 27.06.2013 14:43:40 |  |  |  |  |  |
| Новый файл5<br>圖                       | tdr     | 26.06.2013 10:31:03 |  |  |  |  |  |

<span id="page-44-0"></span>Рис. 35. Элемент перехода в родительский каталог

**Для перехода в родительский каталог**, выберите в самом верху строку с подписью **«..»** («Назад») и нажмите **«ОК»** (рис. [35\)](#page-44-0). Текущим станет родительский каталог, а дочерний, из которого был произведён переход, будет выделен.

### 6.6.6.5. Операции над каталогами и файлами.

Для выполнения операции над каталогом (рис. [36\)](#page-45-0):

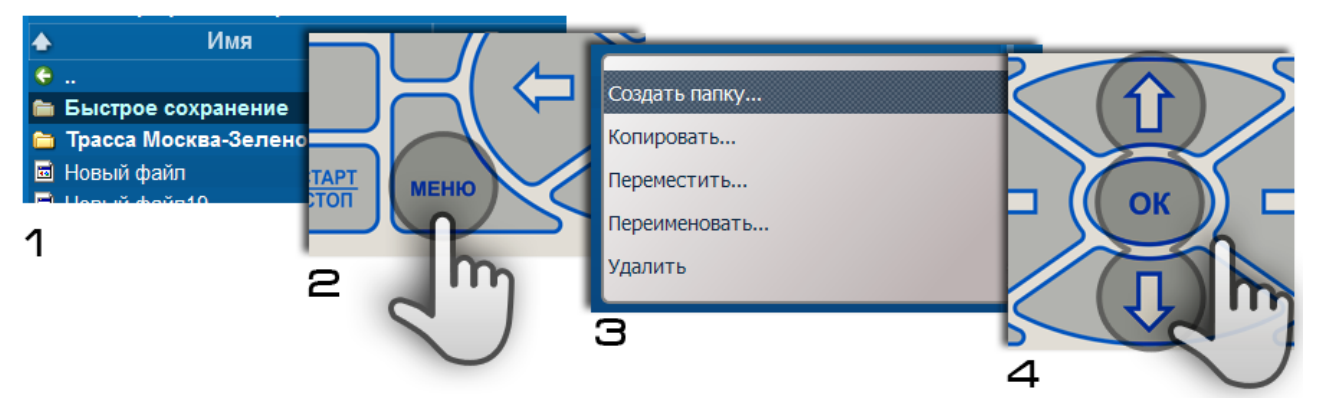

<span id="page-45-0"></span>Рис. 36. Вызов меню и выбор действия над каталогом или файлом

- 1. Выберите каталог или файл кнопками «Вверх» или «Вниз».
- 2. Нажмите кнопку «Меню» (рис. 36, поз.2).

На экране будет отображено меню (рис. 36, поз.3).

- 3. Выберите необходимое действие кнопками «Вверх» или «Вниз» (рис. 36, поз.4).
- 4. Нажмите кнопку «ОК».

#### *Создание каталога.*

Создание производится в текущем каталоге, независимо от того, какой каталог в данный момент выбран.

1. Нажмите кнопку «Меню».

На экране будет отображено меню.

- 2. Выберите пункт «Создать папку…» кнопками «Вверх» или «Вниз».
- 3. Нажмите кнопку «ОК».

На экране будет отображено диалоговое окно ввода текстовой информации (более подробно см. соответствующий раздел).

- 4. Введите имя нового каталога в диалоговом окне ввода текстовой информации.
- 5. Нажмите «ОК» для создания нового каталога или «ESC» для отмены процедуры ввода.

Если в текущем каталоге есть каталог с таким же наименованием, то отобразится сообщение об ошибке «Каталог с указанным именем существует». Нажмите «ОК» и повторите ввод уникального имени каталога.

*Копирование и перемещение каталога или файла.*

1. Выберите каталог или файл кнопками «Вверх» или «Вниз».

Копирование или перемещение элемента «..» (переход в родительский каталог) невозможно.

2. В меню выберите пункт «Копировать...» или «Переместить…».

Отобразится диалоговое окно назначения для копирования или перемещения (рис. 37).

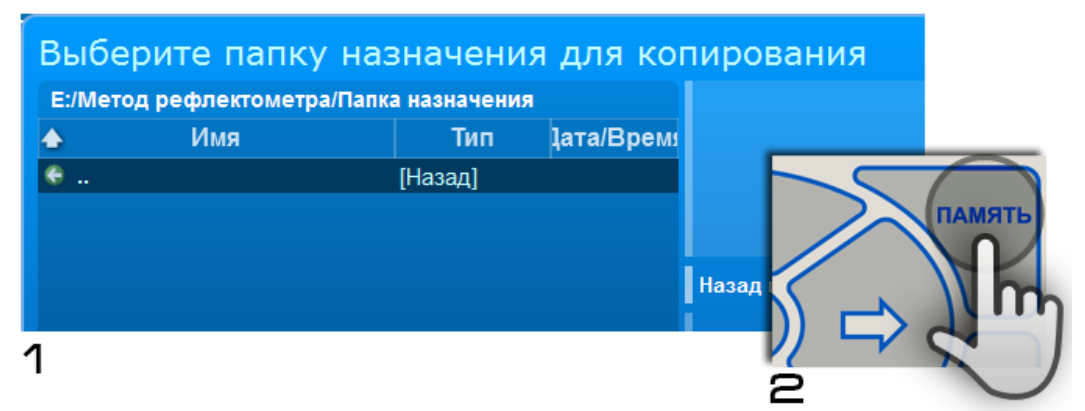

<span id="page-46-0"></span>Рис. 37. Иллюстрация завершения выбора каталога назначения для копирования или перемещения

- 3. Выберите папку назначения для копирования или перемещения в соответствующем диалоговом окне (рис. [37,](#page-46-0) поз. 1).
- 4. Нажмите кнопку «Память» для завершения операции (рис. 37, поз.2).

Если каталог назначения совпадает с каталогом источником, то к наименованию скопированного каталога или файла добавляется суффикс «Копия».

При успешном выполнении операции копирования или перемещения будет произведён переход в каталог назначения и выделен скопированный элемент.

Копирование и перемещение каталога в него же самого невозможно.

Перемещение каталога или файла невозможно в тот же самый каталог, откуда он перемещается.

*Переименование каталога или файла.*

1. Выберите каталог или файл кнопками «Вверх» или «Вниз».

Переименование элемента «..» (переход в родительский каталог) невозможно.

2. В меню выберите пункт «Переименовать...».

Отобразится диалоговое окно ввода текстовой информации «Переименовать каталог» (или «Переименовать файл») (рис. [38\)](#page-47-0).

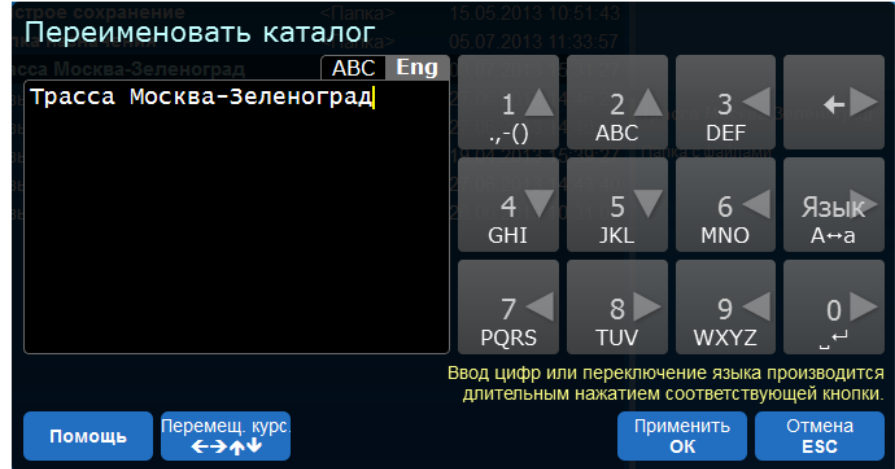

<span id="page-47-0"></span>Рис. 38. Диалоговое окно ввода текстовой информации для переименования каталога

- 3. Введите новое наименование в диалоговом окне ввода текстовой информации (рис. [38\)](#page-47-0).
- 4. Нажмите кнопку «ОК» для завершения операции.

Если в текущем каталоге есть каталог или файл с таким же наименованием, то отобразится сообщение об ошибке «Каталог с указанным именем существует. Задайте другое имя». Нажмите «ОК» и повторите ввод уникального наименования.

#### *Удаление каталога или файла.*

1. Выберите каталог или файл кнопками «Вверх» или «Вниз».

Удаление элемента «..» (переход в родительский каталог) невозможно.

2. В меню выберите пункт «Удалить».

Отобразится диалоговое окно подтверждения удаления.

- 3. Выберите «Да» кнопками «Влево» или «Вправо» в качестве подтверждения удаления.
- 4. Нажмите кнопку «ОК» для завершения операции.

### 6.6.6.6. Открытие файла с РФГ.

Для детального обзора и анализа РФГ, которые были ранее сохранены файл:

- 1. Выберите файл с РФГ кнопками «Вверх» или «Вниз».
- 2. Нажмите кнопку «ОК».

Окно файлового менеджера закроется, и рефлектометр перейдёт в режим просмотра РФГ из памяти.

## 6.6.6.7. Обозреватель дисков

Обозреватель дисков интегрирован в файловый менеджер (рис. 39) и является его неотъемлемой частью.

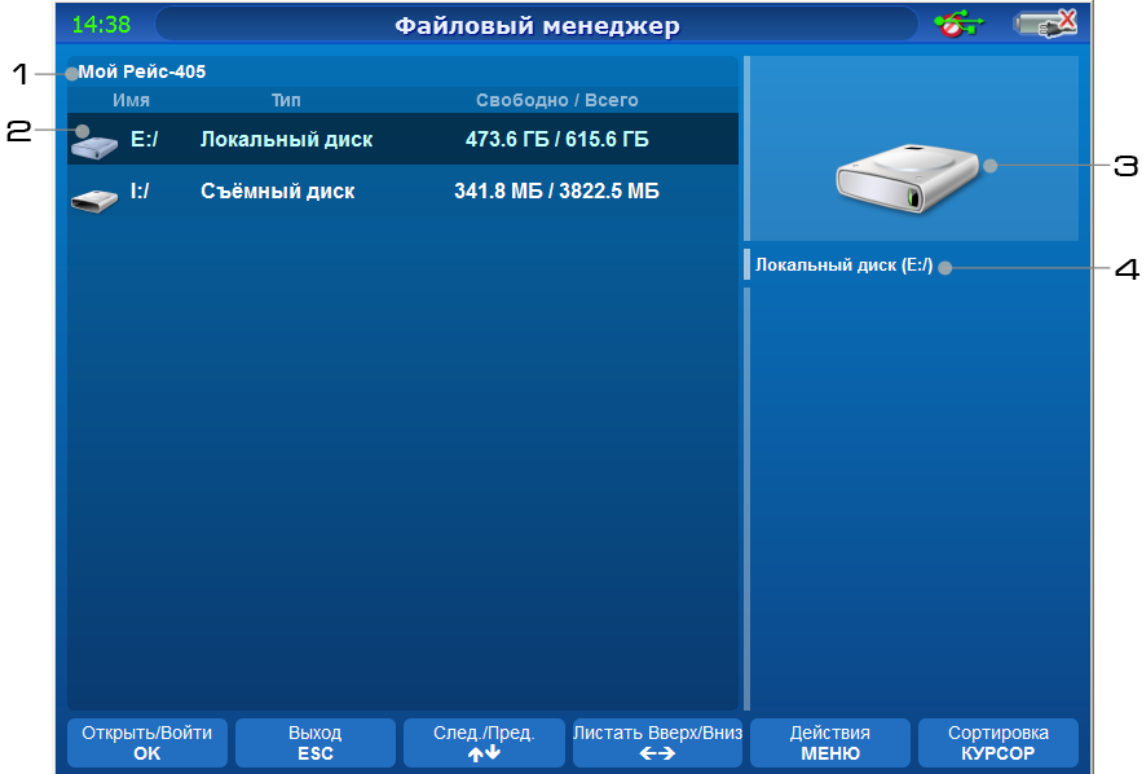

<span id="page-48-0"></span>Рис. 39. Окно обозревателя дисков

Выполняет следующие функции:

- •Переключение между дисками (разделами жёсткого диска и съёмными дисками);
- •Просмотр свободного и полного пространства памяти на диске;
- •Безопасное извлечение съёмных дисков (носителей)

Главным отличием от обозревателя каталогов и файлов является надпись «Мой Рейс-405» (рис. [39,](#page-48-0) [31\)](#page-40-1) и отсутствие возможности сортировки содержимого по столбцам.

Основные элементы окна:

- 1. **Надпись «Мой Рейс-405» окна обозревателя дисков.**
- 2. **Таблица дисков.** Каждая строка таблицы разделена на три столбца: «Имя» - литера диска (наименование), автоматически присваиваемая операционной системой; «Тип» - тип диска (носителя) (в этом столбце может быть указан как сам тип, так и метка диска, если она у него имеется); «Свободно / Всего» - размер свободной и в общем доступной памяти. В таблице имеется выделенный элемент, называемый текущим или выбранным.
- 3. **Иконка выбранного диска.**
- 4. **Тип и наименование выбранного диска.**

### *Использование съёмных дисков*

Съёмные диски (например, USB-flash-накопитель) очень удобны для хранения и обмена информацией между устройствами. В Рейс-405 реализована поддержка съёмных носителей, чтобы измеренные РФГ могли быть перенесены на другой компьютер, заархивированы, либо переданы эксперту через Интернет для их анализа.

Для просмотра содержимого съёмного диска:

- 1. Вставьте накопитель в свободный USB-порт (для случая с USB-flashнакопителем);
- 2. Запустите файловый менеджер.
- 3. Перейдите в обозреватель дисков.

Если в данный момент просматривается содержимое какого-либо каталога, просто выбирайте элемент «..» (переход в родительский каталог) и переходите до тех пор, пока это будет возможно (до самого верхнего уровня - «Мой Рейс-405»).

Если же файловый менеджер изначально был в обозревателе дисков, и нужного съёмного диска там не оказалось, обновите содержимое окна, просто перейдя в один из дисков и затем вновь вернувшись обратно в обозреватель.

4. Выберите съёмный диск в обозревателе дисков.

Для выбора нужного диска ориентируйтесь по наименованию диска (например, «I:/», рис. [39\)](#page-48-0), по типу («Съёмный диск» или метка диска, если она была ему присвоена) и по размеру.

5. Нажмите «ОК» для перехода в выбранный диск.

#### *Безопасное извлечение съёмных дисков*

Если просто извлечь съёмный диск (например, USB-flash-накопитель) при включённом приборе, не выполнив безопасное извлечение устройства, может произойти потеря данных (если включено кэширование данных в операционной системе).

При включенном кэшировании данных в операционной системе, данные не записываются напрямую на диск, а сначала попадают в кэш (буферная память в компьютере). Это позволяет ускорить работу с данными. Запись на съёмный диск осуществляется уже потом (так называемая отложенная запись). Потеря данных может произойти, если данные не успели записаться на накопитель и все ещё находятся в кэше, и извлекая диск (диск лишается питания) отложенная запись не происходит. При безопасном извлечении операционная система завершает отложенную запись и после этого можно извлекать диск.

Безопасное извлечение съёмного диска служит для защиты данных, которые копируются на диск или с него.

Выполните следующие действия:

- 1. В обозревателе дисков выберите съёмный диск, который требуется извлечь.
- 2. Нажмите кнопку «МЕНЮ» на лицевой панели прибора.
- 3. Выберите пункт «Извлечь» в появившемся меню (рис. [40\)](#page-50-0).
- 4. Нажмите кнопку «ОК» на лицевой панели прибора.

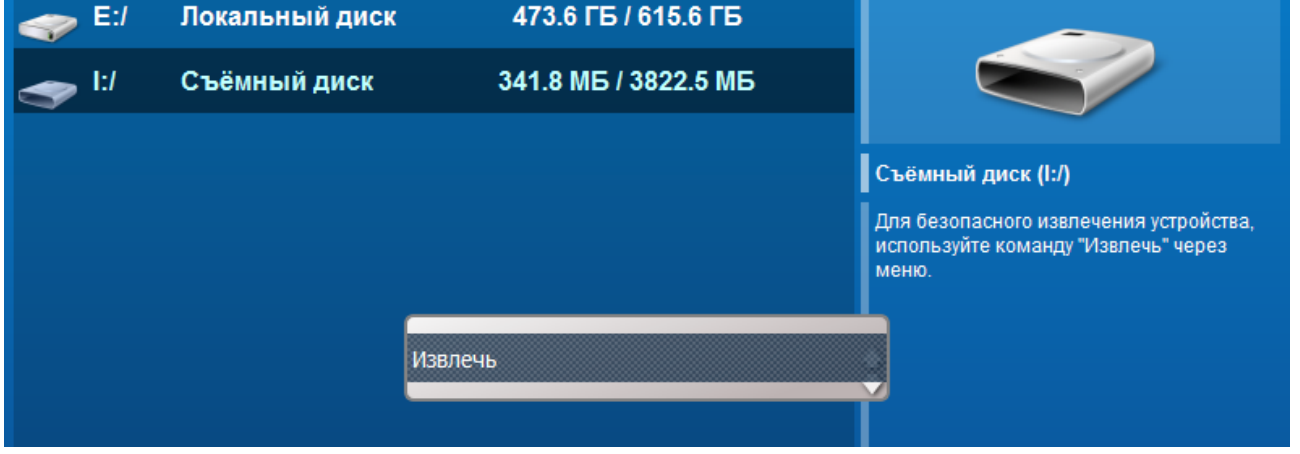

<span id="page-50-0"></span>Рис. 40. Всплывающее меню с выделенным пунктом «Извлечь» для безопасного извлечения съёмного диска

На экране может отобразиться окошко, которое информирует пользователя о том, что идёт извлечение съёмного диска.

По завершении операции, просмотр содержимого извлечённого диска становится невозможен.

#### 6.6.7 Интерфейс метода измерения сопротивления изоляции

В измерителе сопротивления окно программы отличается от окна других методов (рис. [41\)](#page-51-0).

В центре окна находится схема измерения, представляющая собой схематическое соединение сопротивлений между жилами трехжильного кабеля и броней.

В данном методе могут быть измерены сопротивления между любыми двумя жилами из трех, а так же между каждой жилой и броней кабеля.

Выбор измеряемого сопротивления осуществляется клавишами «Влево» и «Вправо». Возможны следующие варианты измерения:

- Вход L1 Земля;
- Вход L2 Земля;
- Вход L3 Земля;
- Вход  $L1 Bx$ од  $L2$ ;
- Вход L2 Вход L3;
- Вход  $L1 Bx$ од  $L3$ ;

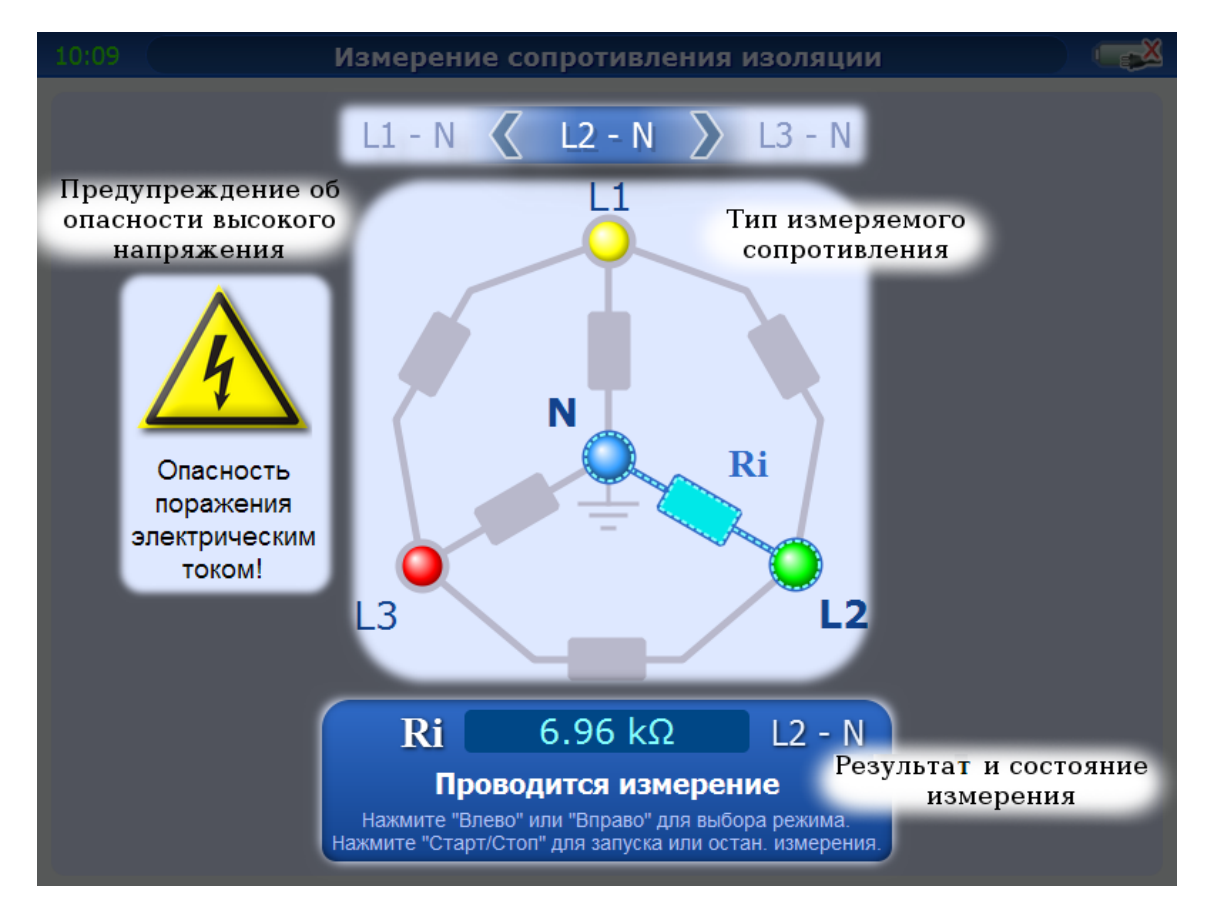

<span id="page-51-0"></span>Рис. 41. Интерфейс метода измерения сопротивления изоляции

## 6.6.8 Вызов справки

Для получения справочной информации о работе с прибором, нажмите кнопку «Помощь». Будет отображён раздел справочного руководства для окна, из которого помощь была вызвана.

## 6.6.9 Работа с диалоговым окном ввода текста

## 6.6.9.1. Общие сведения

В Рейс-405 реализован специальный механизм, позволяющий удобно, достаточно быстро вводить и редактировать текстовую информацию. Данный механизм подобен вводу текста на мобильном телефоне, где на 12 кнопках (в основном) осуществляется набор текстовых сообщений, контактов и др.

Работа с данным диалоговым окном производится там, где от пользователя требуется ввести необходимую текстовую информацию, например, при сохранении РФГ в файл, переименовании файла, добавлении комментария к файлу, редактировании наименования кабеля в таблице укорочений и т.д.

Диалоговое окно ввода текстовой информации состоит из следующих элементов (рис. [42\)](#page-52-1):

|             | Переименовать файл                                                                                                    |           |           |                        |                               |  |  |
|-------------|----------------------------------------------------------------------------------------------------|-----------|-----------|------------------------|-------------------------------|--|--|
| 2<br>Э<br>4 | ∎абв<br>Рус<br>Введённый или редактируемый<br>текст.                                                                                      | $.7-()$   | абвг      | дежз                   |                               |  |  |
| 5<br>6      |                                                                                                    | 4<br>ийкл | МНОП      | рсту                   | Язык<br>$A \leftrightarrow a$ |  |  |
|             |                                                                                                    | фхцч      | 8<br>ШЩЪЫ | ноне                   | 0                             |  |  |
| 7           | <u> Albami</u><br>tur<br>Ввод цифр или переключение языка производится<br>нй файлЁ2<br>tdr<br>длительным нажатием соответствующей кнопки. |           |           |                        |                               |  |  |
|             | tdr<br>Перемещ. курс.<br>Помощь<br>ヒナネギ                                                                                                   |           |           | Применить<br><b>OK</b> | Отмена<br><b>ESC</b>          |  |  |

<span id="page-52-1"></span>Рис. 42. Диалоговое окно ввода текстовой информации

- 1. **Заголовок текущей операции ввода**, для которой будет использован введённый текст (на рис. [42](#page-52-1) «Переименовать файл»).
- 2. **Режим ввода** определяет нижний или верхний регистр букв (верхний - «А», нижний - «а»).
- 3. **Текстовый курсор** определяет текущую позицию ввода символа.
- 4. **Язык ввода** «Рус» русский, «Eng» английский.
- 5. **Текстовое поле** отображает введённый текст.
- 6. **Виртуальная клавиатура**, клавиши которой соответствуют определённым кнопкам физической клавиатуры на лицевой панели прибора (рис. [43\)](#page-52-0).

Следует обратить внимание на взаимное расположение кнопок и изображения стрелочек на виртуальной клавиатуре.

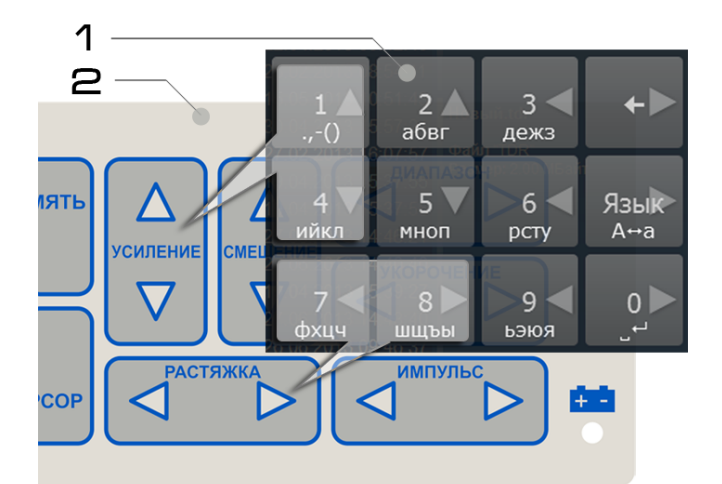

<span id="page-52-0"></span>Рис. 43. Иллюстрация соответствия кнопок виртуальной (1) и физической клавиатуры (2)

7. **Строка подсказок используемых кнопок**, нажимая которые на физической клавиатуре, будут выполнены указанные на них действия.

Примечание: Для различных операций ввода текста - разный набор доступных символов и их общее количество.

6.6.9.2. Использование виртуальной клавиатуры

- 1. Выберите нужный символ или операцию на виртуальной клавиатуре (например, символ буквы «м»).
- 2. Определите кнопку на физической клавиатуре, для чего сопоставьте положение выбранной кнопки виртуальной клавиатуры с соответствующей кнопкой физической клавиатуры (рис. [43\)](#page-52-0).

Ориентируйтесь по изображениям стрелочек: для случая с буквой «м» - «смещение – вниз».

3. Нажмите кнопку на физической клавиатуре. Соответствующая кнопка на виртуальной клавиатуре будет подсвечена (рис. [44\)](#page-53-1).

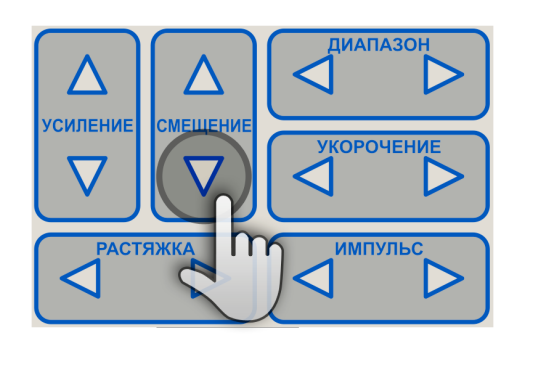

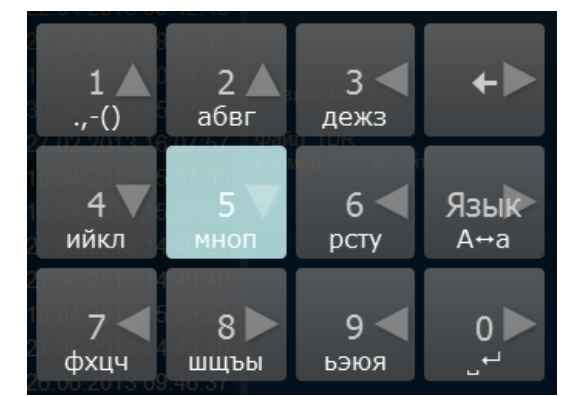

<span id="page-53-1"></span>Рис. 44. Подсветка кнопки виртуальной клавиатуры

Внизу кнопок обозначены символы или операции, которые могут быть доступны при кратковременном нажатии соответствующей кнопки. По центру кнопок – при длительном нажатии (порядка 0.5 сек.).

## 6.6.9.3. Ввод букв

1. Выберите букву на виртуальной клавиатуре (например, символ буквы «м») (рис. [45\)](#page-53-0).

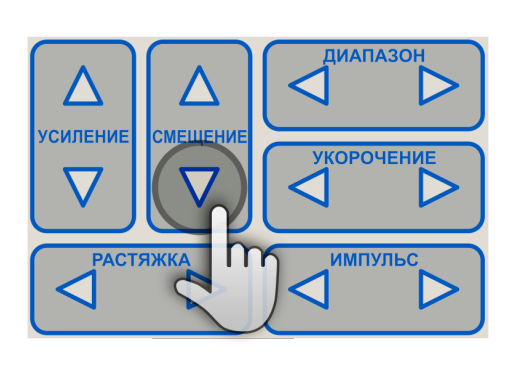

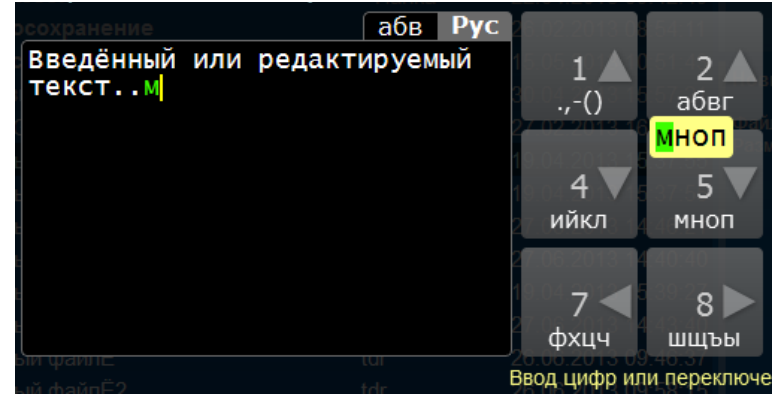

Рис. 45. Иллюстрация ввода буквы

<span id="page-53-0"></span>2. Нажмите и отпустите соответствующую кнопку на физической клавиатуре («смещение – вниз»).

Над кнопкой виртуальной клавиатуры отобразится компонент, в котором перечислены буквы, доступные для данной кнопки (рис. [45\)](#page-53-0).

3. Повторным нажатием той же самой кнопки на физической клавиатуре, выберите нужную букву.

Выбранная буква будет вставлена в текст через небольшой интервал времени (порядка 1 сек.).

## 6.6.9.4 Ввод цифр.

- 1. Выберите цифру на виртуальной клавиатуре.
- 2. Нажмите и удерживайте соответствующую кнопку некоторое время (порядка 0.5 сек.) на физической клавиатуре (рис. [46\)](#page-54-1).

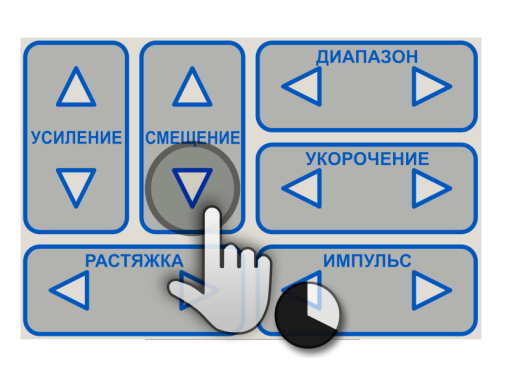

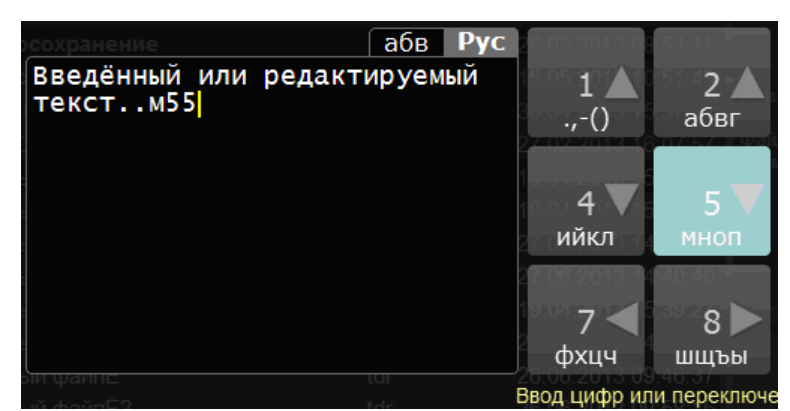

Рис. 46. Иллюстрация ввода цифры (с длительным нажатием)

<span id="page-54-1"></span>Как только ввод будет завершён, цифра будет вставлена в текст.

## 6.6.9.5 Ввод знаков препинания

- 1. Выберите кнопку с цифрой «1» на виртуальной клавиатуре.
- 2. Нажмите и отпустите соответствующую кнопку на физической клавиатуре.

Над кнопкой виртуальной клавиатуры отобразится компонент, в котором перечислены доступные знаки препинания (рис. [47\)](#page-54-0).

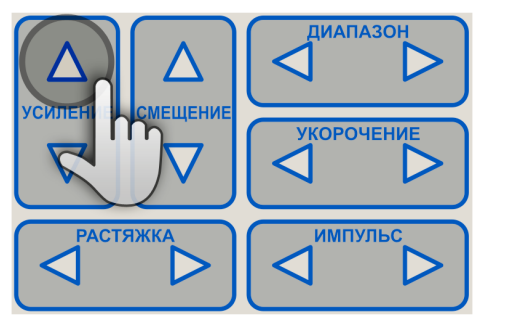

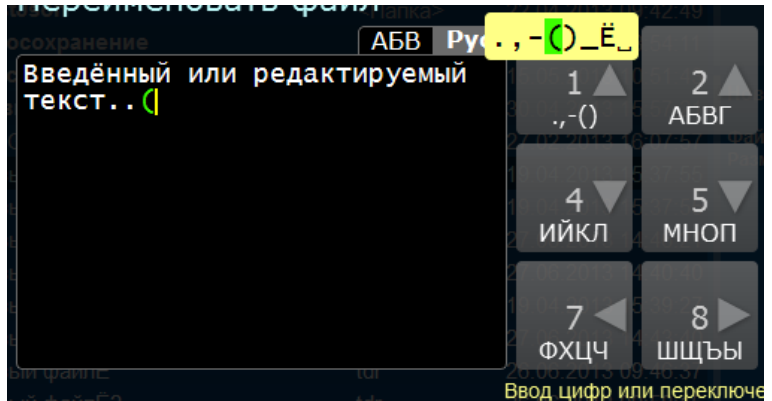

<span id="page-54-0"></span>Рис. 47. Иллюстрация ввода знака препинания

3. Повторным нажатием той же самой кнопки на физической клавиатуре, выберите нужный знак препинания.

Выбранный знак будет вставлен в текст через небольшой интервал времени (порядка 1 сек.).

6.6.9.6 Изменение регистра букв (верхний «А» или нижний «а» регистры)

- 1. Выберите кнопку с обозначением «Язык, А-а» на виртуальной клавиатуре
- 2. Нажмите и отпустите соответствующую кнопку на физической клавиатуре.

Буквы, изображённые на кнопках виртуальной клавиатуры, изменят свой регистр (нижний или верхний) (рис. [48\)](#page-55-1).

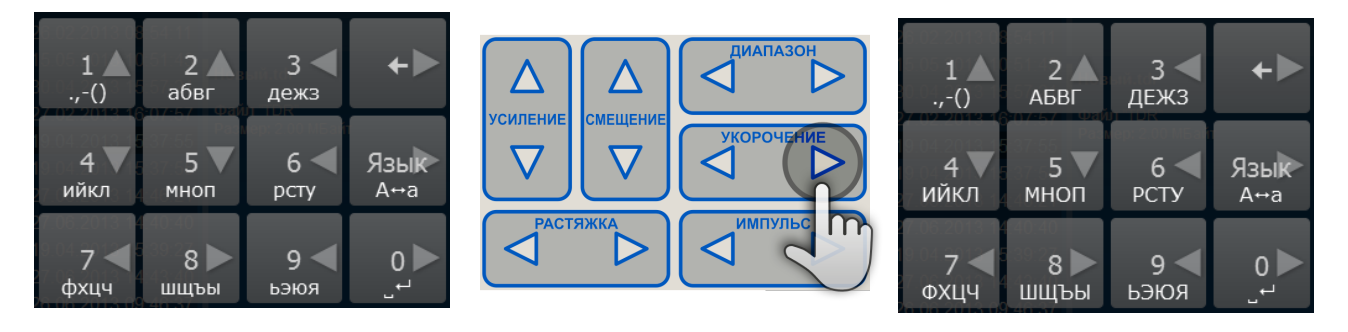

<span id="page-55-1"></span>Рис. 48. Иллюстрация изменения регистра букв

#### 6.6.9.7 Изменение языка ввода

- 1. Выберите кнопку с обозначением «Язык, А-а» на виртуальной клавиатуре.
- 2. Нажмите и удерживайте соответствующую кнопку некоторое время (порядка 0.5 сек.) на физической клавиатуре.

Буквы, изображённые на кнопках виртуальной клавиатуры, изменятся (например, с букв русского языка на буквы английского) (рис. [49\)](#page-55-0).

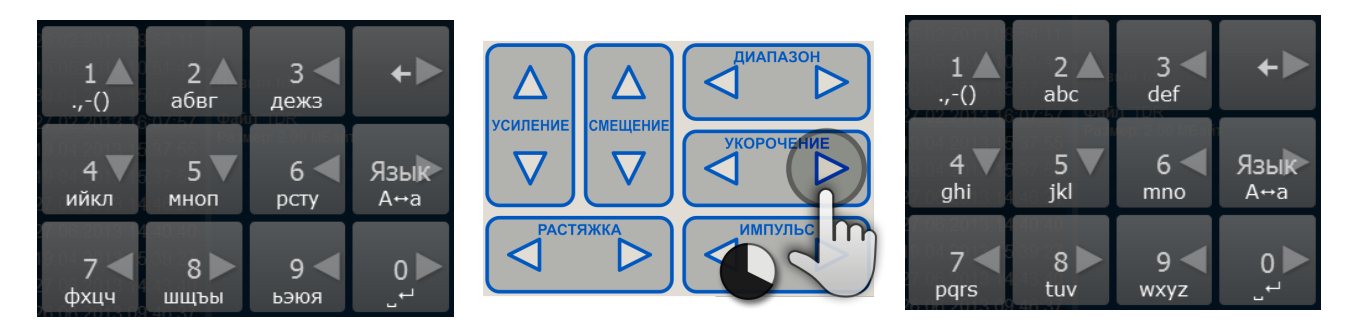

<span id="page-55-0"></span>Рис. 49. Иллюстрация изменения языка ввода (с длительным нажатием)

### 6.6.9.8. Перемещение текстового курсора

Нажимайте соответствующие кнопки со «стрелками» на физической клавиатуре (рис. [50\)](#page-56-0).

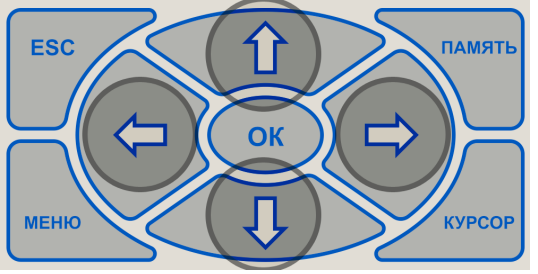

Рис. 50. Кнопки физической клавиатуры для перемещения текстового курсора

<span id="page-56-0"></span>В поле с введённым текстом курсор изменит своё положение.

6.6.10 Работа с несколькими РФГ

### 6.6.10.1 Общие сведения

В приборе имеются режимы, которые позволяют наблюдать на экране несколько РФГ (до 11 шт.).

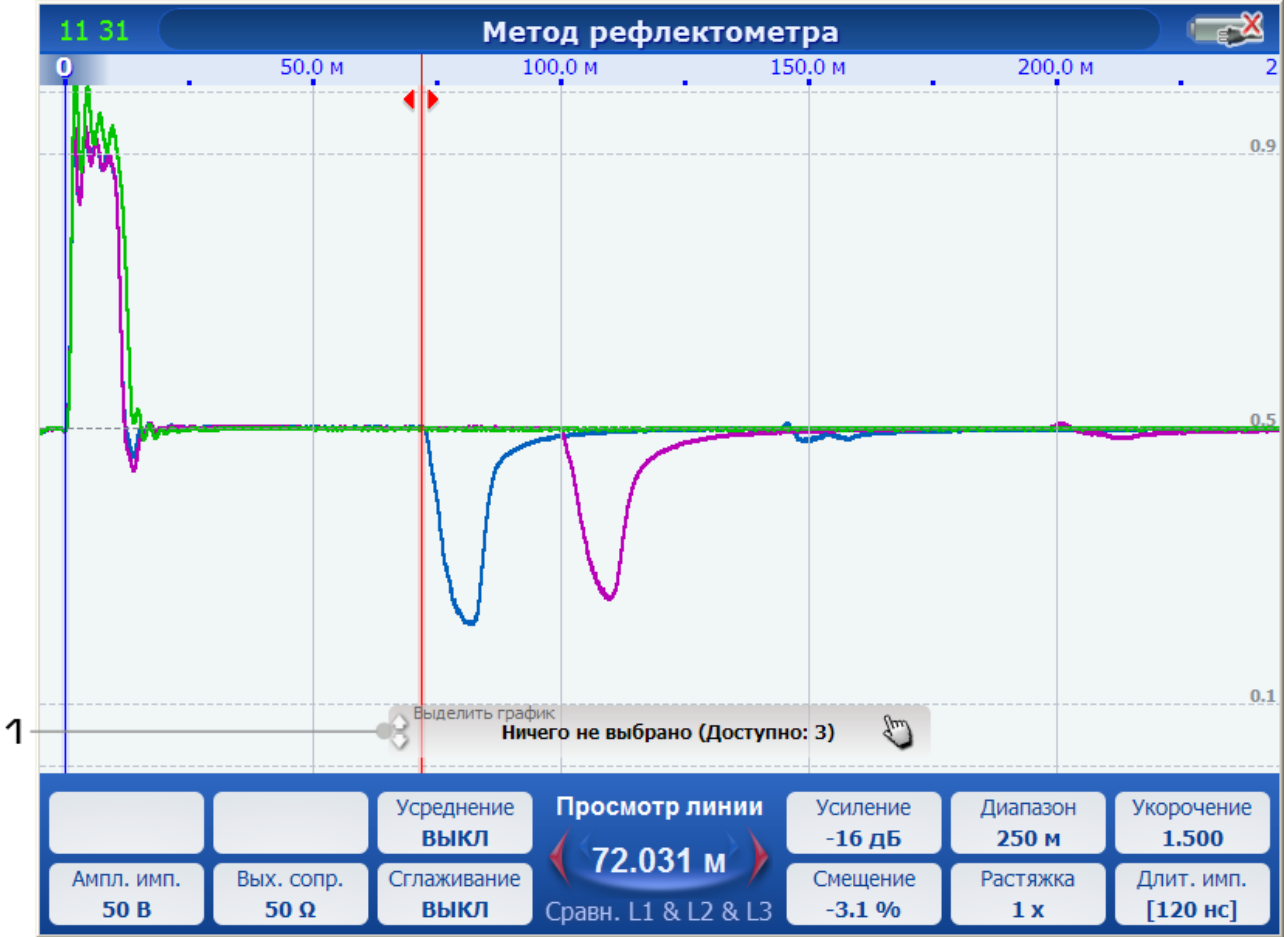

<span id="page-56-1"></span>Рис. 51. Иллюстрация к режиму измерения с одновременным отображением нескольких РФГ (1 – компонент выделения РФГ).

Просмотр и анализ одной РФГ на экране не представляет собой никакой сложности. В то же время, когда на экране отображается несколько РФГ, накладываясь друг на друга, они могут существенно усложнить визуальное сравнение и поиск неоднородностей (рис. 51).

Примеры режимов измерения, в которых на экране отображается несколько РФГ:

- •В методе рефлектометра имеются режимы сравнения (двух или трёх жил кабеля, жила и память, память и память), а также режим разности (жила - жила, жила – память, память – память).
- •В импульсно-дуговом методе идёт сравнение нескольких РФГ, полученных до и во время горения дуги.
- •В методах колебательного разряда имеется возможность сравнения характеристик, полученных в результате измерения и загруженных из памяти.

В Рейс-405 реализован инструмент для выделения (изменение толщины рисуемой линии) нужной РФГ из нескольких: «Выделить график» (рис. [51,](#page-56-1) выноска 1, рис. [52\)](#page-57-0). **Инструмент доступен только тогда, когда на экране отображается более одной РФГ.**

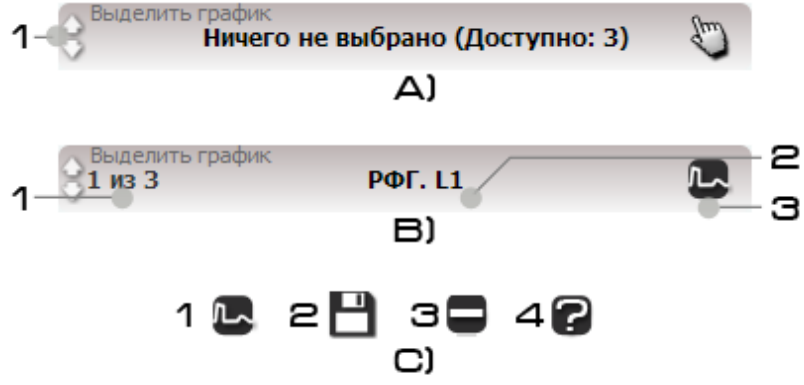

<span id="page-57-0"></span>Рис. 52. Инструмент «Выделить график».

a) Ни одна РФГ не выбрана (1 – подсказка кнопок для выбора);

b) Выбрана РФГ с номером 1 (1 – номер выбранной и общее кол-во РФГ, 2 – наименование выбранной РФГ, 3 – иконка источника РФГ);

c) Иконки источников РФГ (1 – измерена, 2 – взята из памяти, 3 – получена в результате вычисления разности, 4 – источник неизвестен).

### 6.6.10.2 Выделение РФГ

Нажимайте кнопки «Вверх» и «Вниз» для выбора необходимой РФГ (рис. [53,](#page-58-0) поз.4).

Следует обратить внимание на изменяющийся порядок отображения РФГ, толщину линий и яркость.

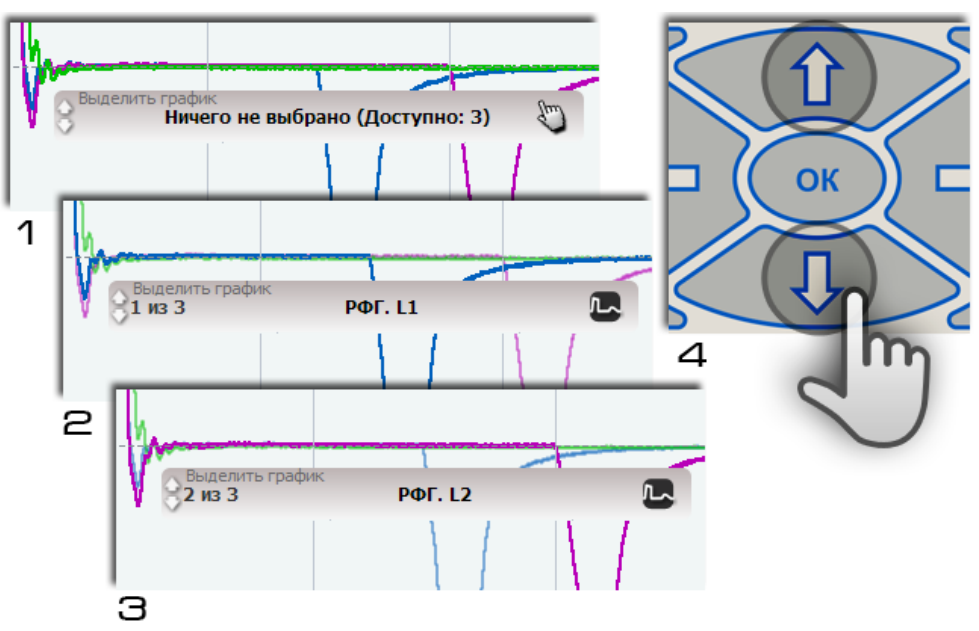

<span id="page-58-0"></span>Рис. 53. Иллюстрация процесса последовательного изменения выделения РФГ

Нажимайте кнопку «Вниз» до тех пор, пока не отобразится надпись «Ничего не выбрано», чтобы не была выделена ни одна РФГ (рис. [53,](#page-58-0) поз.1-3).

В отличие от режимов памяти («Память», «Сравнение Память и Память», «Разность Память и Память»), при проведении измерения может не быть выделенной РФГ (т.е. все РФГ будут отображаться друг за другом в том порядке, в каком они были измерены).

### 6.6.10.3 Особенности выделения РФГ в режимах памяти

•**Всегда имеется выделенная РФГ** (режимы «Память», «Сравнение Память и Память», «Разность Память – Память»). Т.е. отсутствует состояние, когда нет выделенных РФГ.

•**Изменение выделения приводит к изменению значений отображаемых параметров измерения** (для которых была измерена выбранная РФГ) (рис. [54\)](#page-59-0).

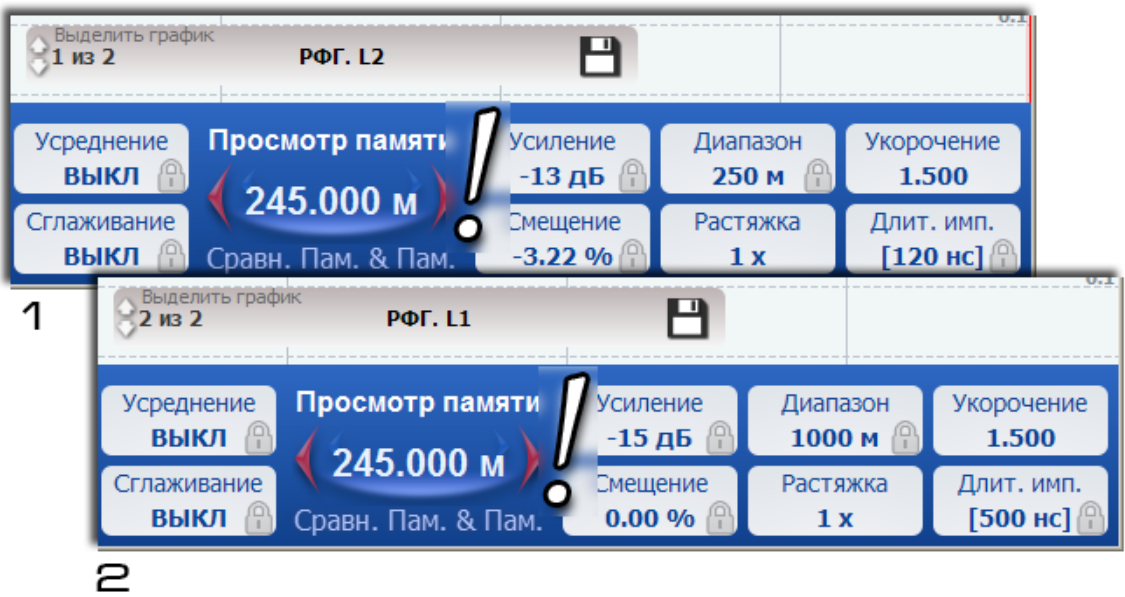

<span id="page-59-0"></span>Рис. 54. Иллюстрация смены параметров измерения при выделении следующей РФГ в режиме «Сравнение Память и Память» (1 – параметры для 1-ой РФГ, 2 – параметры для 2-ой РФГ)

Данная возможность полезна тогда, когда требуется, например, сравнить две РФГ из памяти с отличающимися параметрами измерения (диапазон, усиление и др.).

### 6.7 Порядок проведения измерений

### 6.7.1 Метод рефлектометра

#### *Выбор и установка коэффициента укорочения*

При измерении расстояния до неоднородности или длины линии необходимо, прежде всего, установить коэффициент укорочения, соответствующий данному типу линии. Сделать это можно кнопками на лицевой панели прибора «Укорочение» <

В случае отсутствия каких-либо данных, коэффициент укорочения может быть определен экспериментально.

#### *Выбор и установка выходного сопротивления*

Согласование выходного сопротивления прибора с волновым сопротивлением измеряемой линии необходимо производить для устранения переотражений зондирующего сигнала от места подключения прибора к измеряемой линии (рис. 55,56).

Лучше это делать, включив диапазон расстояний следующий (больший) после установленного.

Для изменения выходного сопротивления, необходимо в меню выбрать параметр **Выходное сопротивление**, далее клавишами **«Вверх»** и **«Вниз»** произвести его регулирование. Выход осуществляется клавишей **«ESC»**.

*Примечание. изменение выходного сопротивления возможно от 10 Ом до 1000 Ом с шагом 5 Ом.*

Наличие цифровой индикации позволяет оценить значение волнового сопротивления измеряемого кабеля.

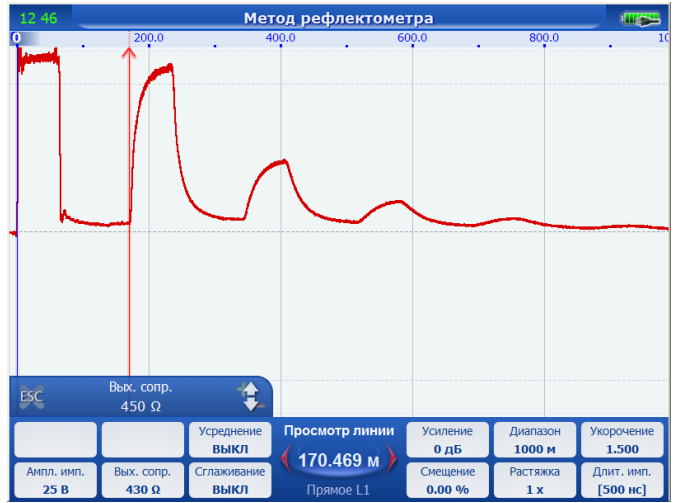

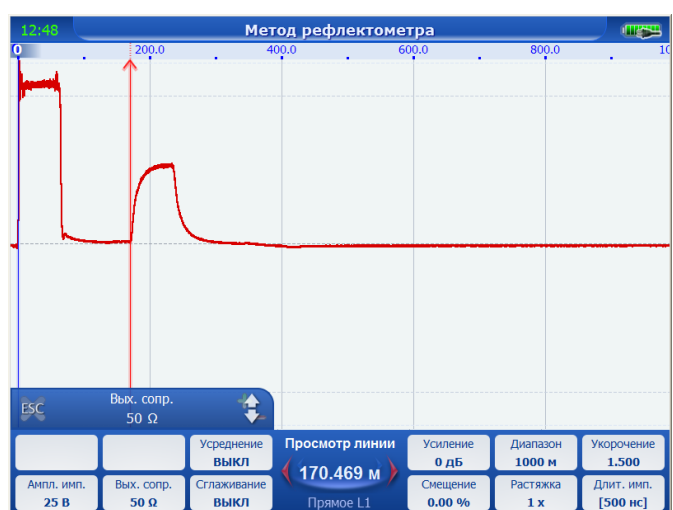

Рис. 55. Неправильное согласование Рис. 56. Правильное согласование

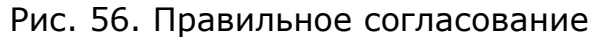

#### *Влияние длительности зондирующего сигнала*

При локализации мест повреждения, длительность зондирующего импульса определяет разрешающую способность. Выбор значения зависит от: 1) минимального расстояния между двумя неоднородностями или местами повреждений, когда отражения от них различимы каждое в отдельности; 2) дальности действия - максимального удаления определяемого повреждения, когда наблюдается отраженный сигнал.

В зависимости от амплитудно-частотной характеристики кабеля, определяемой его типом (погонным затуханием) и длиной, параметры отраженного сигнала при одинаковых параметрах зондирующего сигнала могут существенно отличаться друг от друга.

Единообразный характер амплитудно-частотных характеристик кабельных линий (АЧХ КЛ) обеспечивает возможность согласования частотного спектра зондирующего импульса, определяемого длительностью, с АЧХ КЛ. Задача согласования сводится к подбору длительности зондирующего импульса, при которой основная часть амплитудного спектра отраженного импульса по основной части энергии (90%) расположена в той же полосе частот, что и спектр зондирующего импульса.

В приборе предусмотрена возможность такого согласования посредством автоматического изменения длительности зондирующего импульса при переключении диапазона измерения расстояния. Имеется также возможность ручной установки длительности.

Чем короче зондирующий импульс, тем выше разрешающая способность.

Чем шире зондирующий импульс, тем больше дальность обнаружения повреждения.

С ростом длительности зондирующего импульса при постоянной амплитуде повышается перекрываемое затухание, т.е. дальность измерений, так как увеличивается амплитуда отраженного импульса. Одновременно уменьшается разрешающая способность, так как отраженный импульс расширяется и отражения от соседних неоднородностей накладываются друг на друга.

#### *Перечень режимов работы прибора*

При рассмотрении и анализе сложных РФГ, когда требуется локализация (выделение) повреждения на фоне помех различного происхождения, можно установить различные режимы работы прибора.

Режимы сравнения и разности РФГ с различных входов, а также из памяти, используются при необходимости подавления синхронных помех (переотражений от входа прибора, отражений от муфт, вставок, ответвлений и т.д.), при которых амплитуда отражения от удаленного повреждения линии меньше амплитуды синхронных помех.

Эти режимы наиболее эффективны в тех случаях, когда на одной трассе с поврежденной линией есть и неповрежденная линия, или если в памяти прибора хранится РФГ, снятая до повреждения.

Режим **Усреднение** используется при наличии в измеряемой линии несинхронных помех, наводок, а также для подавления внутренних шумов при большом усилении.

#### *Определение места повреждения и параметров линии*

а) Рекомендации по проведению измерений

Точному определению места повреждения в линиях электропередачи и связи, которое производится трассовыми методами, должна предшествовать предварительная его локализация дистанционным методом. Это позволяет определить зону повреждения (в пределах погрешности измерения) и применить отдельные трассовые методы обнаружения только на небольших участках трассы с целью сокращения времени точного определения места дефекта.

Основными видами повреждений в системах электроснабжения и связи являются короткие замыкания и обрывы, признаками возникновения которых могут быть перекрытия или пробои в результате проведения земляных работ, молний, перенапряжений, загрязнения изоляторов, нарушения изоляции животными, птицами и др.

Существенным признаком происшедшего короткого замыкания является снижение напряжения на линии и сопротивления изоляции.

Проверка участка омметром должна быть обязательной во всех случаях, но часто бывает недостаточной; например, при КЗ в соединительных муфтах (о чем заранее неизвестно) через 20 - 30 мин после показания омметра о низком сопротивлении повреждение "заплывает" и показание омметра соответствует как бы исправному кабелю (сотни и тысячи МОм).

На КЛ и ВЛ часто возникают обрывы жил или проводов.

Признаком этого является понижение напряжения между фазами (жилами) на участке за местом обрыва относительно питающей стороны. Такая линия после отключения ее от сети проверяется омметром: на одном конце все три жилы соединяют между собой, а на другом производят попарную проверку А - В, А - С, В - С; показание омметра значительно отличающееся от нулевого значения указывает на наличие обрыва.

Основным приемом выделения поврежденных элементов (дефектов) является последовательное деление электрических цепей на части с логическим анализом результатов измерения напряжений и сопротивлений отдельных частей.

После выявления дефектных линий (жил, фаз) омметром переходят к предварительному определению места повреждения (предварительной локализации дефекта) локационным методам.

б) Последовательность операций при анализе рефлектограмм

Ниже приведена последовательность операций при анализе сложных РФГ, позволяющих значительно уменьшить влияние синхронных и несинхронных помех:

- коэффициент укорочения измеряемого кабеля;
- во избежание пропуска повреждения устанавливают диапазон измерения расстояния больше предполагаемой длины кабеля;
- проверяют согласование входного сопротивления прибора с волновым сопротивлением линии (пары);
- сглаживание отражений от муфт, ответвлений производят увеличением длительности ЗИ;
- затухание кабеля компенсируют включением режима повышенной амплитуды зонда или увеличением усиления;
- проводят сравнение РФГ одной линии (пары) при разных длительностях зондирующего импульса;
- устанавливают на фоне несинхронных (аддитивных) помех режим **Усреднение** и производится локация повреждения при различном количестве усреднений;
- при наличии высокоомных повреждений в высоковольтных кабелях используют измерения импульсно-дуговым методом с использованием дополнительного оборудования.
- исключение синхронных помех (отражений от муфт, сжимов и т.д.) в многопарных, многожильных кабелях производят включением режимов сравнения, вычитания и памяти;
- для обнаружения повреждения изоляции между жилами (парами) при измерении многожильных (многопарных) кабелей измерения проводятся с использованием отдельного входа (так называемый раздельный режим).

В таблице [7](#page-63-0) представлен перечень типичных рефлектограмм, которые могут иметь место на практике.

<span id="page-63-0"></span>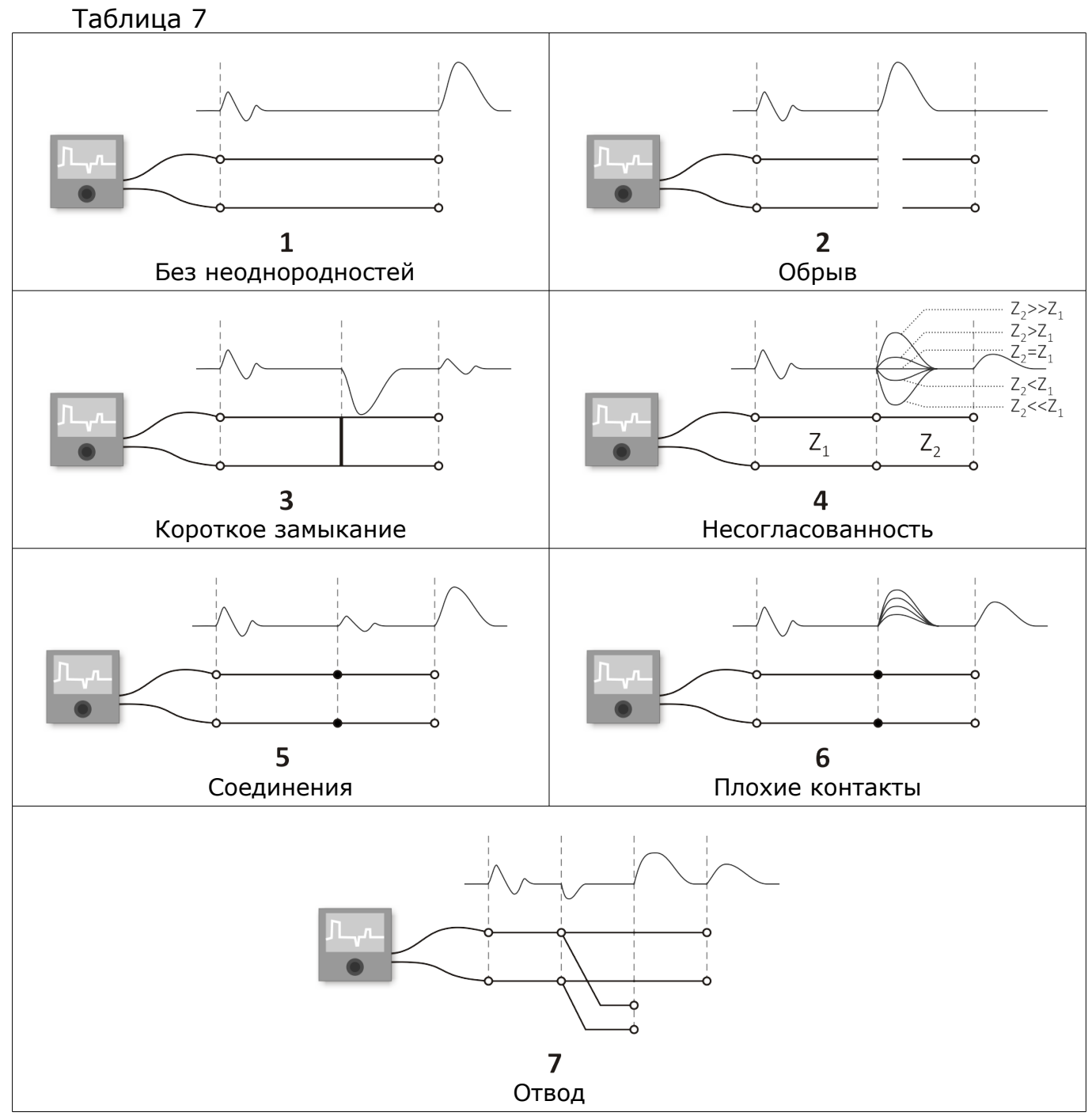

При выявлении повреждения производят последнюю операцию определения места повреждения - измерение расстояния до повреждения.

в) Отсчет расстояния до места повреждения при установленных параметрах в таблице параметров.

После локализации повреждения необходимо произвести отсчет расстояния. Точность измерения расстояния зависит от правильности установленного коэффициента укорочения.

Реальная точность отсчета расстояния зависит также от точности совмещения нулевого и измерительного курсоров с точкой перегиба РФГ в начале линии (началом фронта зондирующего сигнала) и местом повреждения (началом фронта отраженного сигнала).

Для снятия отсчета выведите РФГ на экран таким образом, чтобы на экране наблюдались зондирующий и отраженный от повреждения импульсы.

Совместите нулевой курсор с началом фронта ЗИ, а измерительный курсор - с началом отраженного импульса (рис. [57\)](#page-64-0).

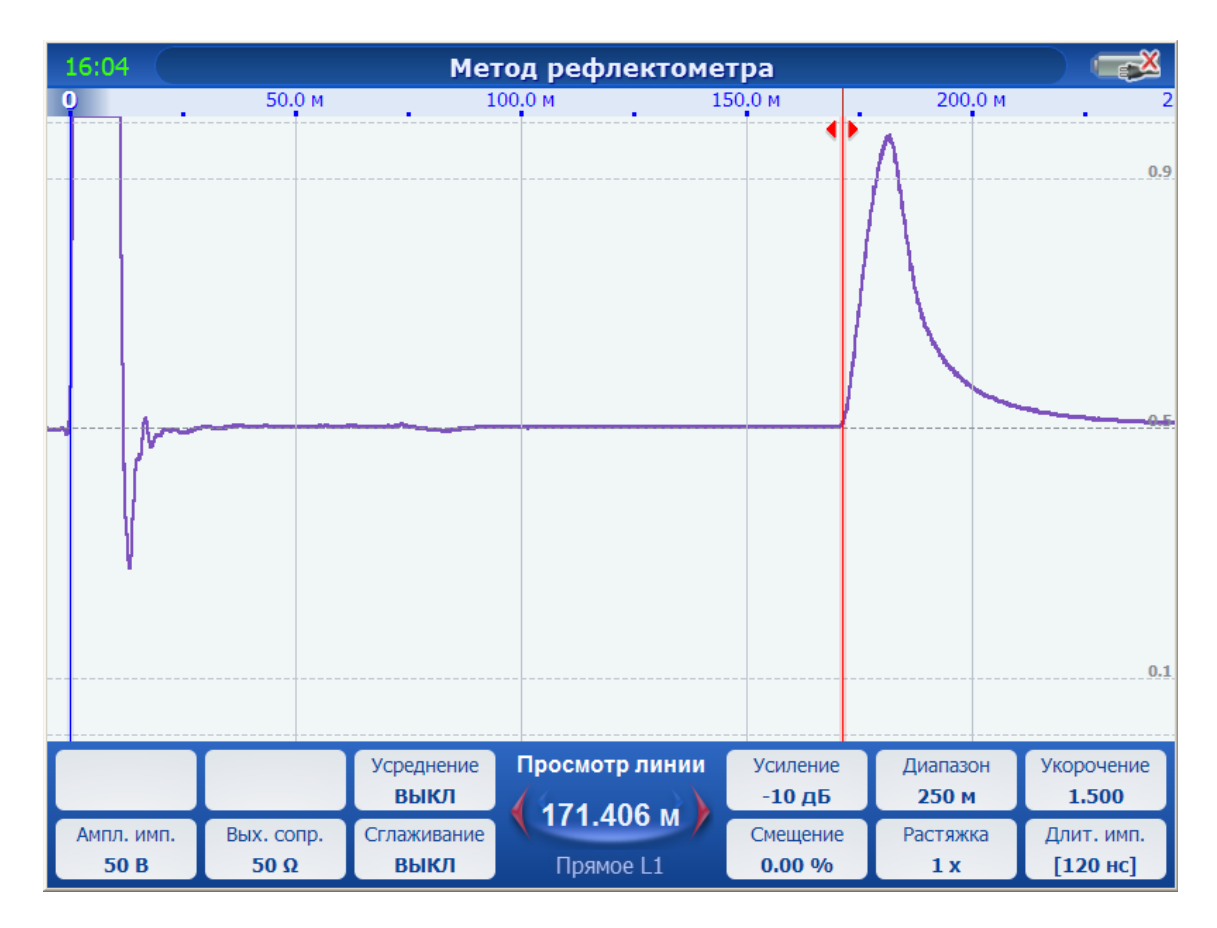

<span id="page-64-0"></span>Рис. 57

При окончательной установке курсоров в центре панели управления отображается величина измеренного расстояния (между курсорами); в полученный результат входит длина присоединительного кабеля, если он использовался для подсоединения линии. Для повышения точности установки курсоров необходимо пользоваться растяжкой.

Если линия протяженная, а прибор указал место повреждения в конце ее, то для увеличения точности желательно произвести измерения с другого конца (на меньшем диапазоне абсолютная погрешность меньше).

г) Измерение коэффициента укорочения в линиях известной длины

Если есть кабель известной длины, а коэффициент укорочения не известен, то его можно определить следующим образом:

- подключить кабель к входу прибора;

- установить соответствующий для измерения длины диапазон измерения;

- выставить нулевой и измерительный курсоры на начало зондирующего и отраженного от конца кабеля импульсы;

- кнопками «Укорочение» < >>>>> <<br/> измените коэффициент укорочения до получения показания L внизу экрана, соответствующему известной длине кабеля.

Диэлектрическую проницаемость изоляции можно определить из выражения  $e = g^2$ , а скорость распространения электромагнитной волны определить

$$
V = 3*108 / g (M/C)
$$
 (12)

Точность измерения величины g, е определяется точностью измерения геометрической длины линии и точностью установки курсоров.

### 6.7.2 Импульсно-дуговой метод

Для работы компьютерного рефлектометра РЕЙС-405 в режиме кратковременной дуги с использованием М219 включите комплект оборудования как показано на рисунке [58.](#page-65-1) Подключите кабель синхронизации, входящий в комплект поставки РЕЙС-405, к разъему СИНХР прибора и выводу синхронизации адаптера импульсной дуги.

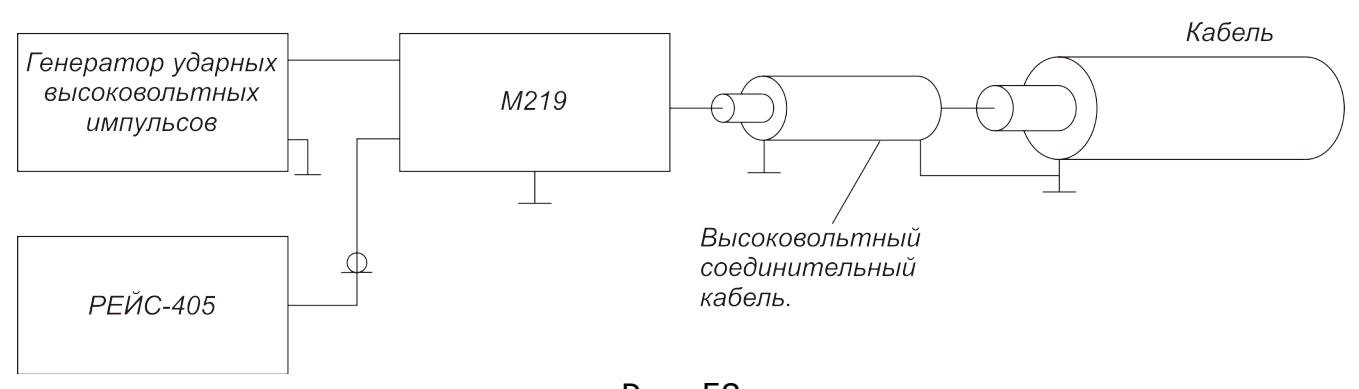

<span id="page-65-1"></span>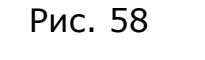

Для работы прибора РЕЙС-405 в режиме кратковременной дуги с использованием SA32 включите комплект оборудования как показано на рисунке [59.](#page-65-0)

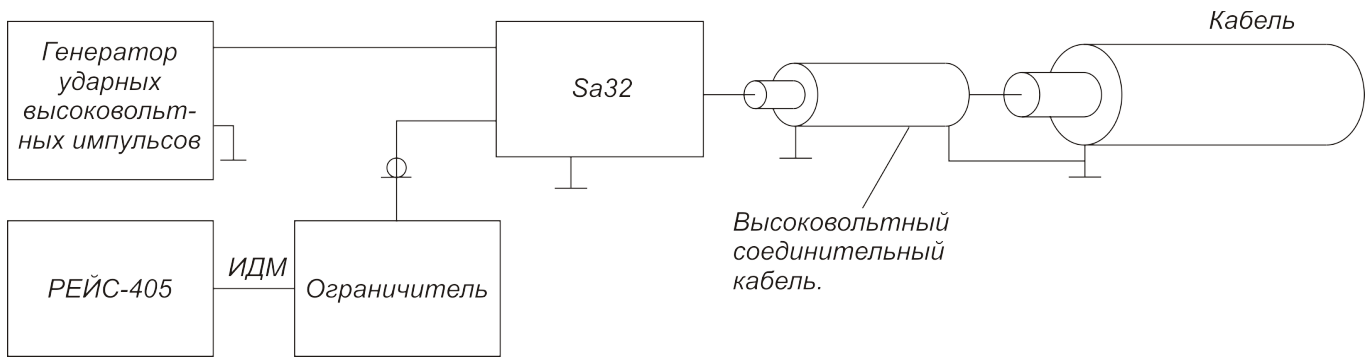

<span id="page-65-0"></span>Рис. 59

Включите прибор РЕЙС-405, выберите ИМПУЛЬСНО-ДУГОВОЙ МЕТОД и запустите измерение кнопкой **«Старт/Стоп»**. Прибор перейдет в режим **Просмотр линии**. Установите коэффициент укорочения и волновое сопротивление для данного типа линии и такой диапазон расстояний, при котором на экране наблюдается отражение от разомкнутого конца исследуемого кабеля. При необходимости, установите нужное усиление (рис. [60\)](#page-66-0).

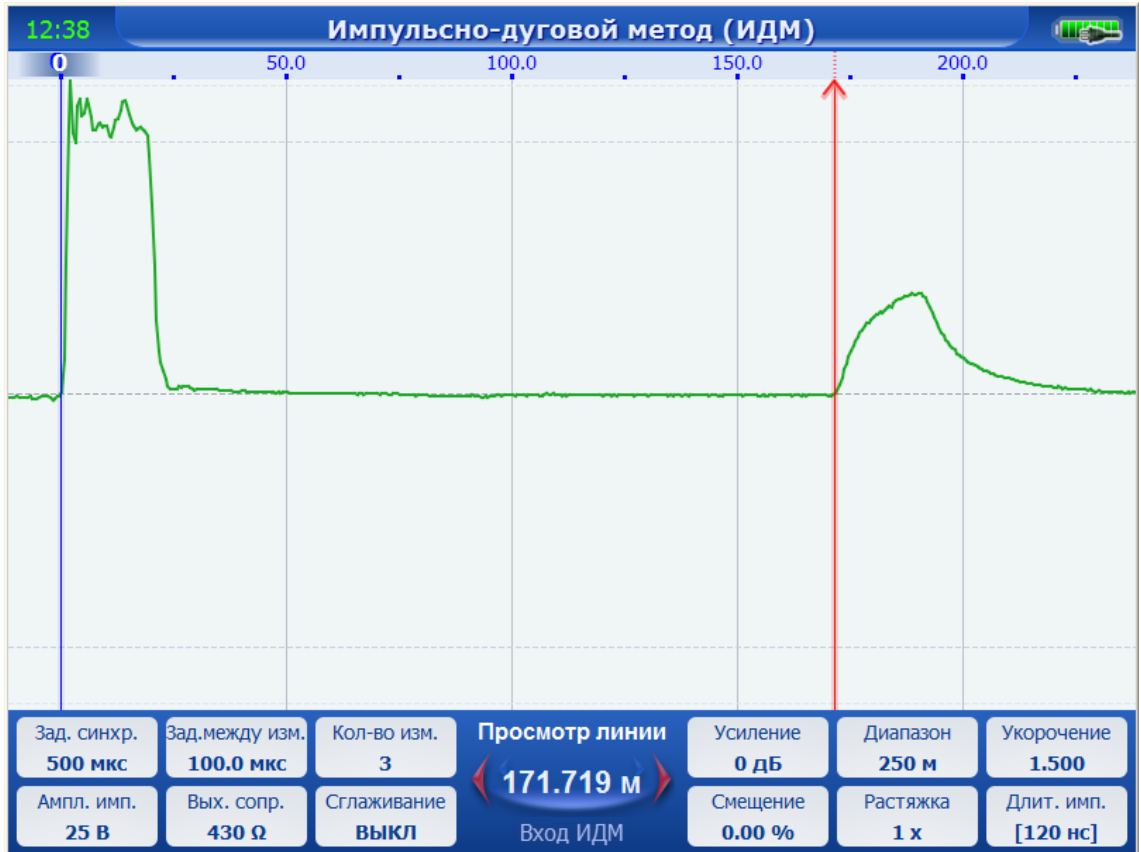

<span id="page-66-0"></span>Рис. 60

Если используется соединительный высоковольтный кабель между адаптером дуги и измеряемым кабелем, то его длину при измерениях можно исключить. Для этого закоротите на время место соединения высоковольтного соединительного кабеля с измеряемым кабелем, установите на устройстве РЕЙС-405 минимальный диапазон расстояний, позволяющий видеть на экране отражение от короткого замыкания, и установите нулевой курсор на начало отражения от короткого замыкания.

Нажмите кнопку **«Авто»**, прибор перейдет в режим **Автозапуска** (ожидания дуги с многократным перезапуском измерения).

**Примечание.** В режимах, когда ожидается событие синхронизации, изменение параметров не доступно, о чем свидетельствуют пиктограммы замочка в полях со значениями на панели управления (рис. [61\)](#page-67-0).

На генераторе ударных импульсов установите небольшое напряжение и запустите ударный импульс. При появлении на входе РЕЙС-405 импульса амплитудой 5-40 В производится однократное считывание РФГ линии. На экране будут отображаться две наложенные друг на друга РФГ (рис. [61\)](#page-67-0): одна – при отсутствии дуги, вторая - во время горения кратковременной дуги. В центре панели управления над расстоянием между курсорами будет указан режим **Данные с линии**. При необходимости можно записать результат измерений в память.

| 12:41                                       |                                           |                                 | Импульсно-дуговой метод (ИДМ) |                                          |                                    | <b>THE PERSON REPORT</b>          |
|---------------------------------------------|-------------------------------------------|---------------------------------|-------------------------------|------------------------------------------|------------------------------------|-----------------------------------|
| o                                           | 50.0                                      |                                 | 100.0                         | 150.0                                    | 200.0                              |                                   |
|                                             |                                           |                                 |                               |                                          |                                    |                                   |
| Зад. синхр.<br><b>500 мкс</b><br>Ампл. имп. | Зад.между изм.<br>100.0 мкс<br>Вых. сопр. | Кол-во изм.<br>3<br>Сглаживание | Автозапуск<br>72.656 м        | Усиление<br>0 <sub>µ</sub> 5<br>Смещение | Диапазон<br>250 M<br>₽<br>Растяжка | Укорочение<br>1.500<br>Длит. имп. |
| 25 <sub>B</sub><br>₽                        | 430 Ω<br>lu,                              | ₽<br>ВЫКЛ                       | Вход ИДМ                      | $0.00\%$                                 | 1x                                 | $[120 \text{ } Hc]$               |

<span id="page-67-0"></span>Рис. 61

Если дуга не возникла, о чем свидетельствует отсутствие характерного отраженного импульса (как от короткого замыкания), то необходимо:

- повысить импульсное напряжение на генераторе ударных импульсов. Повторное считывание рефлектограммы при импульсе синхронизации. Затем снова запустите генератор ударных импульсов. И так до тех пор, пока не возникнет дуга в месте повреждения.

При необходимости, можно перейти в режим однократного считывания режим **Ожидание синхронизации**. Переключение между режимами **Ожидание синхронизации** и **Автозапуск** производится кнопкой **«Авто»**.

при наличии внешней синхронизации выбрать тип внешней синхронизации. Нажмите кнопку **«Меню»**, выберите пункт **Тип синхронизации** и кнопками **«Вверх»** и **«Вниз»** установите тип синхронизации **Внешняя по фронту** или **по спаду**. Нажмите кнопку **«ESC»**, повторите измерения. Возможны следующие типы синхронизации:

- Внутренняя по фронту;
- Внутренняя по спаду;
- Внешняя по фронту;
- Внешняя по спаду.

На различных кабелях может наблюдаться различная задержка зажигания кратковременной дуги относительно начала ударного импульса. В приборе имеется возможность изменения задержки считывания РФГ относительно импульса удара (прихода импульса синхронизации). Для этого нажмите кнопку **«Меню»**, выберите пункт **Задержка синхронизации** и кнопками **«Вверх»** и

**«Вниз»** установите требуемое значение в пределах от 0мкс до 78 мс. Для завершения нажмите **«ESC»**.

Для ускорения процесса подбора задержки зажигания кратковременной дуги относительно начала ударного импульса, можно использовать несколько следующих подряд измерений с заданным интервалом между измерениями. Для этого установите **Задержку синхронизации** в 0 (см. предыдущий пункт). Нажмите кнопку **«Меню»**, выберите пункт **Количество измерений** и кнопками **«Вверх»** и **«Вниз»** установите требуемое значение. Аналогично установите время между измерениями через **«Меню»-Задержка между измерениями**.

Из серии полученных рефлектограмм (рис. [62\)](#page-68-0) выберите наиболее подходящую, оцените время задержки зажигания дуги путем умножения времени задержки между измерениями на номер подходящей РФГ (если отсчет начинать с 0). Полученное значение установите как **Задержку синхронизации**. В примере (рис. [62\)](#page-68-0) производится 10 считываний с задержкой между измерениями 100мкс. Наиболее установившийся процесс горения дуги наблюдается с 5-й рефлектограммы. Поэтому необходимо установить время задержки синхронизации в 500 мкс.

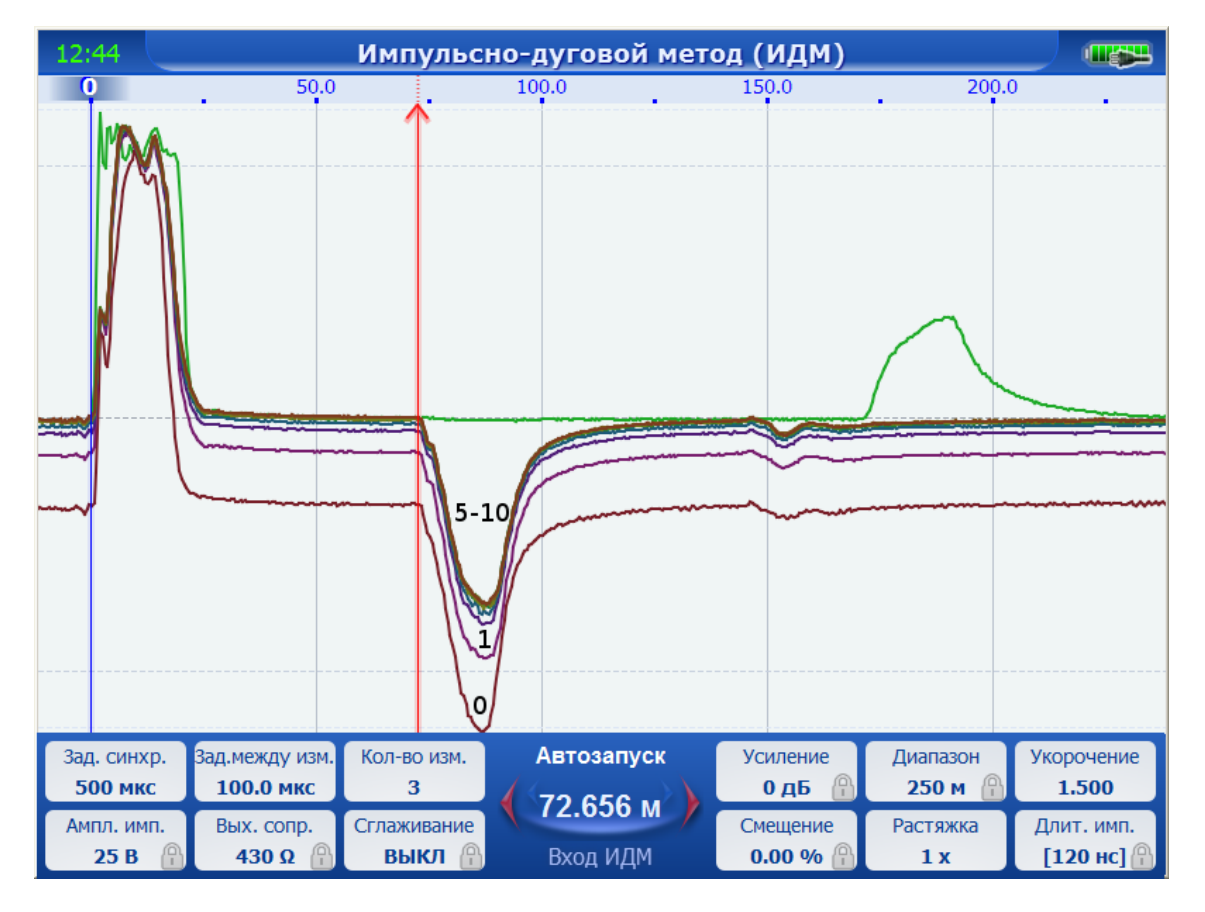

<span id="page-68-0"></span>Рис. 62

Расстояние до места дуги определите посредством установки измерительного курсора на начало отражения от дуги, как показано на рис. [61.](#page-67-0)

## 6.7.3 Метод колебательного разряда

Для работы компьютерного рефлектометра РЕЙС-405 в режиме колебательного разряда включите комплект оборудования как показано на рисунке 63.

Выберите **метод колебательного разряда**, текущие параметры в основном такие же, как в режиме рефлектометра. В центре панели управления указан режим **Остановлен**. Запустите измерение кнопкой **«Старт/Стоп»**. Прибор перейдет в режим **Просмотр линии**. Запуск считывания происходит автоматически. В этом режиме можно установить текущие параметры прибора. Нажмите кнопку **«Авто»**, прибор перейдёт в состояние **Автозапуск**.

**Примечание.** В режимах, когда ожидается событие синхронизации, изменение параметров не доступно, о чем свидетельствуют пиктограммы замочка в полях со значениями на панели управления.

При каждом пересечении сигналом на волновом входе уровня синхронизации (рис. [64\)](#page-70-0), производится считывание линии. Для выполнения одиночного считывания применяется режим однократного считывания — режим **Ожидание синхронизации**. Переключение между режимами **Автозапуска** и **Ожидание синхронизации** производится кнопкой **«Авто»**.

В меню можно дополнительно выбрать полярность синхронизации (через пункт меню **Тип синхронизации**) — **Спад**, **Фронт**, **Меньше**, **Больше**, а так же изменить уровень синхронизации через пункт меню **Уровень синхронизации**.

#### ВНИМАНИЕ!

Подключение блока к измеряемому кабелю должно производиться в соответствии с правилами технической документации используемых электроустановок лицами, имеющими допуск к работе в электроустановках напряжением свыше 1000 В.

### *Измерения расстояния до места повреждения кабеля, имеющего повышенное электрическое сопротивление изоляции.*

Для определения места повреждения соберите схему в соответствии с рисунком [63.](#page-70-1)

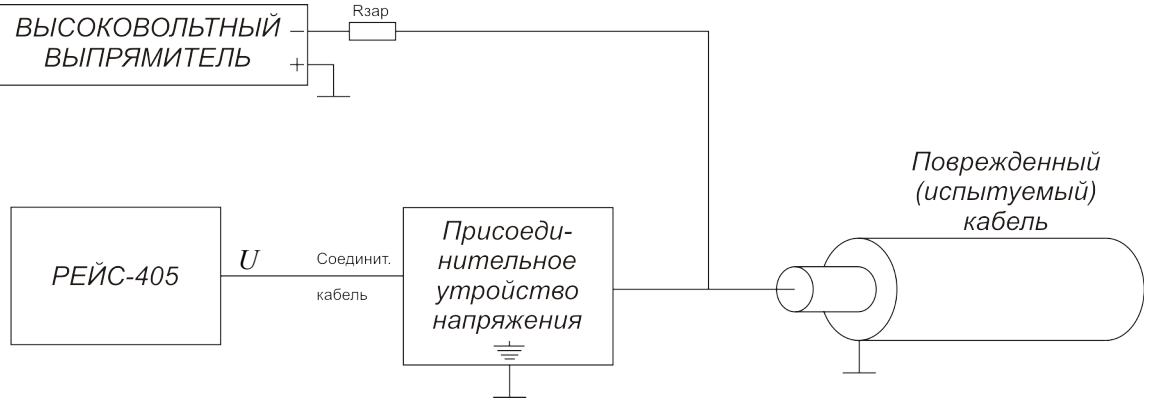

<span id="page-70-1"></span>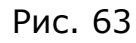

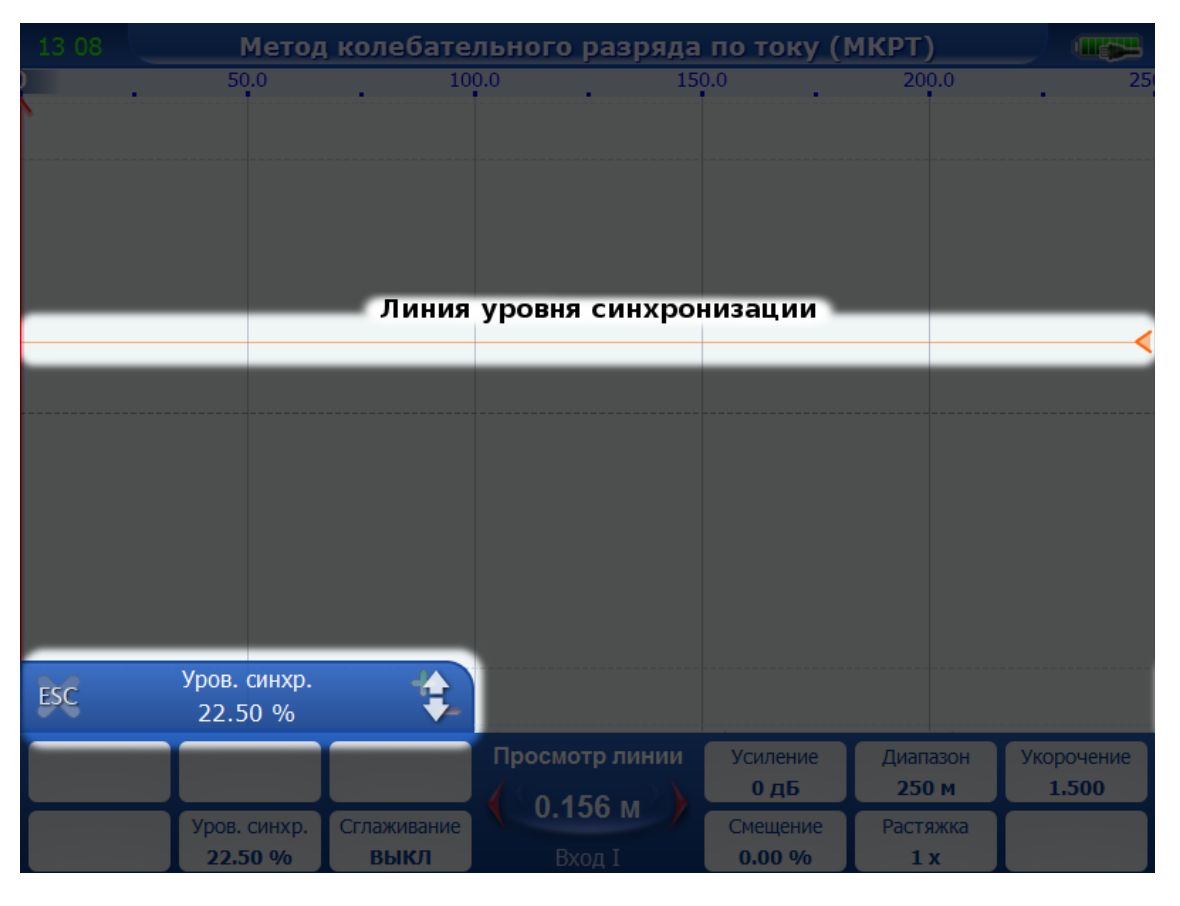

<span id="page-70-0"></span>Рис. 64

При сборке схемы соблюдайте следующее:

- высоковольтный выпрямитель должен иметь заземленный плюс, т.е. создать на кабеле отрицательный потенциал по отношению к земле; несоблюдение полярности высоковольтной установки не обеспечит правильности измерения;
- цепи заземления должны быть по возможности короткими по отношению к заземленной муфте концевой разделки испытуемого кабеля; провода

заземления не должны иметь витков, создающих индуктивное сопротивление;

- присоединительное устройство необходимо устанавливать по возможности ближе к зажимам кабеля так, чтобы соединительный провод между кабелем и присоединительным устройством был не более 3 м;
- зарядное сопротивление должно быть расположено непосредственно у места подключения присоединительного устройства;
- жилы кабеля, не подвергающиеся испытанию высоким напряжением, должны быть изолированы от земли.

В случае, если высоковольтный выпрямитель соединяется с поврежденным или испытуемым силовым кабелем с помощью высоковольтного экранированного кабеля, то прибор, зарядное сопротивление, присоединительное устройство могут быть установлены в испытательной машине.

Перед началом измерений еще раз проверьте:

- выполнение требований мер безопасности;
- правильность собранной схемы согласно рис. [63.](#page-70-1)

Включите прибор РЕЙС-405.

Выберите режим колебательного разряда по напряжению.

Установите необходимый диапазон измерения, превышающий предполагаемую длину кабеля не менее чем в два раза. Установите коэффициент укорочения исследуемого кабеля.

Плавно поднимите высоковольтной установкой напряжение на кабельной линии до напряжения пробоя, но не выше значения, регламентируемого местными эксплуатационными инструкциями для данной кабельной линии.

При появлении в линии импульса амплитудой от 10 до 40 В на экране должно появиться изображение волнового колебательного процесса.

Если при пробое изоляции в кабеле на экране прибора не появляется изображение волнового колебательного процесса (рис. [65\)](#page-72-0), то при последующих измерениях изменением диапазона, усиления и смещения добейтесь изображения на экране прибора не менее одного периода колебательного процесса и симметричного расположения относительно центра экрана.
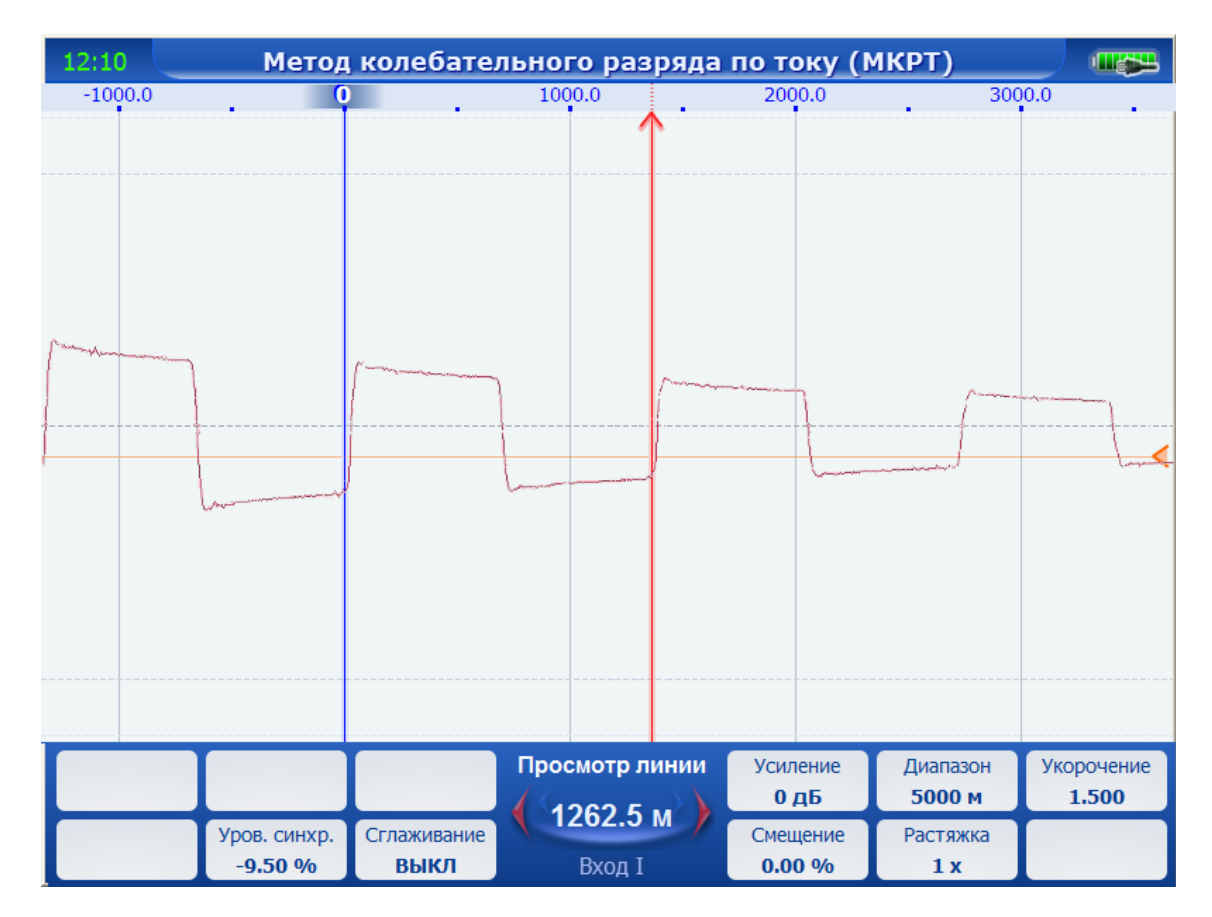

Рис. 65

Для определения места повреждения при одиночных и редко повторяющихся волновых процессах необходимо чтобы уровень синхронизации всегда был на пересечение с импульсной характеристикой возникающего волнового процесса.

Установите нулевой и измерительный курсоры на пересечение с характерными точками, определяющими период колебательного процесса и измеренное расстояние между курсорами разделите на два (половина периода колебательного процесса).

Импульсную характеристику можно записать в память.

#### *Измерения расстояния до места повреждения кабеля, имеющего пониженное электрическое сопротивление изоляции.*

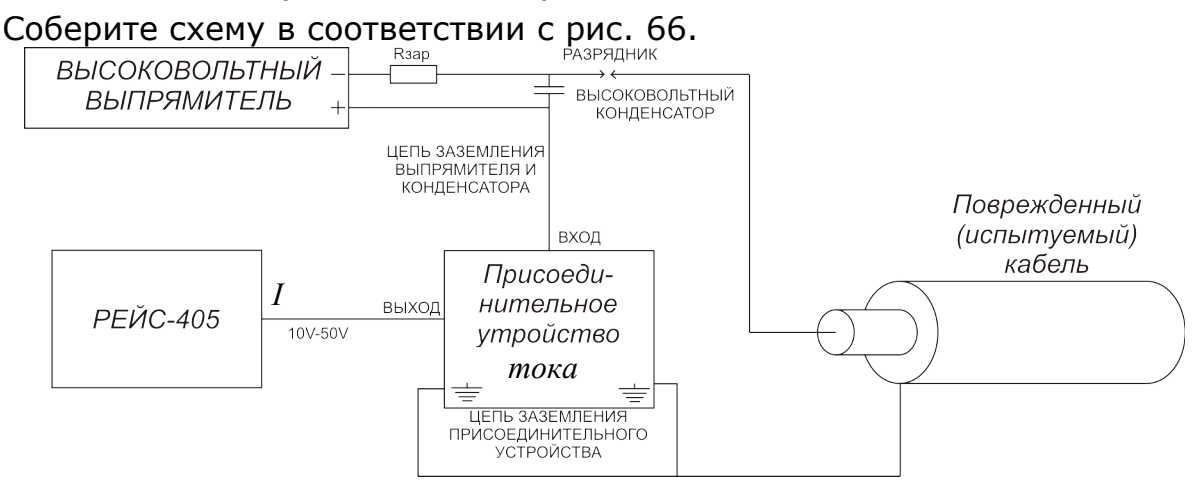

<span id="page-73-0"></span>Рис. 66

При установке присоединительного устройства тока и прибора непосредственно рядом с измеряемым поврежденным кабелем необходимо соблюсти следующие требования:

- высоковольтная выпрямительная установка должна иметь заземленный плюс, т.е. создать заряд на высоковольтном конденсаторе отрицательного потенциала относительно земли;
- цепи заземления должны быть по возможности короткими по отношению к заземленной муфте концевой разделки испытываемого кабеля;
- провода заземления не должны иметь витков, создающих индуктивное сопротивление;
- токовое присоединительное устройство необходимо устанавливать возможно ближе к цепям заземления испытываемого кабеля;
- вывод высоковольтного конденсатора соединить с присоединительным устройством тока с помощью изолированного провода сечением не менее 4  $MM^2$ , , провод не должен иметь витков, создающих индуктивное сопротивление;
- высоковольтный провод, соединяющий разрядник и жилу кабеля, должен быть изолированным от конструкций, связанных с контуром заземления;
- разрядник может быть искровым (с воздушным промежутком);
- жилы кабеля, не подвергающиеся испытанию высоким напряжением, должны быть изолированы от земли.

Перед началом измерений еще раз проверьте:

- выполнение мер безопасности;
- правильность собранной схемы согласно рис. [66.](#page-73-0)
	- Включите прибор.

Выберите режим колебательного разряда по току.

Установите необходимый диапазон измерения, превышающий предполагаемую длину кабеля не менее чем в два раза. Установите коэффициент укорочения исследуемого кабеля.

Высоковольтной установкой плавно поднимите напряжение на высоковольтном конденсаторе до величины пробоя разрядника (оптимальный вариант С = 50 mF,  $U$ пр = 10 кВ);

при пробое разрядника в кабеле возникает высоковольтный колебательный процесс, импульсная характеристика которого должна появиться на экране прибора.

Совместите курсоры со вторым и третьим отраженными импульсами и измерьте расстояние между ними (рис. [67\)](#page-74-0).

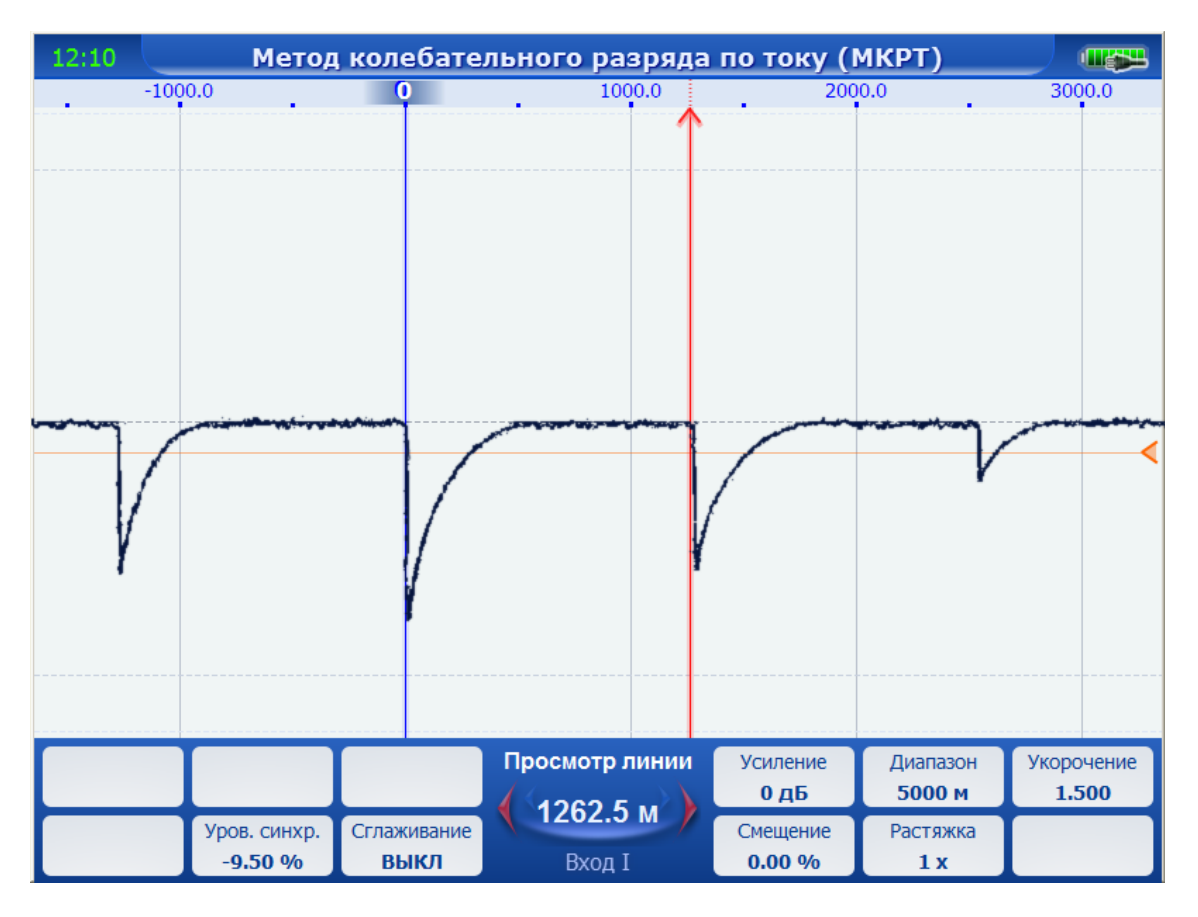

<span id="page-74-0"></span>Рис. 67

Присоединительное устройство напряжения представляет собой простой емкостной делитель с коэффициентом деления, обеспечивающим напряжение на волновом входе блока не более 50 В.

Присоединительное устройство тока представляет собой простой трансформатор тока, также обеспечивающий на волновом входе сигнал с амплитудой не более 50 В.

Для исключения влияния внутреннего сопротивления высоковольтной установки на колебательный процесс включается резистор Rзар., сопротивление которого выбирается значительно выше волнового сопротивления кабельной линии (0,5-10) кОм.

Присоединительные устройства такого типа включены в комплект измерителя расстояния до места повреждения кабеля ЦР 0200. Схемы их включения аналогичны приведенным выше.

6.7.4 Особенность измерений в режимах «Сравнение» и «Разность» методов рефлектометра, ИДМ и колебательного разряда.

В данном приборе помимо одиночного просмотра линий, есть возможность просмотра нескольких одновременно или разность сигналов между входами, а так же между входами и рефлектограммой из памяти.

Для этого в подменю «Выбор режима и входов->Сравнение» или «Выбор режима и входов->Разность» необходимо выбрать один из вариантов источника сигналов. Пример совместного просмотра нескольких линий приведен на рисунке [68.](#page-75-0)

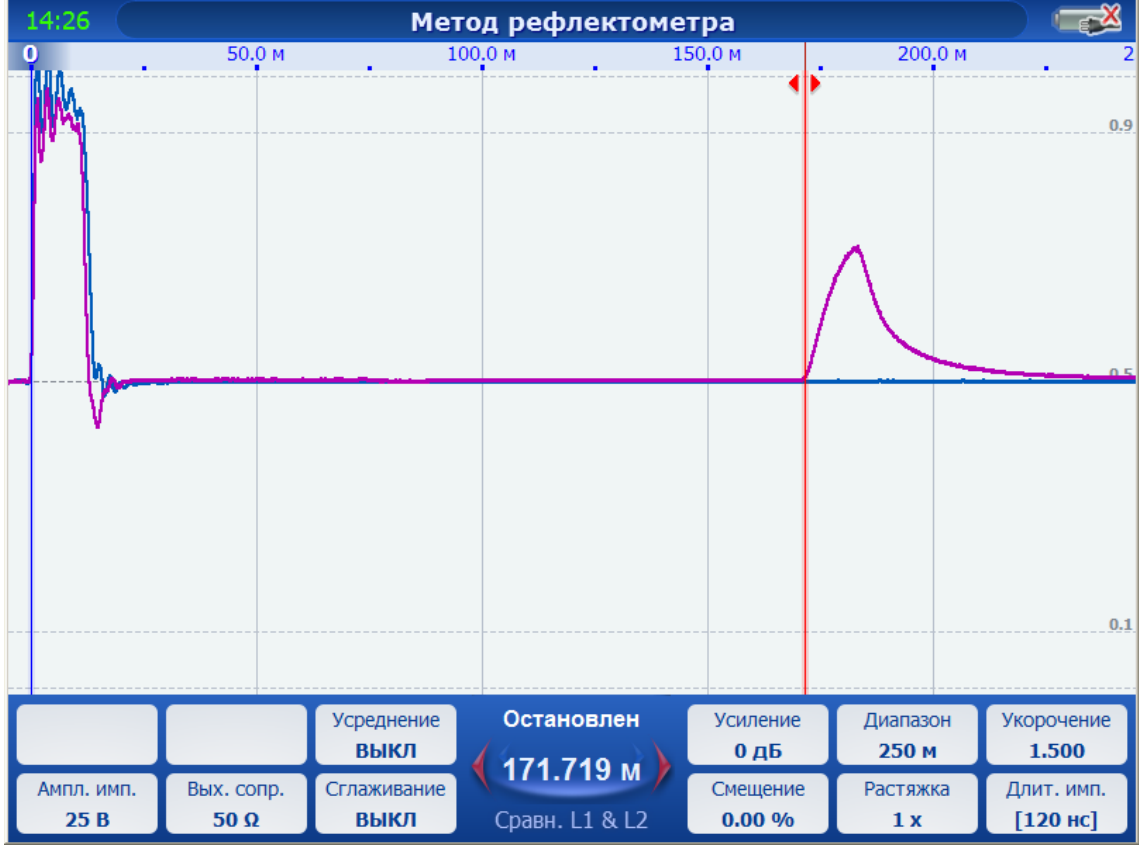

<span id="page-75-0"></span>Рис. 68. Режим сравнения метода рефлектометра

В случае если одним из источников является память, откроется «Мастер работы с режимами памяти» (рис. [69\)](#page-76-0).

| 12 08      | Метод рефлектометра                         |             |                         |                                 |                     |                    |            |
|------------|---------------------------------------------|-------------|-------------------------|---------------------------------|---------------------|--------------------|------------|
|            | <b>50.0 M</b>                               |             | 100 D M                 | 1500M                           |                     | <b>200.0 M</b>     | 250        |
|            | Мастер работы с режимами памяти (Сравнение) |             |                         |                                 |                     |                    | 0.9        |
|            |                                             |             | $Hint 1$<br>Выбор файла | IIIar <sub>2</sub><br>Выбор РФГ |                     |                    |            |
|            | Е:/Метод рефлектометра/quicksave            |             |                         |                                 | qsv 00000.tdr       |                    |            |
|            | Имя                                         |             | Тип<br>Дата             |                                 |                     |                    |            |
|            | $\bullet$<br>$\sim$                         |             | [Назад]                 |                                 |                     |                    |            |
|            | 圖 qsv_00000                                 | tdr         | 01.07.2012              |                                 |                     |                    |            |
|            |                                             |             |                         |                                 |                     |                    |            |
|            |                                             |             |                         |                                 |                     |                    | 0.5        |
|            |                                             |             |                         |                                 | Расстояние          | 0.000M             |            |
|            |                                             |             |                         |                                 | Растяжка            | 1x                 |            |
|            |                                             |             |                         |                                 | Диапазон            | 250 M              |            |
|            |                                             |             |                         |                                 | Усиление            | $-9$ дБ            |            |
|            |                                             |             |                         |                                 | Вых. сопр.          | $50 \Omega$        |            |
|            |                                             |             |                         |                                 | Длит. имп.          | 160 нс             |            |
|            |                                             |             |                         |                                 | Ампл. имп.          | 20B                |            |
|            |                                             |             |                         |                                 | Укорочение          | 1.500              |            |
|            |                                             |             |                         |                                 | Смещение            | 0.00%              | 0.1        |
|            | Размер: 16.16 КБайт                         |             |                         |                                 | Усреднение          | <b>ВЫКЛ</b>        |            |
|            |                                             |             |                         |                                 |                     |                    |            |
|            | След./Пред.<br>$\uparrow \downarrow$        |             |                         |                                 | Назад<br><b>ESC</b> | Далее<br><b>OK</b> | корочение  |
|            |                                             |             | 500.000 M               |                                 |                     |                    | 1.500      |
| Ампл. имп. | Вых. сопр.                                  | Сглаживание |                         |                                 | Смещение            | Растяжка           | Длит. имп. |
| 25B        | $50 \Omega$                                 | <b>ВЫКЛ</b> | Прямое L1               |                                 | 0.00%               | 1x                 | $[500$ нс] |

<span id="page-76-0"></span>Рис. 69. Мастер работы с режимами памяти. Шаг 1

На первом шаге работы мастера предлагается выбрать файл с рефлектограммой. На втором (рис. [70\)](#page-77-0) — выбрать одну из рефлектограмм, хранящихся в файле. Несколько рефлектограмм может быть в случае, если сохранить рефлектограмму в режиме сравнения.

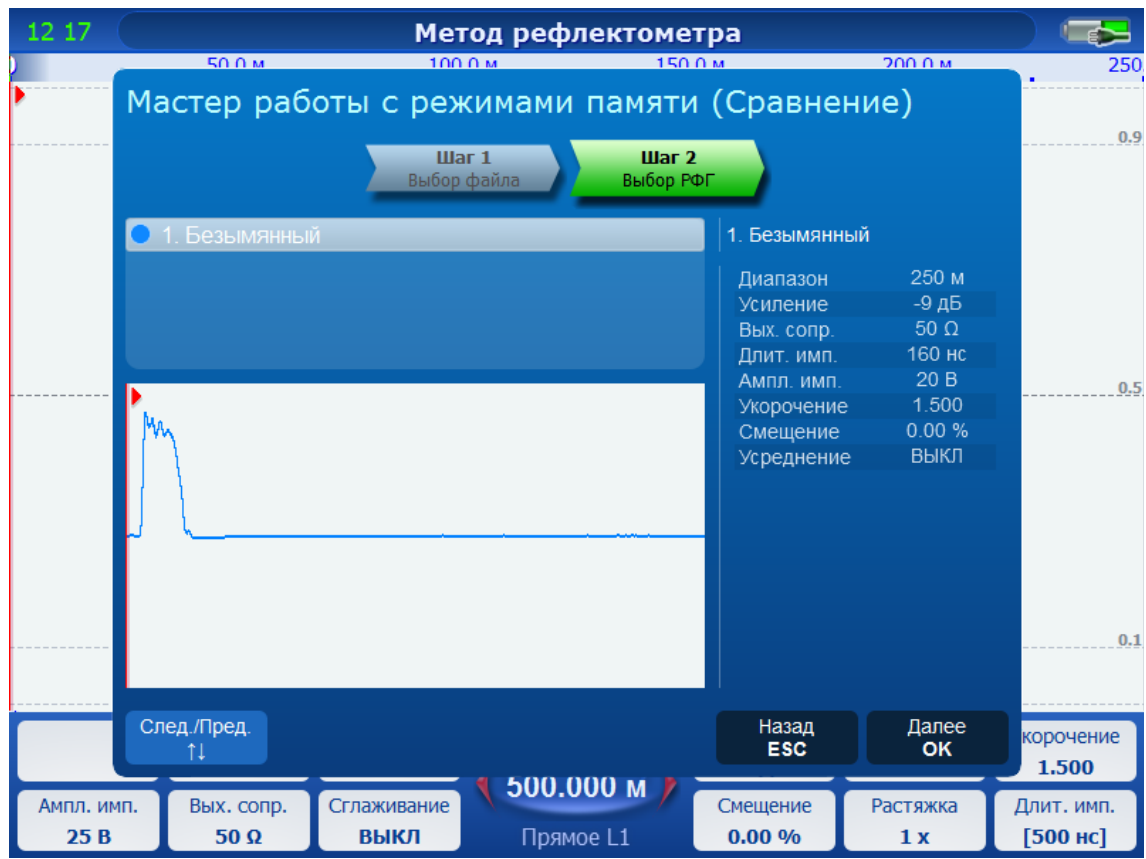

<span id="page-77-0"></span>Рис. 70. Мастер работы с режимами памяти. Шаг 2

## 6.7.5 Отстройка от помех

На результат измерения могут оказывать существенное влияние асинхронные помехи (например, помеха 50 Гц, наводимая от питающей сети). Для отстройки от помех используются следующие инструменты: усреднение, сглаживание, "закрытый вход".

- "Закрытый вход" применяется на небольших диапазонах (до 10 км). При включенном "Закрытом входе" сигнал, поступающий на входы рефлектометра L1, L2, L3, пропускается через развязывающие трансформаторы, что позволяет подавлять низкочастотную составляющую. Для включения "закрытого входа" вызовите меню, далее в подменю "Выбор режима и входов" снимите галочку "Открытый вход". На больших диапазонах (более 10 км) не рекомендуется использовать "Закрытый вход" (зондирующий импульс будет сильно деформирован).
- Усреднение может применяться для всех диапазонов и позволяет достигнуть наилучшей отстройки от асинхронных помех. Чем выше значения усреднения, тем лучше отстройка, однако, и время проведения измерения увеличивается. Усреднение доступно только в методе рефлектометра. Для редактирования значения войдите в меню и выберите пункт «Усреднение». Значение параметра изменяется от 2 до 256 с шагом 1 (а также значение ВЫКЛ - для отключенного усреднения). При длительном процессе усреднения (например, больше 16), отображается индикатор прогресса выполнения "Усреднение..." с указанием % выполнения операции.

• Сглаживание - это инструмент, который позволяет ослабить высокочастотную составляющую сигнала. Можно использовать как альтернативу усреднению, чтобы обработка сигнала производилась быстрее. Сглаживание доступно для всех локационных методов измерения. Чтобы редактировать значение, в меню выберите пункт «Сглаживание». Единицей измерения параметра "Сглаживание" являются % от выбранного диапазона. Значение изменяется от 0 до 100% с шагом  $0.2\%$ .

### 6.7.6 Порядок действий при измерении сопротивления изоляции

Выберите **Измерение сопротивления изоляции**. Интерфейс окна метода приведен на рисунке [71.](#page-78-0) Кнопками «Влево» и «Вправо» выберите измеряемое сопротивление и запустите измерение кнопкой **«Старт/Стоп»**. Прибор перейдет в состояние «Проводится измерение». В поле **Ri** отобразится надпись **Измерение**. По окончании измерения, в поле **Ri** отобразится измеренное сопротивление.

При активном измерении возможен выбор типа измеряемого сопротивления кнопками «Влево» и «Вправо». При этом переключение измерения не происходит, вновь выбранное сопротивление на схематической диаграмме отображается пунктиром (рис. [71\)](#page-78-0). Для применения выбора нажмите кнопку **«Старт/Стоп».** Для отключения измерения нажмите кнопку **«Старт/Стоп».**

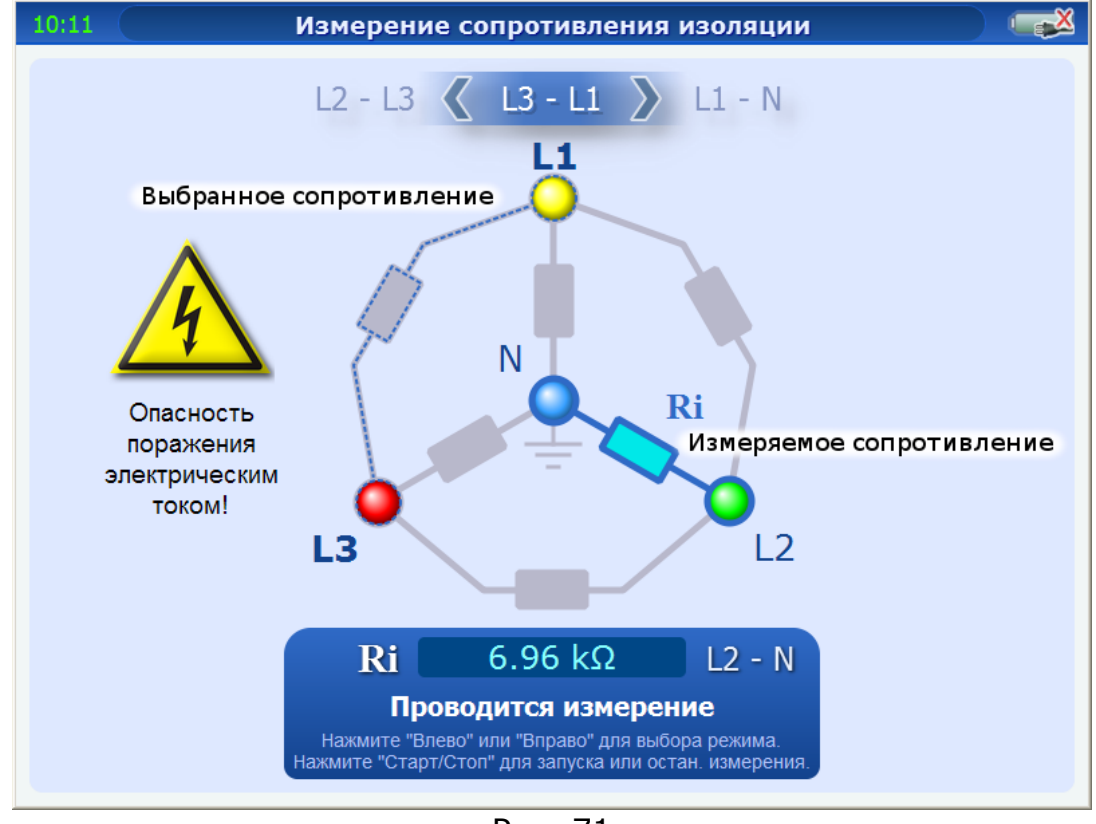

<span id="page-78-0"></span>Рис. 71

В случае короткого замыкания, над изображением измеряемого сопротивления высветится пиктограмма молнии, а в поле отображения измеренного сопротивления **«< 1.0 kΩ (К.З.)»** (рис [72\)](#page-79-0).

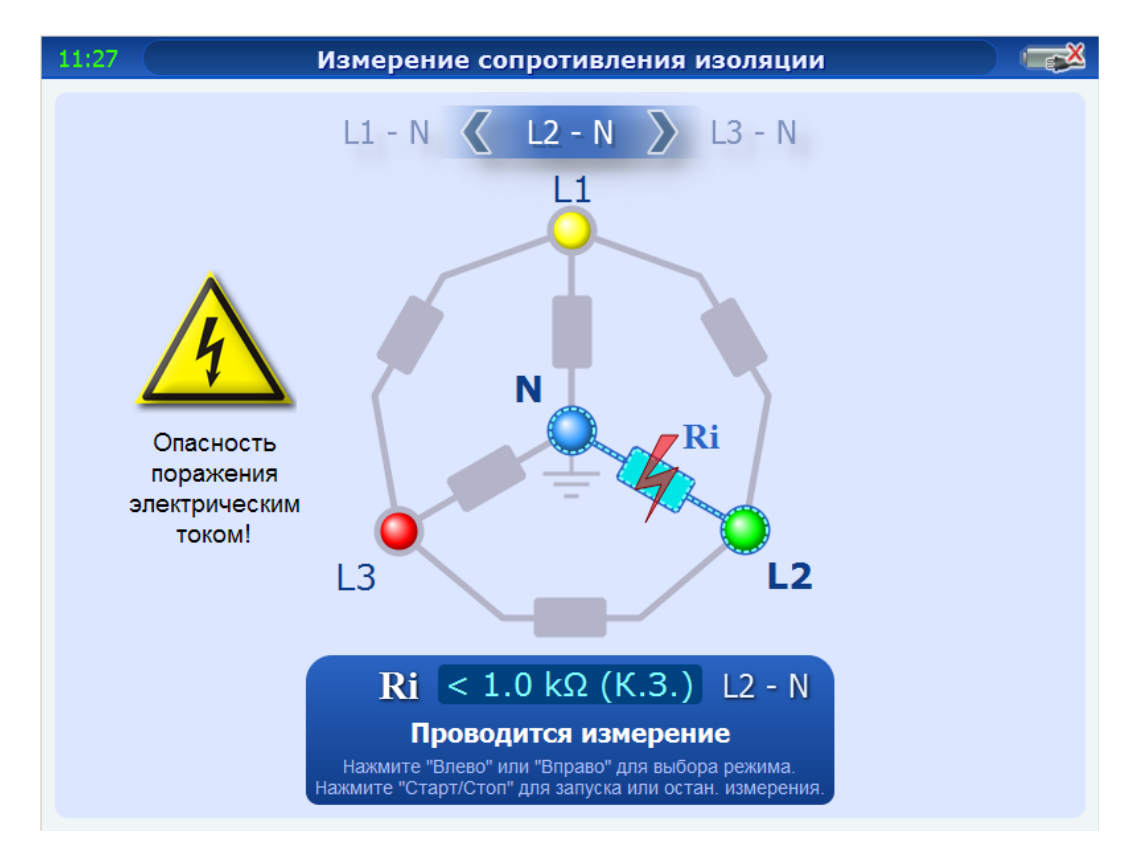

<span id="page-79-0"></span>Рис. 72

### 6.7.7 Порядок контроля работоспособности прибора

Показателем правильности функционирования прибора является наличие на экране РФГ с зондирующим импульсом.

#### 6.7.8 Перечень возможных неисправностей

<span id="page-79-1"></span>Перечень возможных неисправностей приведен в таблице [8.](#page-79-1)

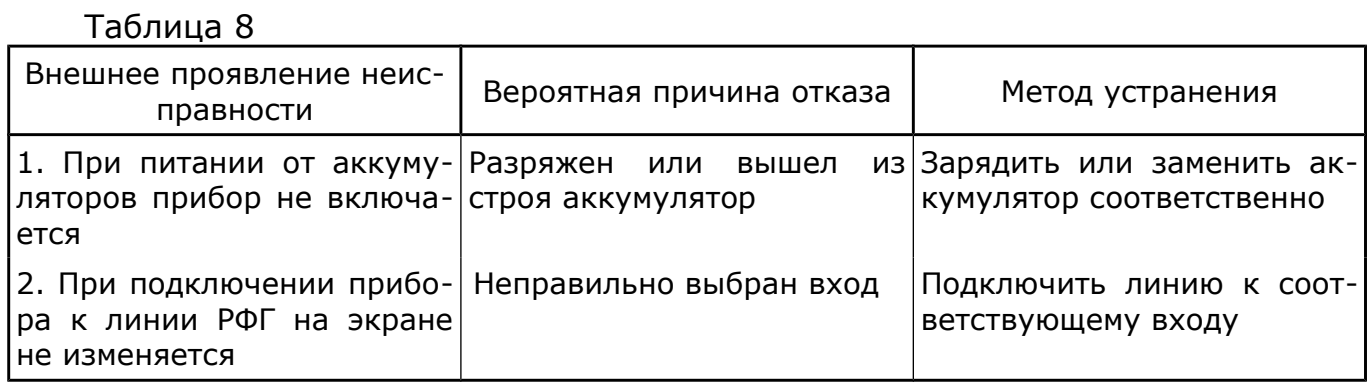

# 7 Поверка прибора

### 7.1 Общие сведения

Настоящий раздел устанавливает методы и средства поверки прибора.

Рекомендуемая периодичность проведения поверки — один раз в 2 года.

#### 7.2 Операции и средства поверки

При проведении поверки должны быть выполнены операции и применены средства поверки, указанные в таблице [9.](#page-80-0)

#### <span id="page-80-0"></span>Таблица 9

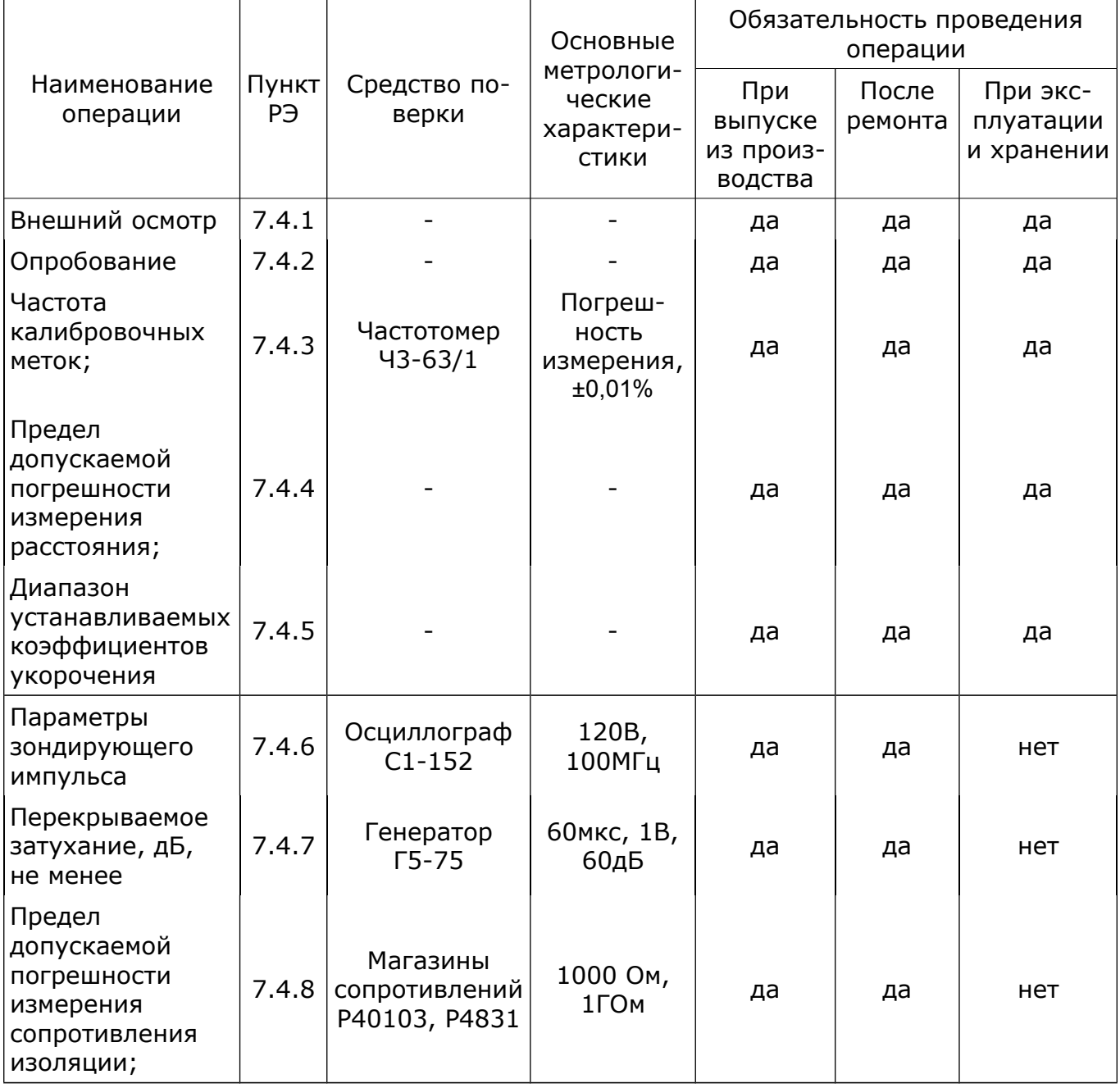

Примечание.

1 При проведении поверки разрешается применять другие средства поверки, обеспечивающие проведение измерений с требуемой точностью;

2 Средства измерения, используемые для поверки, должны быть поверены в органах государственной или ведомственной метрологической службы в соответствии с ПР 50.2.006-94.

При обнаружении несоответствия характеристикам дальнейшая поверка рефлектометра прекращается. Рефлектометр подлежит забраковываю и направлению в ремонт.

#### 7.3 Условия поверки

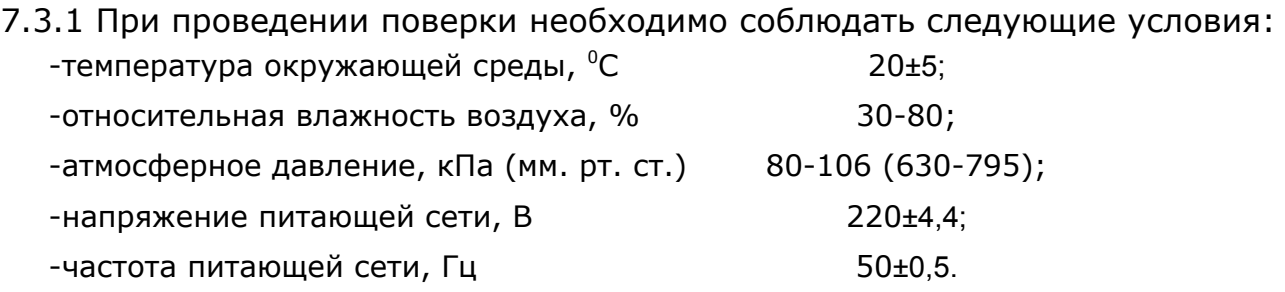

**Примечание.** Допускается проведение поверки в условиях, реально существующих в лаборатории, цехе и отличаются от нормальных, если они не выходят за пределы рабочих условий эксплуатации прибора и средств измерения, применяемых при поверке.

#### 7.3.2 Подготовка к поверке

Для проведения проверки необходимо:

- разместить прибор на рабочем месте, обеспечить удобство работы;
- подготовить вспомогательные устройства из комплекта поверяемого прибора и средства поверки;
- средства поверки подключить к питающей сети, дать приборам прогреться.

#### 7.4 Проведение поверки

7.4.1. Внешний осмотр.

Внешний осмотр прибора производится в соответствии с п. 4.1.3.

Приборы, имеющие дефект — бракуются.

7.4.2 Опробование.

Опробование работы прибора производится в соответствии с пп. 6.4 РЭ. Приборы, не обеспечивающие функциональные возможности, бракуются.

7.4.3 Проверка частоты калибровочных меток.

Включить прибор в соответствии с п. 6.4. Подключить кабель поверки к разъему **КАЛИБР** прибора и частотомеру. В **Меню** выбрать **Параметры** и установить **Вывод калибр. сигнала** в значение **Проверка**. Выйти из окна **Параметры** и запустить измерение кнопкой **Старт/Стоп** и остановить

измерение кнопкой **Старт/Стоп**. Измерить частоту следования калибровочных меток.

Частота следования калибровочных меток должна составлять (6666±4) кГц.

7.4.4 Проверка предела допускаемой погрешности измерения в нормальных условиях применения (20 $\pm$ 5)<sup>°</sup>С

Проверку предела основной погрешности измерения расстояния в нормальных условиях применения проводят на младшем диапазоне (250 метров при  $KY = 1,500$ ).

Погрешность измерения расстояния на следующих диапазонах не превышает погрешность измерения на диапазоне 250 метров и обеспечивается схемным построением прибора.

Включить метод **Рефлектометра**, загрузить заводские установки. В **Меню** выбрать **Параметры** и установить **Вывод калибр. сигнала** в значение **Проверка**. Выйти из окна **Параметры.** Выбрать режим измерения **Раздельный L1->L2** Подать калибровочные метки через кабель поверки к разъему **L2** от разъема **КАЛИБР** прибора, установить диапазон 250 метров, длительность импульса 0 нс. Изменением усиления и смещения установить размах амплитуды меток на весь экран, после чего остановить считывание экрана, нажав кнопку **Старт/Стоп**. Поставить курсор 0 на пересечение фронта (среза) первой метки с уровнем 0.5, а измерительный курсор на пересечение фронта (среза) третьей метки с уровнем 0.5. Используя растяжку 32, более точно поставить курсоры и снять показание расстояния.

Повторить измерения для положения измерительного курсора на пересечении с фронтом (срезом) меток из таблицы [10.](#page-82-0)

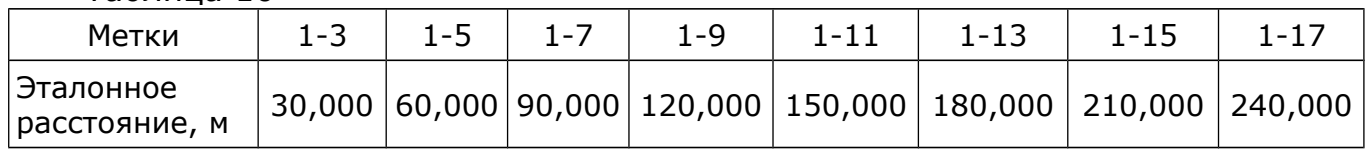

<span id="page-82-0"></span>Таблица 10

Результат проверки считают удовлетворительным, если полученные результаты не превышают ±0,25 м.

7.4.5 Проверка диапазона устанавливаемых коэффициентов укорочения.

Установить в методе рефлектометра диапазон измерения расстояния 250 м, коэффициент укорочения 1.000. Установить нулевой курсор в крайнее левое положение экрана, а измерительный курсор в крайнее правое. Запустить измерение кнопкой **Старт/Стоп**. Снять показание расстояния.

Устанавливая значения коэффициентов укорочения из таблицы [11](#page-83-0) и не меняя положение курсоров, снять показания расстояния между ними.

#### Таблица 11

<span id="page-83-0"></span>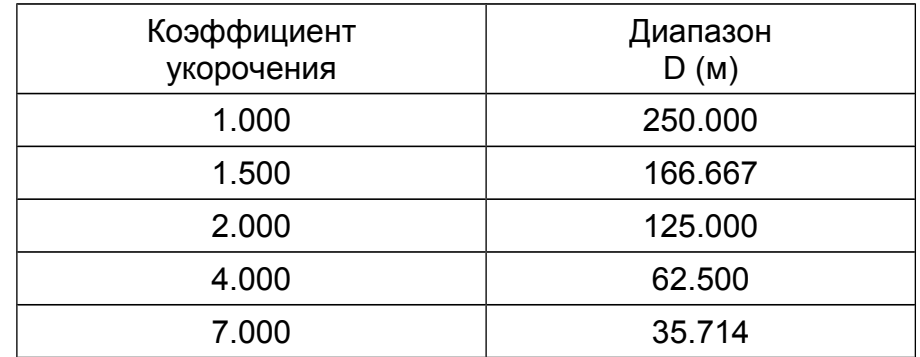

Результат проверки считают удовлетворительным, если полученные величины диапазонов расстояния соответствуют данным таблицы [11.](#page-83-0)

7.4.6 Проверка параметров зондирующего импульса.

Проверка амплитуды зондирующего импульса.

В режиме рефлектометра установить выходное сопротивление 50 Ом (через **Меню**, **Выходное сопротивление**), амплитуду импульса 25 В (через **Меню**, **Амплитуда импульса**), диапазон 1000 м. Подключить через тройник к гнезду L1 нагрузку 50 Ом, измерить осциллографом на нагрузке амплитуду зондирующего импульса.

Изменить амплитуду до 120 В, измерить амплитуду зондирующего импульса.

Проверка длительности зондирующего импульса.

Установить диапазон 250 м, коэффициент укорочения 1.500, амплитуду импульса 50 В, длительность 100 нс. С помощью усиления и смещения установить амплитуду импульса на весь экран. Установить курсоры на фронт и срез зондирующего импульса на уровне 0,5. Определить длительность импульса в наносекундах, умножив показание отсчета расстояния на 10.

Установить диапазон 250 км, максимальную длительность зондирующего импульса.

Установить курсоры на фронт и срез зондирующего импульса на уровне 0,5. Определить длительность импульса в микросекундах, разделив показание отсчета расстояния (в метрах) на 100.

Результат проверки считают удовлетворительным, если амплитуда зондирующего импульса не менее 25 В (повышенная — не менее 120В), минимальная длительность не более 100 нс, а максимальная длительность не менее 300 мкс.

7.4.7 Проверка перекрываемого затухания

Проверку перекрываемого затухания проводят с помощью генератора Г5-75, включая аттенюатор и нагрузку из состава его комплекта, в режиме синхронизации по схеме, приведенной на рисунке [73.](#page-83-1)

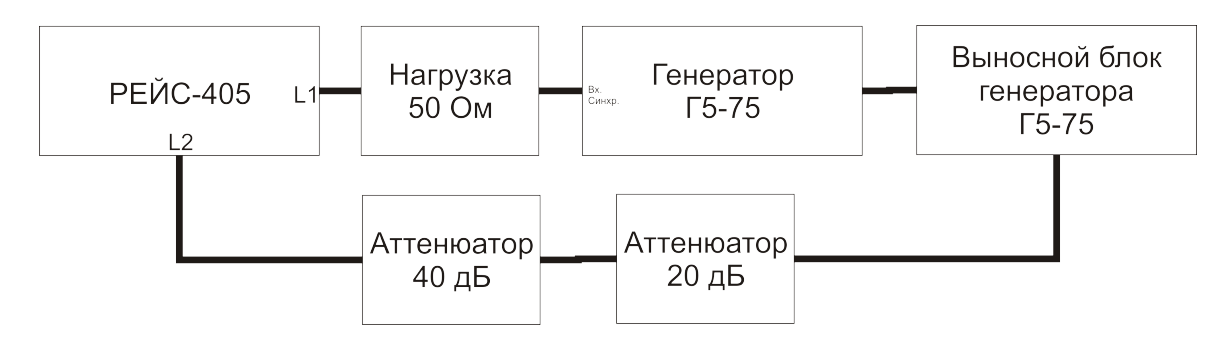

<span id="page-83-1"></span>Рис. 73

Установить следующие параметры импульса генератора: амплитуда 1В; длительность 20 мкс; время сдвига 40 мкс, внешняя синхронизация.

Загрузить в приборе в методе рефлектометра заводские установки, выбрать диапазон 10 км, режим входов **Раздельный:L1->L2**. Установить усиление 74 дБ, усреднение 32, пониженную амплитуду зондирующего импульса (**Меню** -> **Параметры** -> **Измерение** Вправо **Пониженная ампл. Импульса**, галочка ВКЛ), сглаживание 20.0%, при необходимости вывести смещением по вертикали линию развертки на центр экрана.

По окончании процесса усреднения оценить уровень шумов линии относительно сигнала.

Результат проверки считают удовлетворительным, если амплитуда импульса на экране прибора превышает уровень шумовой линии не менее чем в два раза.

17.4.8 Проверка предела допускаемой погрешности измерения сопротивления изоляции.

Включить режим измерения сопротивления изоляции, выбрать вход **L1- Броня**, подключить через присоединительный кабель вход **L1** к магазину сопротивлений. Используя разные магазины сопротивлений, провести измерения для величин из таблицы [12.](#page-84-0)

<span id="page-84-0"></span>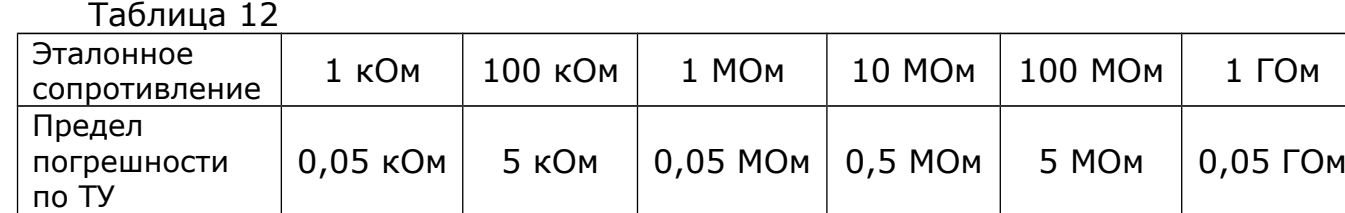

Если полученные разности не превышают пределов погрешностей, указанных в таблице 12, то результаты проверки считаются удовлетворительными.

#### 7.5 Оформление результатов поверки

Положительные результаты поверки измерителя оформить свидетельством о поверке с результатами измерений в форме таблицы 13 или записью в формуляре результатов и даты поверки (запись должна быть удостоверена клеймом).

Таблица 13

| Наименование                                             | Значение                             |                                       |  |  |  |  |
|----------------------------------------------------------|--------------------------------------|---------------------------------------|--|--|--|--|
| параметра                                                | номинальное                          | допускаемое фактическое<br>отклонение |  |  |  |  |
| 1 Частота калибрационных                                 | 6666                                 | ±4                                    |  |  |  |  |
| меток, кГц                                               |                                      |                                       |  |  |  |  |
| 2 Предел допускаемых значе-<br>ний основной приведенной  |                                      |                                       |  |  |  |  |
| погрешности измерения рас-                               | 0,1%                                 |                                       |  |  |  |  |
| стояния, не более<br>3 Диапазон устанавливаемых          |                                      |                                       |  |  |  |  |
| коэффициентов<br>значений                                | от 1 до 7                            | 0,001                                 |  |  |  |  |
| укорочений и дискретности<br>установки коэффициента уко- |                                      |                                       |  |  |  |  |
| рочения                                                  |                                      |                                       |  |  |  |  |
| 4 Параметры зондирующего<br>импульса на нагрузке 50 Ом:  |                                      |                                       |  |  |  |  |
|                                                          |                                      |                                       |  |  |  |  |
| - амплитуда (максимальная),                              | 25 (120)                             |                                       |  |  |  |  |
| В, не менее                                              |                                      |                                       |  |  |  |  |
| - длительность, нс                                       | $100 - 300000$                       |                                       |  |  |  |  |
| 5 Перекрываемое затухание,<br>дБ, не менее               | 100                                  |                                       |  |  |  |  |
|                                                          |                                      |                                       |  |  |  |  |
| 6 Предел допускаемого зна-<br>чения абсолютной погрешно- |                                      |                                       |  |  |  |  |
| измерения сопротивле-<br>СТИ                             | 0,05R                                |                                       |  |  |  |  |
| ния, не более                                            |                                      |                                       |  |  |  |  |
| 7 Хэш-сумма                                              | af1cc3c34ae2a442f18<br>4819a5b20cbe4 |                                       |  |  |  |  |
|                                                          |                                      |                                       |  |  |  |  |

## 8 Техническое обслуживание

#### 8.1 Общие указания

В целях обеспечения постоянной исправности и готовности прибора к использованию по прямому назначению, а так же после хранения необходимо соблюдать установленные в этом разделе порядок и правила технического обслуживания.

#### 8.2 Порядок технического обслуживания прибора

8.2.1 Контрольный осмотр предусматривает:

а) внешний осмотр для проверки отсутствия механических повреждений деталей из пластмасс, надежности крепления крышек прибора, разъемов и органов управления, состояния надписей;

б) удаление пыли, влаги с внешних поверхностей, чистку контактов;

в) контроль работоспособности в порядке, изложенном в разделе 6.4;

г) устранение выявленных недостатков.

8.2.2 ТО №1 включает проверки, предусмотренные при контрольном осмотре, а также:

- проверку состояния и комплектности ЗИП;
- проверку правильности ведения формуляра;
- устранение выявленных недостатков.

### 8.3 Проверка электрических параметров

Проверку электрических параметров рефлектометра проводить после проведения профилактических работ, после проведения любых ремонтных работ. Проверку проводят на соответствие паспортным данным, приведенным в таблице [9,](#page-80-0) по методикам, изложенным в разделе «Методика поверки» РЭ.

## 9 Текущий ремонт

Ремонт производится на предприятии-изготовителе.

# 10 Хранение

Приборы в упакованном виде должны храниться в условиях отапливаемого хранилища при температуре окружающего воздуха от 0 до 40<sup>°</sup>С относительной влажности воздуха 80% при температуре 35<sup>°</sup>С.

В помещении для хранения не должно быть пыли, паров щелочей, агрессивных газов и других вредных примесей, вызывающих коррозию.

## 11 Транспортирование

11.1 Транспортирование прибора может осуществляться всеми видами транспорта в упаковке при условии защиты от прямого воздействия атмосферных осадков, пыли, песка и др.

В условиях, близких к рабочим, при эксплуатации прибор может транспортироваться в сумке для переноса на любом виде транспорта.

11.2 Условия транспортирования.

Условия транспортирования не должны быть жестче заданных предельных условий:

- температура окружающего воздуха от плюс 55 до минус 25°С;

- относительная влажность окружающего воздуха 95% при температуре плюс 25°С.

11.3 При погрузке, перевозке, выгрузке запрещается бросать и кантовать упаковку с прибором.

# 12 Упаковка

Прибор и ЗИП, упакованные в полиэтиленовые чехлы, укладываются в кейс для переноса. Для предохранения прибора и ЗИП от повреждений при

транспортировании и в процессе эксплуатации используются амортизирующие прокладки.

Эксплуатационная документация и опись помещаются в специальный отдел кейса.

## 13 Маркирование и пломбирование

13.1 На переднюю панель корпуса прибора нанесены:

- наименование и условное обозначение прибора;
- товарный знак предприятия изготовителя;
- 13.2 Серийный номер наносится на боковую панель прибора.

Для ограничения доступа внутрь прибора и для сохранения гарантии изготовителя в пределах гарантийного срока предусмотрено пломбирование прибора.

Производитель оставляет за собой право на внесение изменений в конструкцию и программное обеспечение прибора, не ухудшающих его технических характеристик.